**Cigna-HealthSpring STAR +PLUS**

# **EMDEON**

## **Claims User Guide**

**Provider Services 1-877-653-0331**

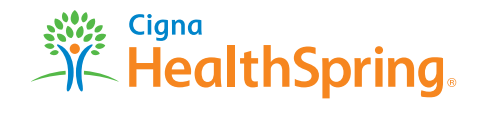

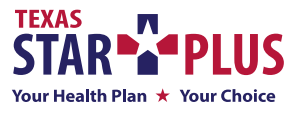

MCDTX\_15\_38535 NA ©2015 Cigna

#### **REGISTRATION SETUP**

### **PROVIDER SETUP**

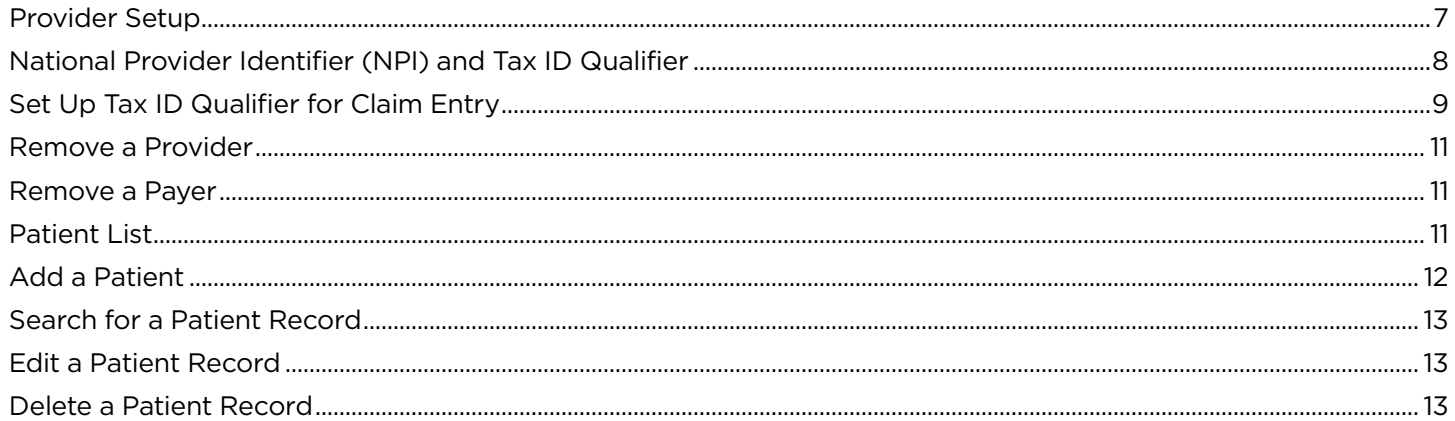

### **CLAIM ENTRY**

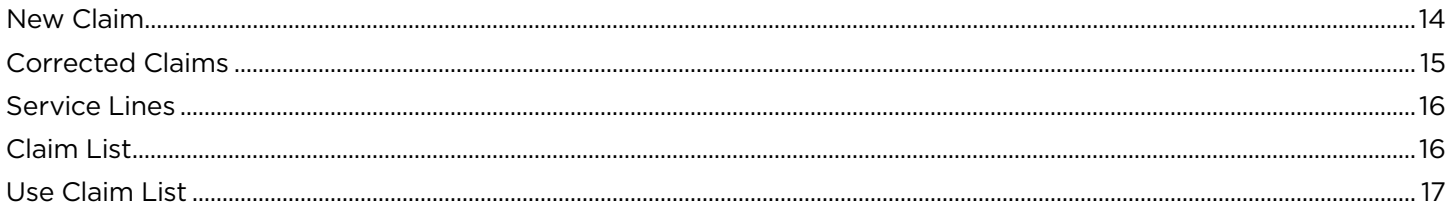

#### **EMDEON OFFICE INTRODUCTION**

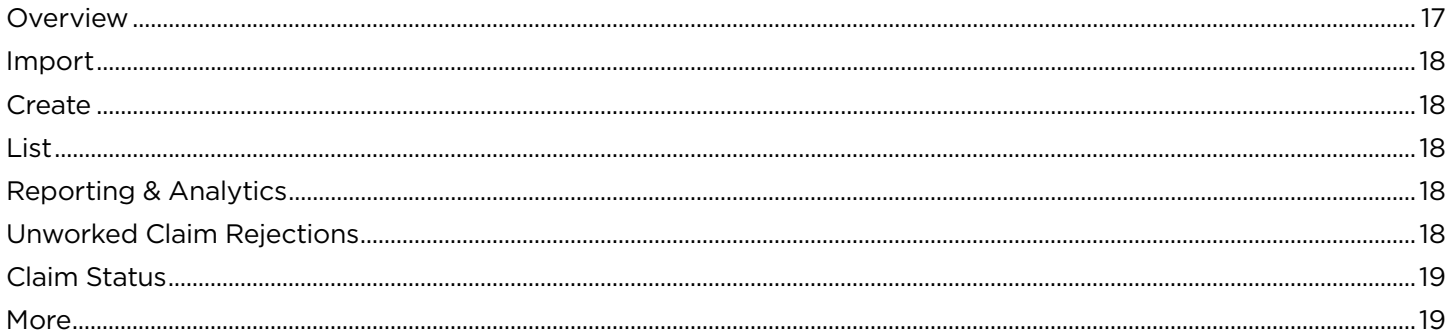

### **SEND CLAIMS**

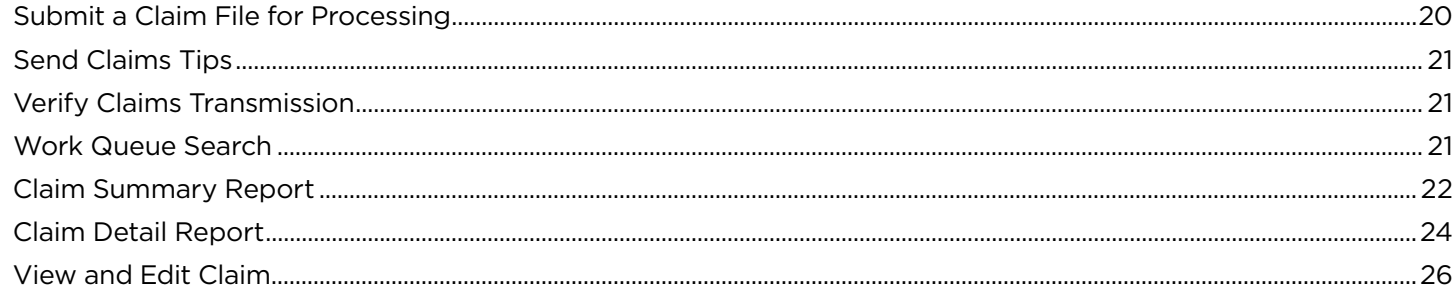

### **TABLE OF CONTENTS**

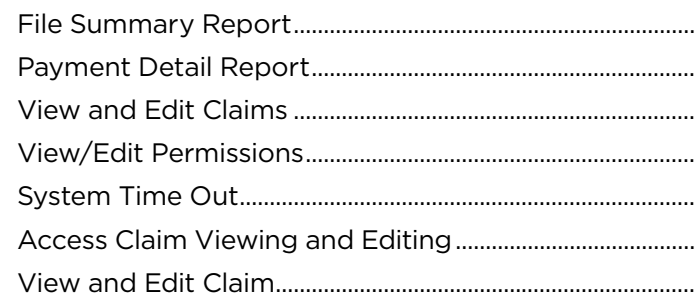

### **CHECK CLAIMS**

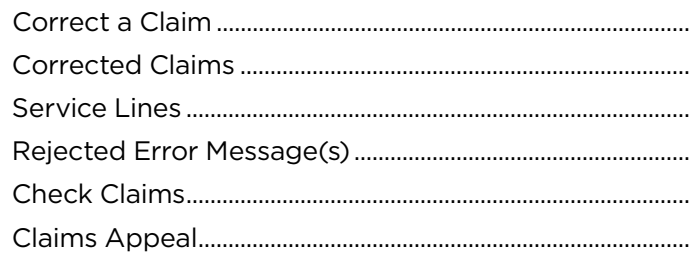

### **REPORTING & ANALYTICS**

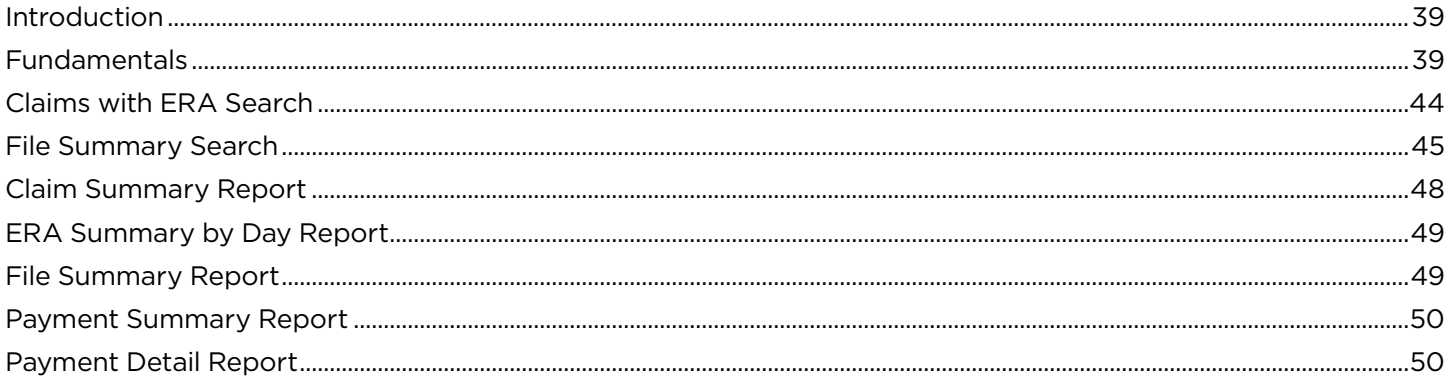

#### **HELPFUL HINTS FOR PROVIDER REGISTRATION**

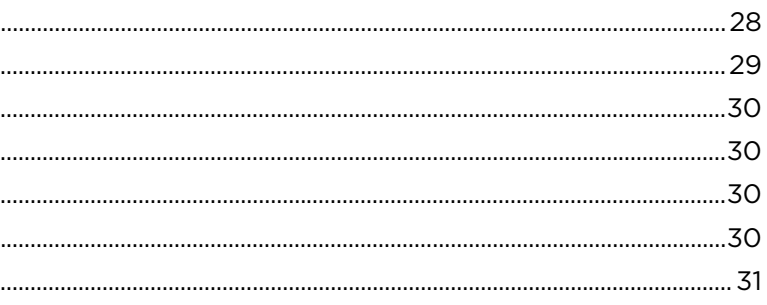

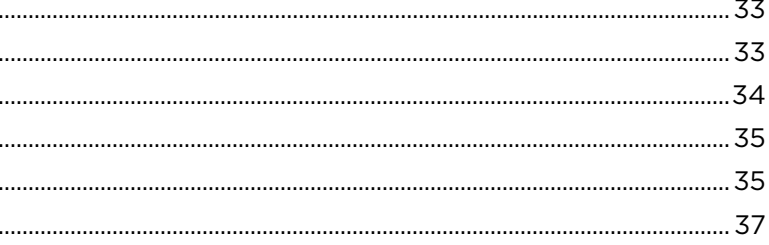

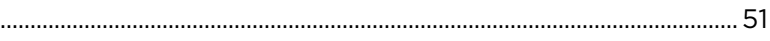

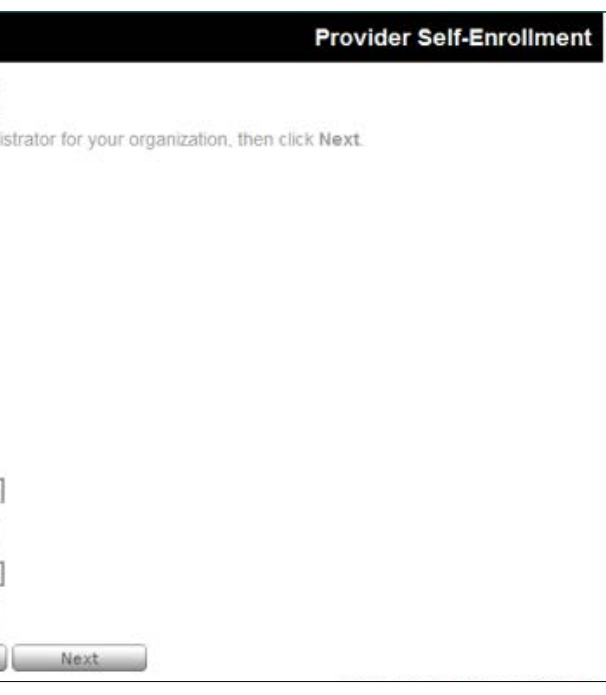

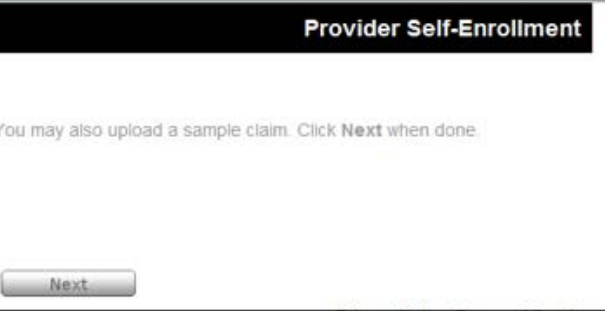

#### **Registration setup**

Diagrams below are a walk through process for creating an account to submit claims. The provider will read the disclaimer and enter the email address, Tax ID (or SSN) and

security word from the colored box.

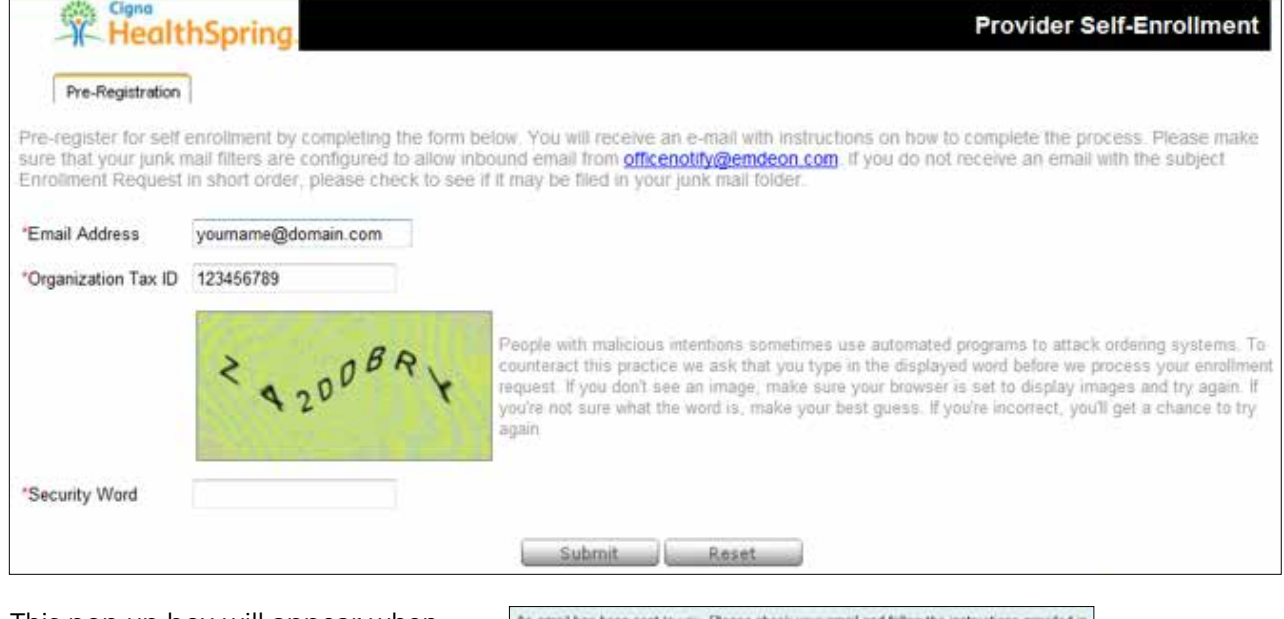

This pop up box will appear when correct information is entered on the registration page.

An email has been sent to you. Please check your email and follow the instructions provided is the email to continue enrollment  $rac{dx}{dx}$ 

The provider will receive this email. In order to complete the registration process, the provider will need to click the link and continue enrollment.

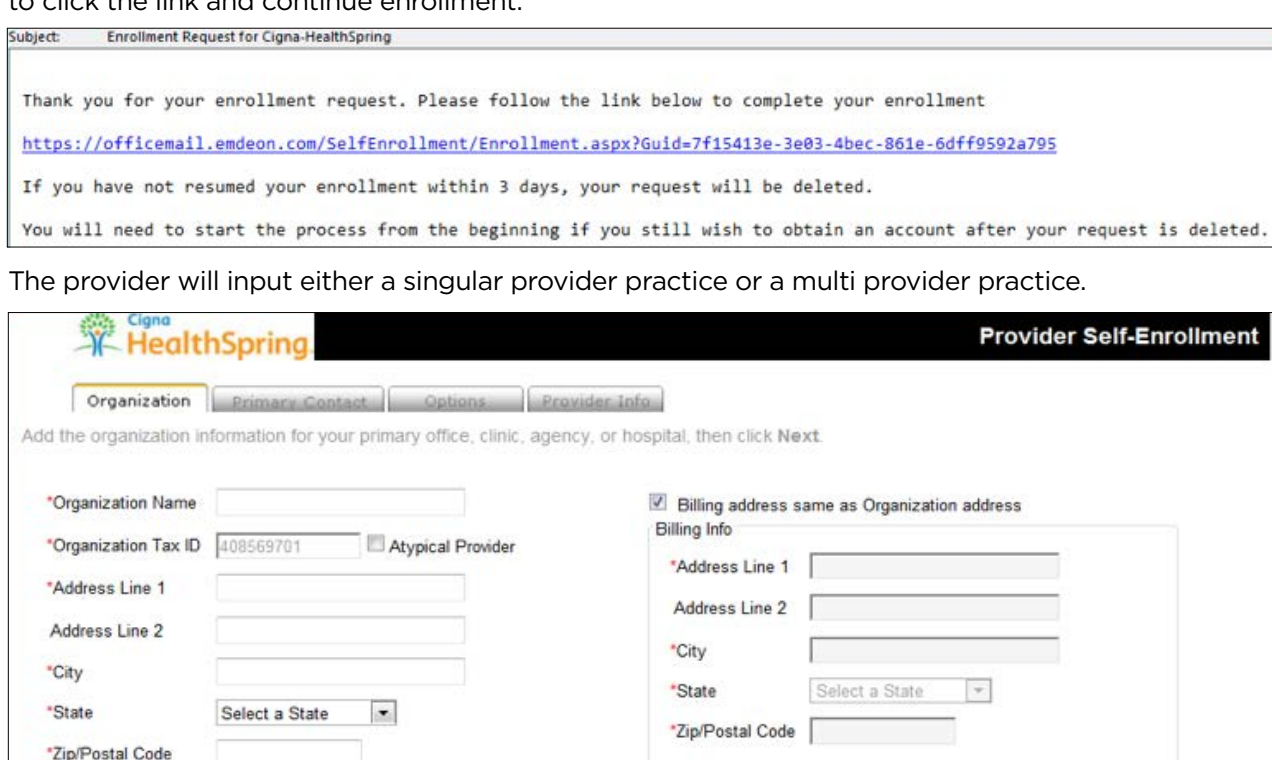

Next

The provider will create the primary (or admin) user account.

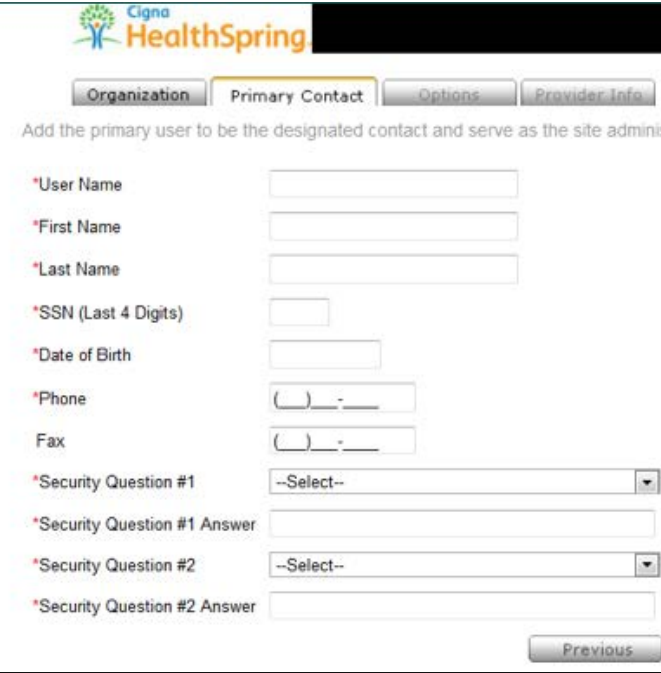

The provider will select **Yes** for the question regarding claims submission.

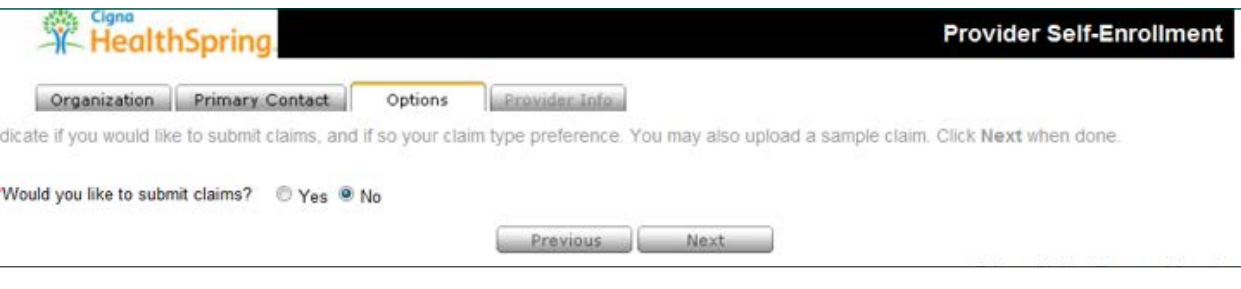

If the provider selects **Yes** for "Do you enter your claims in a practice management system?", this will allow the provider to Upload 837v5010 claim files (both Professional and Institutional claims).

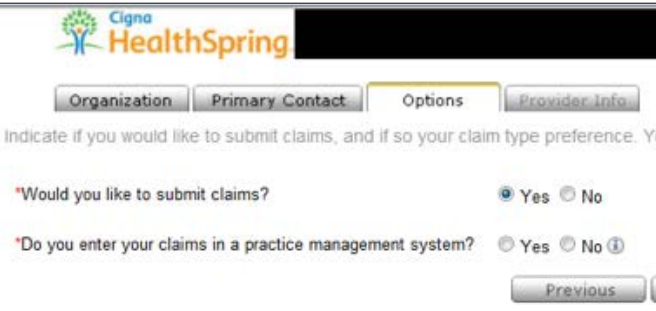

If "Yes" is selected, the provider can select their Vendor claims system if listed. (Emdeon has a wide selection of the most common practice management systems listed.) If the vendor is not listed the provider should select "other".

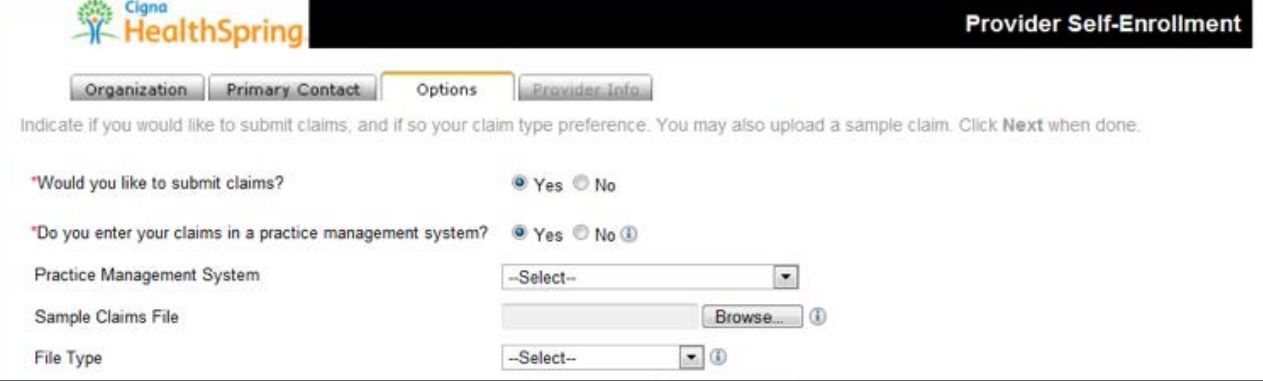

If the provider answers "No" to the "Do you enter your claims in a practice management system?" the provider can enter claims manually (DDE or Direct Data Entry - CMS 1500 claims ONLY).

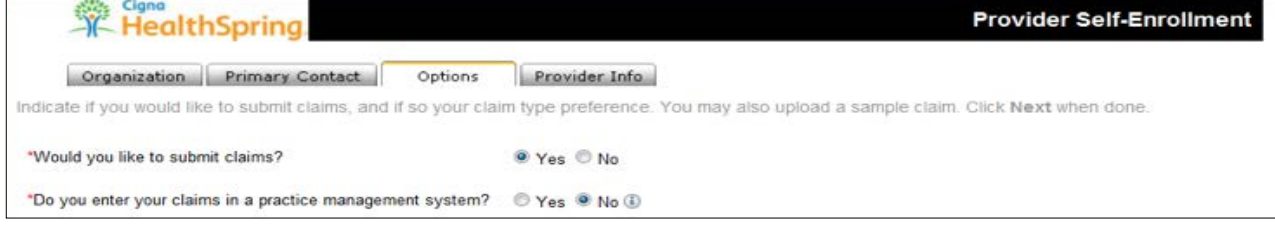

**Helpful hint:** When selecting a specialty, if your specialty is not shown in the drop-down box, select the specialty closest to yours - claims will not be affected if incorrect specialty is selected.

The provider will complete the **Provider Info** tab for either a group or singular provider and can add additional providers if needed.

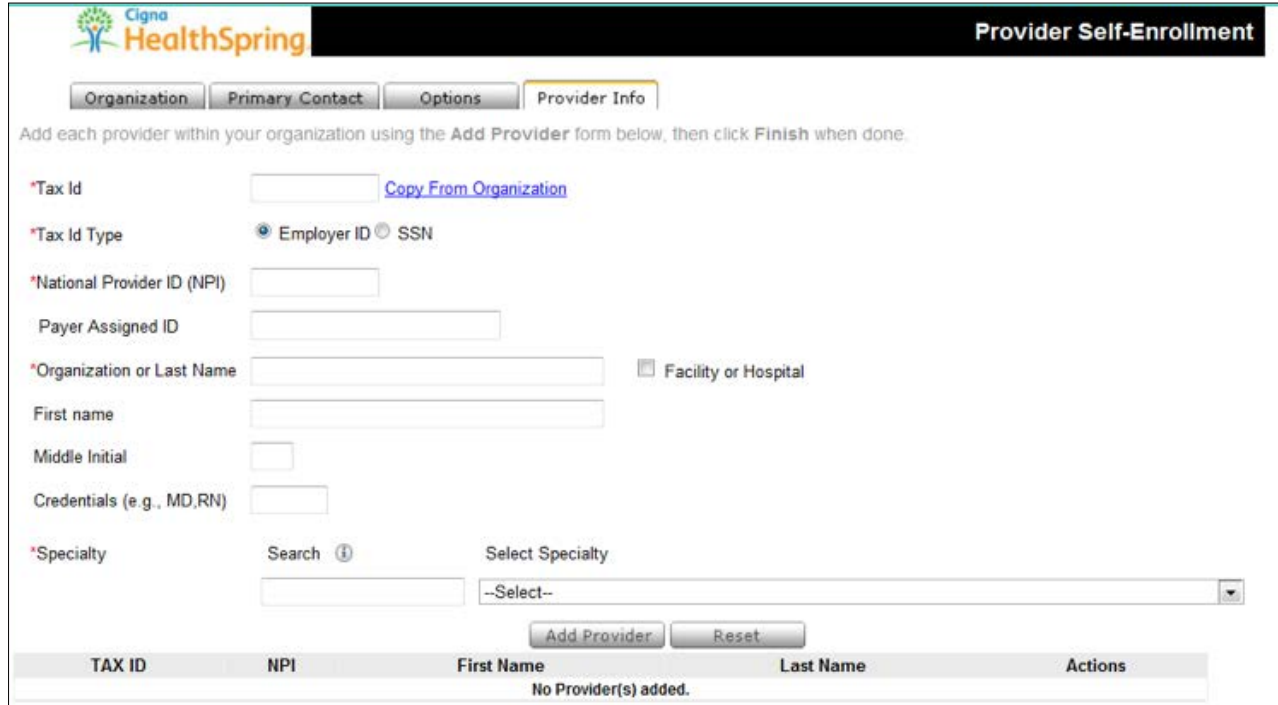

**Helpful hint:** Providers may elect the Direct Data Entry and Upload claims option; however, you must register separately for each option.

**Helpful hint:** Providers must fully complete the registration process in order to view information in Reporting & Analytics.

#### **Provider setup**

**Provider setup** must be complete before claims can be created. This feature allows you to store provider and payer-specific information, which is used to generate new claims.

**My Favorites/Group Favorites.** You can toggle the view between "My Favorites" and "Group Favorites" by clicking one of the links located in the upper right of the screen. The provider information that you entered appears as "My Favorites" while those created by your colleagues are listed in the "Group Favorites." However, as "My Favorites" is a subset of the Group itself, if you want to display all provider information that is maintained by your group, click "Group Favorites."

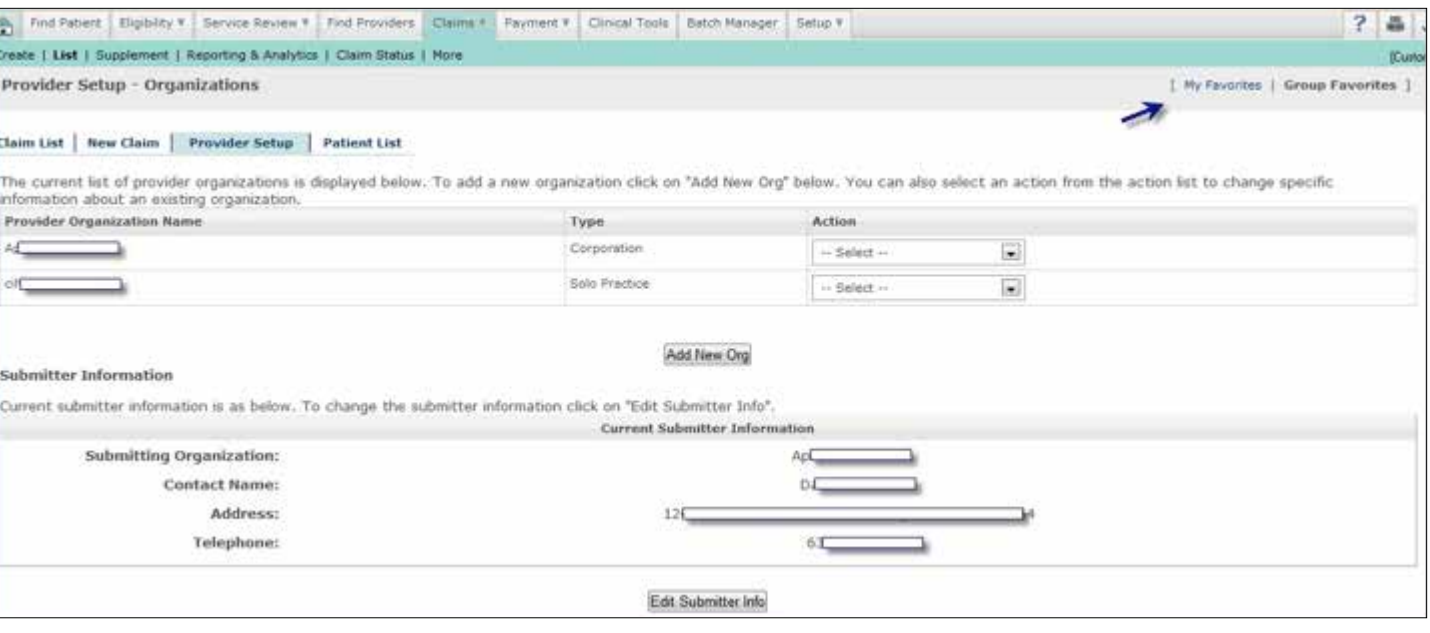

#### **If Group Favorites is selected**

**›** All provider and submitter organizations that belong to the group are displayed along with owner.

#### **If My Favorites is selected**

- **›** All the provider organizations that you created are displayed.
- **›** If you haven't setup any organizations the provider organization list is empty, even if organizations exist for other users in the group.
- **›** However, if anyone in the group has created a Submitting Organization, it is displayed no matter who created it (in the Submitting Organization area).

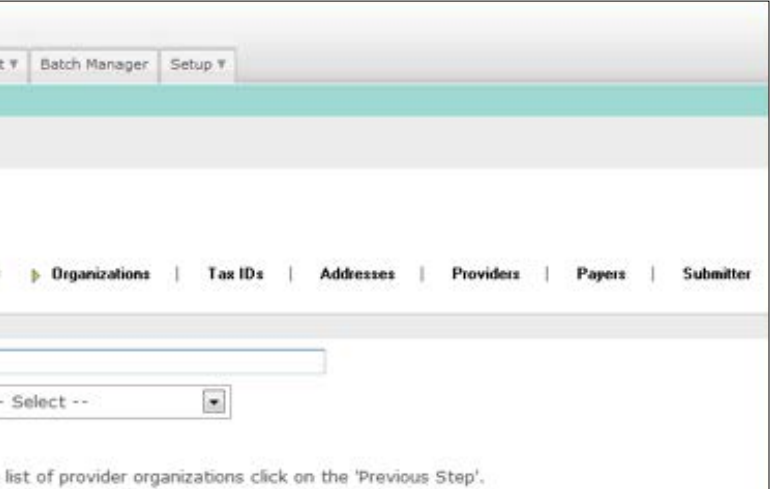

Once the provider data is stored, and you have begun the claim creation process by clicking Claims > Create, some fields in the new claim will be automatically populated. How these fields are populated depends on the provider you entered on the Claim Setup screen.

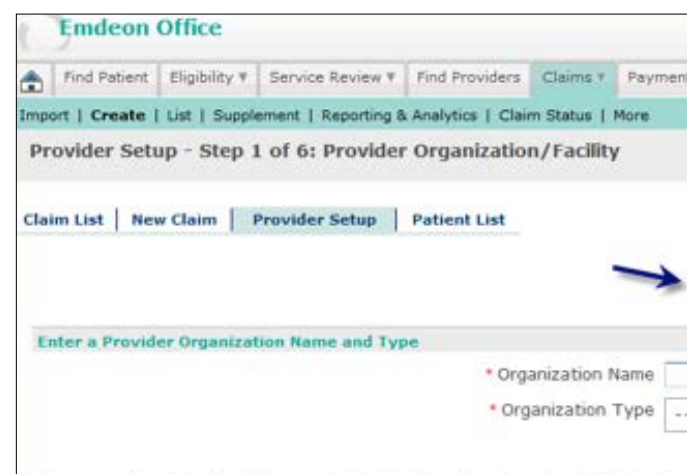

Clicking on 'Next Step' will take you to step 2 to enter tax ids. To display the

There are six steps involved in setting up a provider organization. These steps must be performed in sequence the first time you set up an organization:

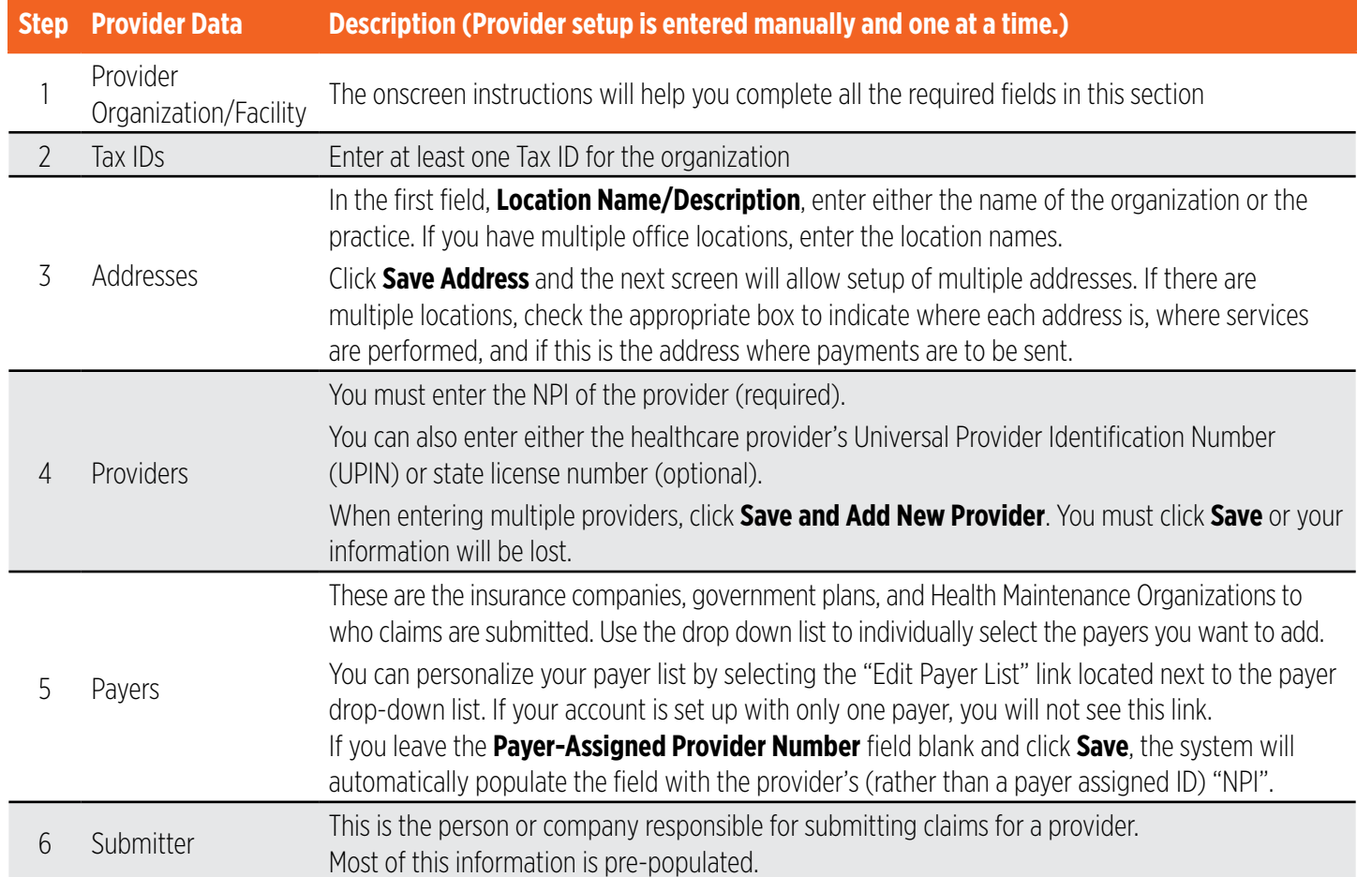

*Note: All required fields are marked with a red asterisk (\*).* 

*All required fields must be completed in order to advance to the next screen.*

#### **National Provider Identifier (NPI) and Tax ID Qualifier**

The application allows you to populate fields on a new claim by selecting provider data saved in Provider Setup.

Submitter

Payers |

When setting up a new provider (or editing an existing one), NPI and Tax ID Qualifier data must be saved so that the data can be automatically populated into new claims. Claims must include this information so that they can be processed.

#### **Set Up NPI for Claim Entry**

*Note: For existing providers already set up for Claim Entry, skip to Step 4.*

- 1. Select **Claims > Create**, and then click the "Provider Setup" link.
- 2. Select "Edit Organization" from the **Action** drop-down menu.
- 3. Select the "Providers" link.

| Tax IDs

Organizations

Action -- Select --Edit Organization View Tax IDs View Addresses View Providers<br>View Payer Information Add Tax ID Add Address<br>Add Provider Add Payer Information Delete Organization

*Note: Please be sure that Provider NPI is entered through Provider Setup.* 

Addresses

*Although Provider NPI is not a required field under the "Providers" link as shown above, if the Provider NPI is not entered through Provider Setup the claims will be rejected.*

Providers

₩

#### **Provider setup Provider setup**

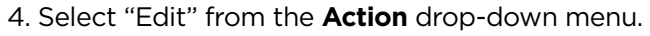

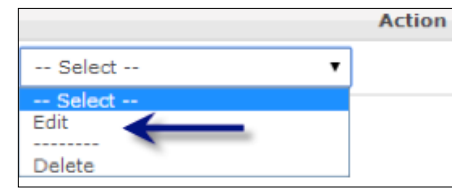

5. The Provider Information screen displays.

#### **Enter Provider Information**

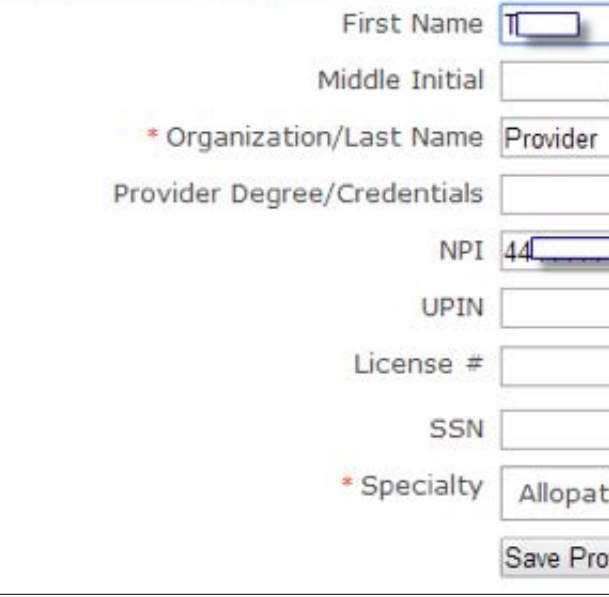

6. Enter the provider's ten-digit NPI number, and select **Save Provider** after NPI information is entered.

### **Set Up Tax ID Qualifier for Claim Entry**

*Note: For existing providers already set up for Claim Entry, skip to Step 4 below.* 1. Select **Claims > Create**, then click the "Provider Setup" link. 2. Select "Edit Organization" from the **Action** drop-down menu.

| <b>Action</b>                                                     |                        |
|-------------------------------------------------------------------|------------------------|
| $-$ Select $-$                                                    |                        |
| $-Select-$                                                        |                        |
| <b>Edit Organization</b><br>View Tax IDs<br><b>View Addresses</b> |                        |
| <b>View Providers</b><br>View Payer Information                   |                        |
| 3. Select the "Payers" link.                                      |                        |
| Organizations                                                     | Tax IDs I<br>Addresses |

*Note: Performing Provider Tax ID Type is not a required field under the ''Payers" link, but if it is not present the claims will be rejected.*

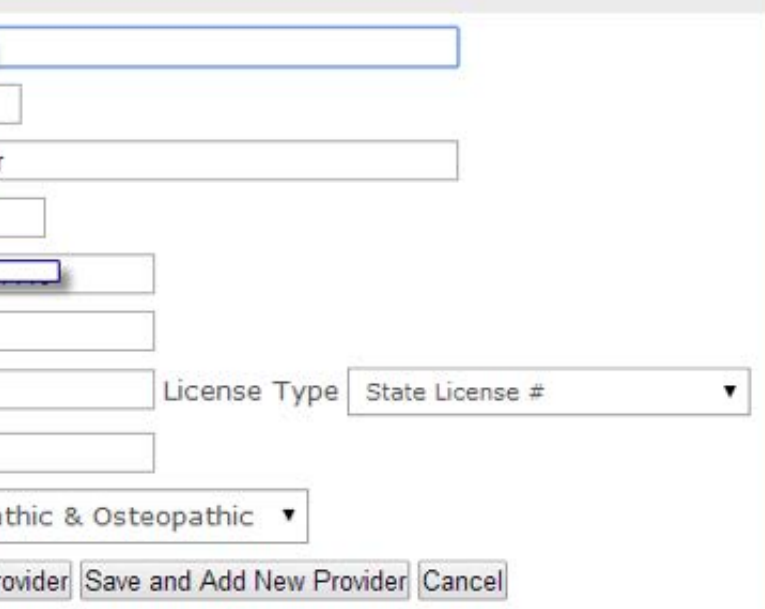

Providers | **D** Payers | Submitter

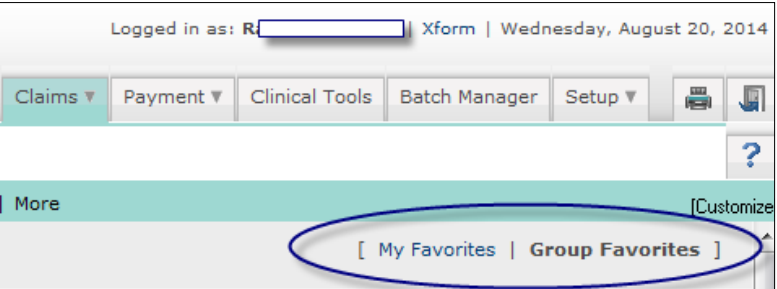

5. The Payer Information screen displays.

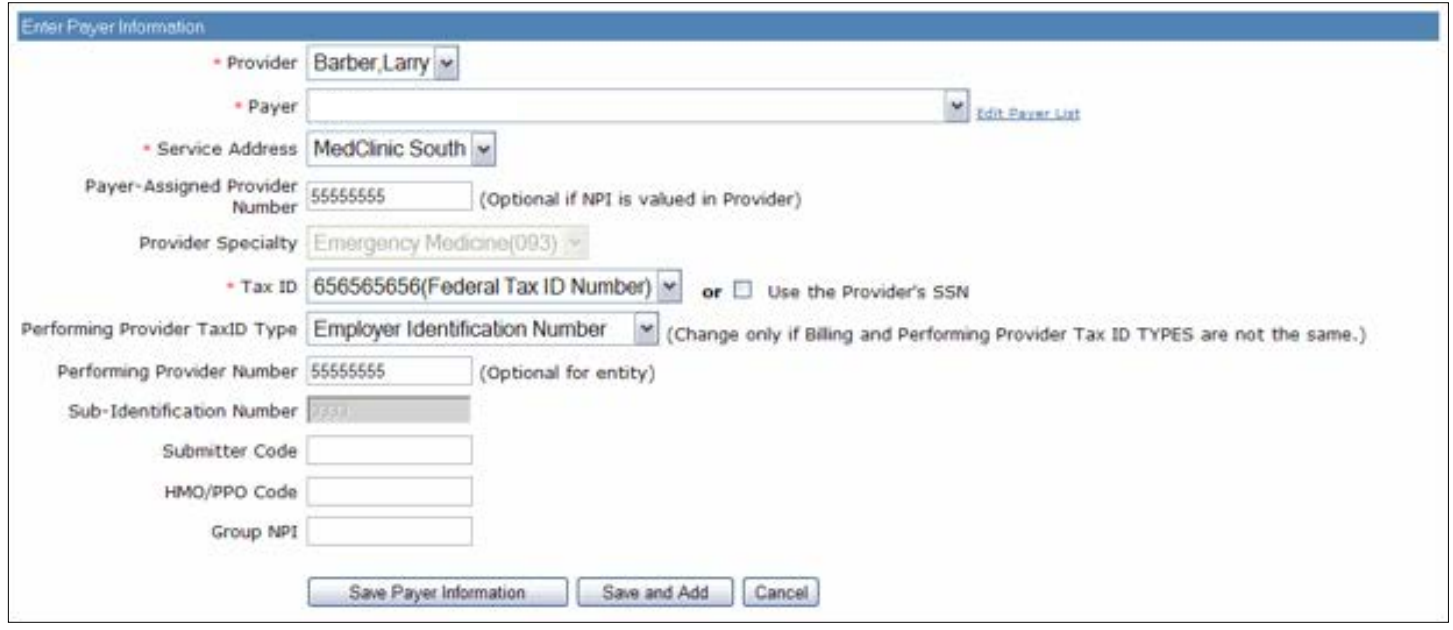

6. Select "Employer Identification Number" or "Social Security Number" as the Performing Provider Tax ID Type from the drop-down menu.

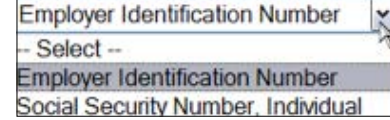

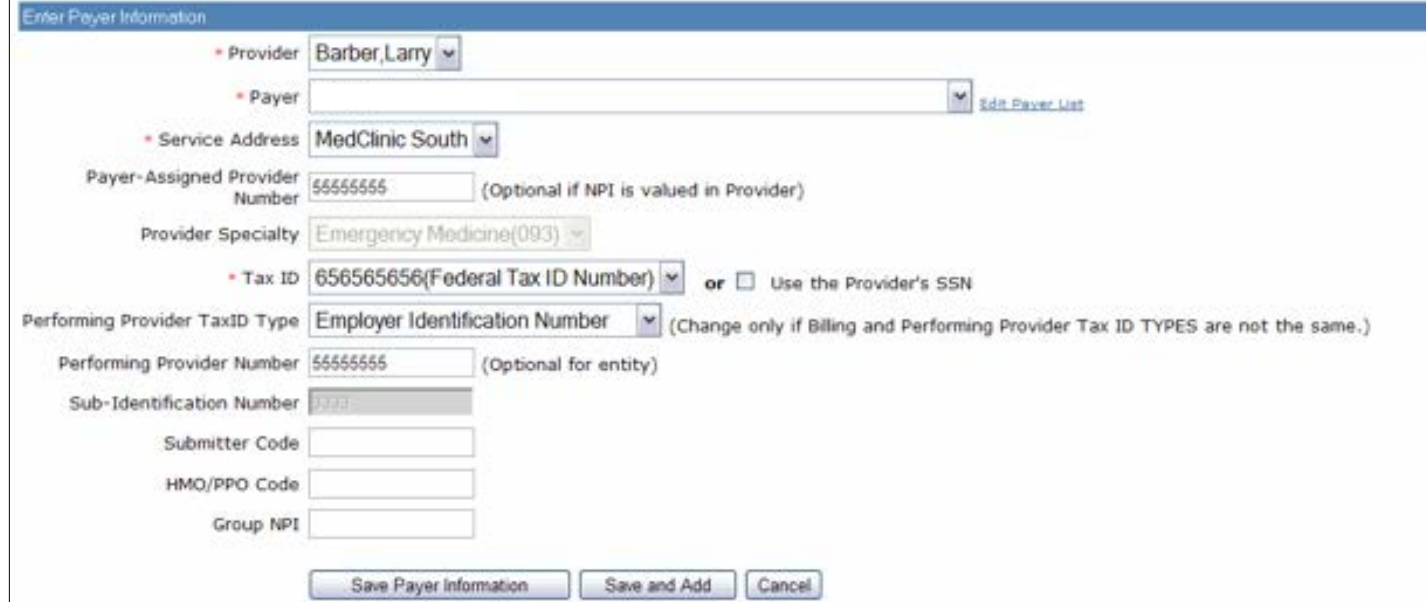

7. Select Save Payer Information to save and exit or **Save and Add** to add the Tax ID Qualifier for other payers.

#### **Remove a Provider**

- 1. In the first row of the Provider section under Enter Provider or Payer Changes, click **Remove**.
- 2. Select "Provider Name" from the Field list.
- 3. Type the provider name in the New or Removed Information box that appears.
- 4. Complete additional rows as needed.
- 5. Click **Submit**.
- 6. On the page that appears, you will see "Your request has been successfully submitted for enrollment." Click **Add** or **Change Another Provider** or **Return to Home Page**.

#### **Remove a Payer**

- 1. In the first row of the **Payer** section under Enter Provider or Payer Changes, click **Remove**.
- 2. Select "Payer ID" from the **Field** list.
- 3. Type the payer ID in the **Payer ID** box.
- *Note: If you do not know the payer ID, click the "Lookup" link to search for the payer ID.*
- 4. Type the payer ID in the **New or Removed Information** box that appears.
- 5. Complete additional rows as needed.
- 6. Click **Submit**.
- 7. On the page that appears, you will see "Your request has been successfully submitted for enrollment." Click **Add** or **Change Another Provider** or **Return to Home Page**.

- **Provider setup Provider setup**
- 4. Select "Edit" from the **Action** drop-down menu.

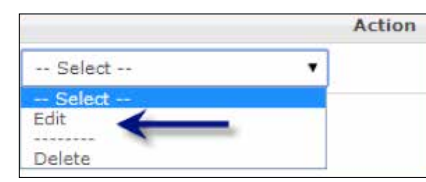

#### **Patient List**

**Patient List** is used to store, manage and retrieve patient demographic information. When creating a claim for a patient whose data is already stored in the database, the stored data automatically populates fields on the claim.

Before using Patient List for the first time, you must first complete the **Provider Setup** section. This is because for each patient record, you will be asked to select a payer, and this information is stored in Provider Setup.

Click "Customize" to specify what information you want to appear on the Patient List. Click **Clear** to clear the Search field.

**My Favorites/Group Favorites**. You can toggle the list between "My Favorites" and "Group Favorites" by clicking one of the links located in the upper right of the screen. Those patients that you created appear as "My Favorites" while those patients created by your colleagues are listed in the "Group Favorites." However, as "My Favorites" is a subset of the Group itself, if you want to display all patients maintained by your group, click "Group Favorites.

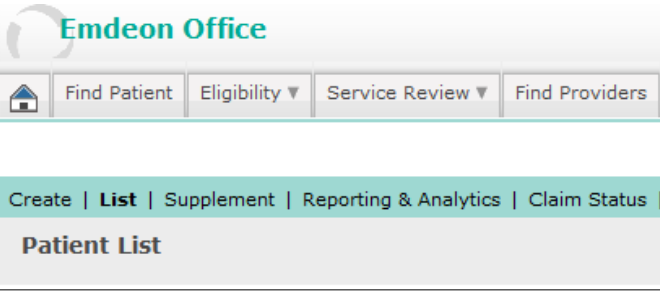

#### **Add a Patient**

Follow these steps to add a patient record:

1. Select **Claims > Create** on the main menu, and then select Patient List. The **Patient List** screen appears. If there are any saved patient records, they will appear listed on the screen as shown on the illustration.

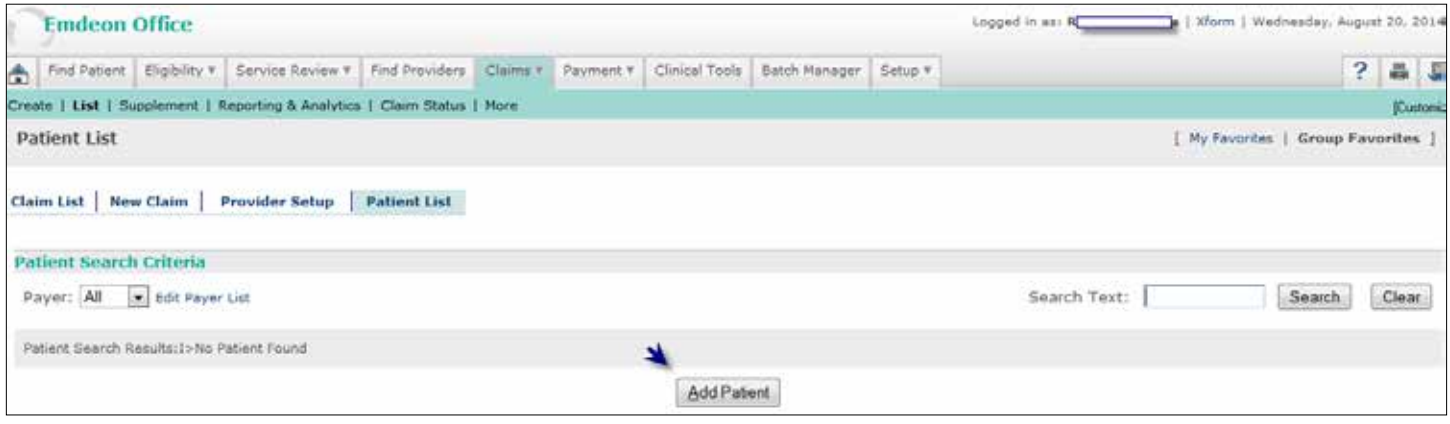

- 2. Select a payer from the Payer drop-down list and click Add Patient. The **Add Patient** screen appears.
- 3. Required fields are preceded by a red asterisk. Notice there are two tabs: Patient Details and Insurance Details. If the patient and the insured are not the same, then both sections must be completed before saving the patient record.

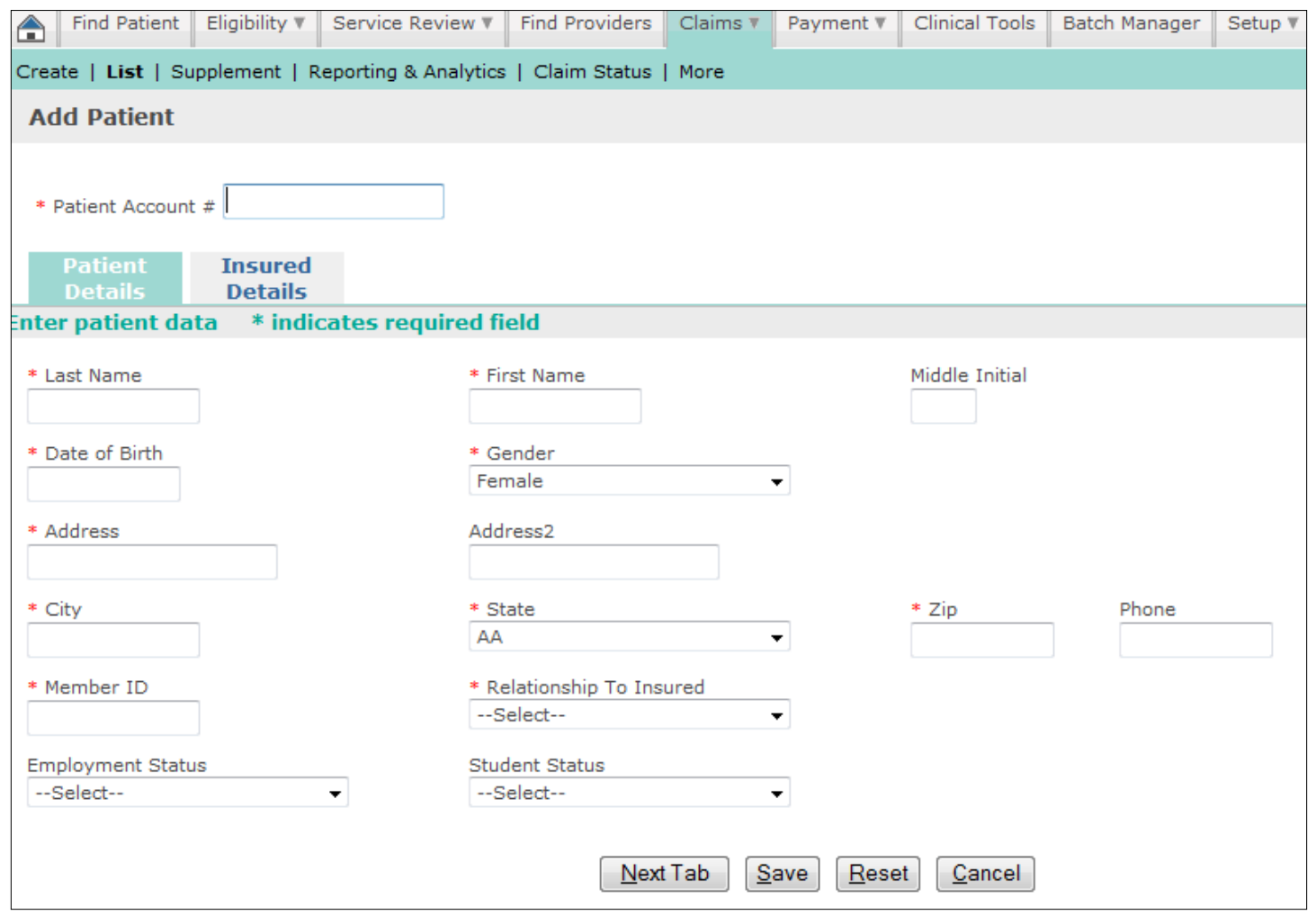

### **Provider Setup**

- 4. Enter the patient data and when you are finished, click **Save** to save the record. A Patient Entry Status message appears confirming the record has been saved.
- 5. Click Save to save the record and return to the Patient List (or click **Cancel** to return to the list without saving the record).
- 6. To return to the patient record and make changes to it or to print the record, click **Previous Screen**. Once you enter a patient record, you can print a hard copy of it by pressing CTRL + P on your keyboard.

#### **Search for a Patient Record**

Follow these steps:

1. Use the field next to the **Search** button to enter your search criteria. You can search for a patient by using

any character string found on the record, such as First and Last name, Address, City and State.

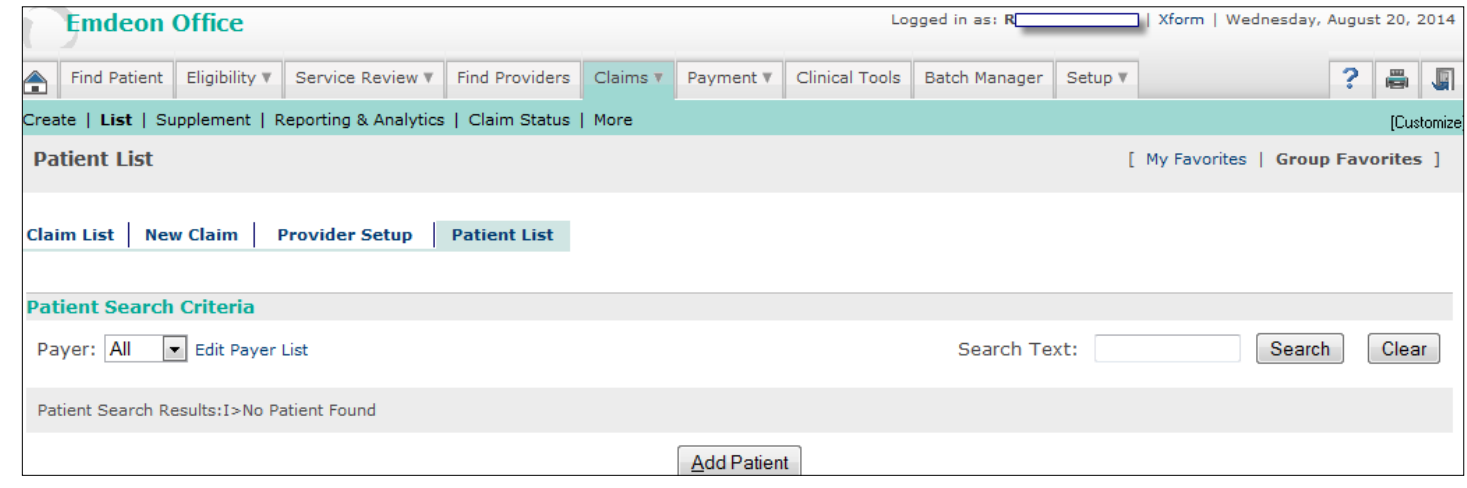

2. Press Enter on your keyboard or click Search to start the search.

3. If no patients are found or if the record you are trying to locate is not on the list, try expanding your search criteria by entering less specific data.

### **Edit a Patient Record**

Follow these steps:

- 1. If necessary, use the search procedure described above to find the patient record you wish to edit.
- 2. When you find the patient record, click on the hyperlinked Patient Name or the "Edit" link in the **Action** column. The Edit Patient window appears, showing the patient record.
- 3. Edit the data as needed and when you are finished, click **Save** to save your changes or click **Cancel** to leave the record unchanged.

#### **Delete a Patient Record**

Follow these steps:

- 1. From the Patient List window, find the patient record you wish to delete and click the "Delete" link in the **Action** column. A confirmation dialog box appears asking if you want to delete the record.
- 2. Click **OK** to delete the record or click **Cancel** to keep the record.

#### **New Claim**

New Claim allows you to enter claim information directly into a CMS 1500 format claim. *Note: Before using New Claim for the first time, you must complete the Provider Setup section on page 7.*

Follow these steps to enter a new claim:

1. Select **Claims > Create**, and click the "New Claim" link.

*Note: You can change the contents of the drop-down lists by selecting either "My Favorites" or "Group Favorites." Depending on how you've set up each collection of settings, the contents for each drop-down may be different for "My Favorites" and "Group Favorites."*

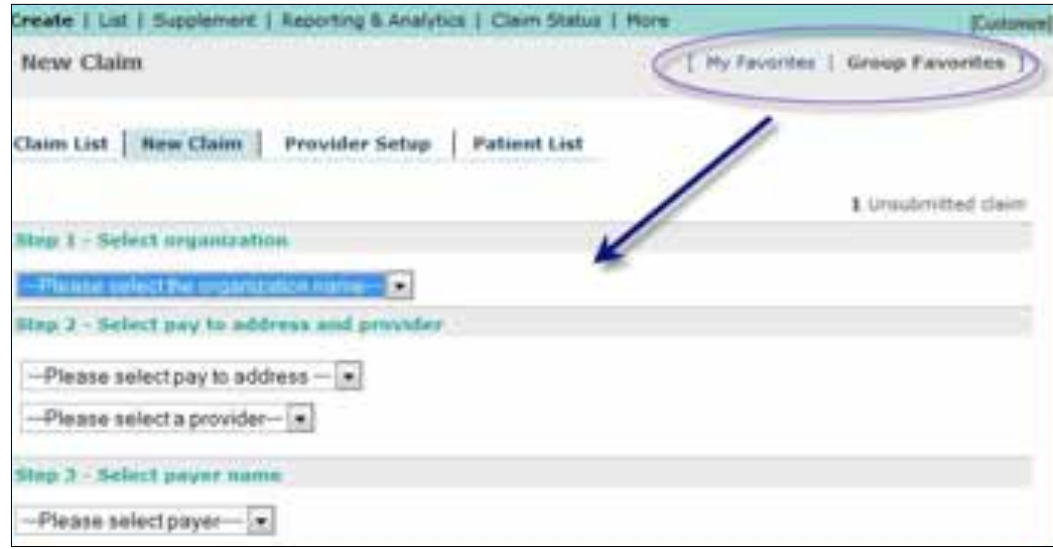

- 2. Select the organization for which you wish to submit the claim
- 3. Select the pay to address and the provider name for the claim.
- 4. Select the payer name from the drop-down menu. Step 4 appears.
- 5. Select a service address by clicking the option button next to it.
- 6. Click **Continue to Claim Data**. The claim data entry form appears.
- 7. Clicking **Select Patient** at the top of the screen opens a list of patients associated with the selected payer. If you select one of the patients from the list, the patient's demographic and payer data will populate the claim entry form. This step is optional.
- 8. Enter the Diagnosis Code(s) and Procedure information. Additional required fields are highlighted in pink and preceded by a red asterisk (\*). To switch from ICD-9 to ICD-10, select the appropriate option in the diagnosis section.

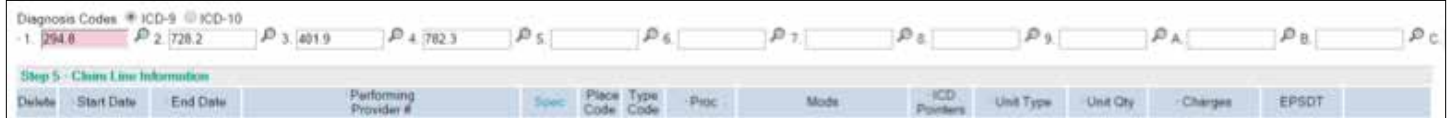

*Note: To progress through the required fields, use these shortcuts:* 

- **›** *Forward: CTRL + >*
- **›** *Backward: CTRL + <*

9. Complete the rest of the claim.

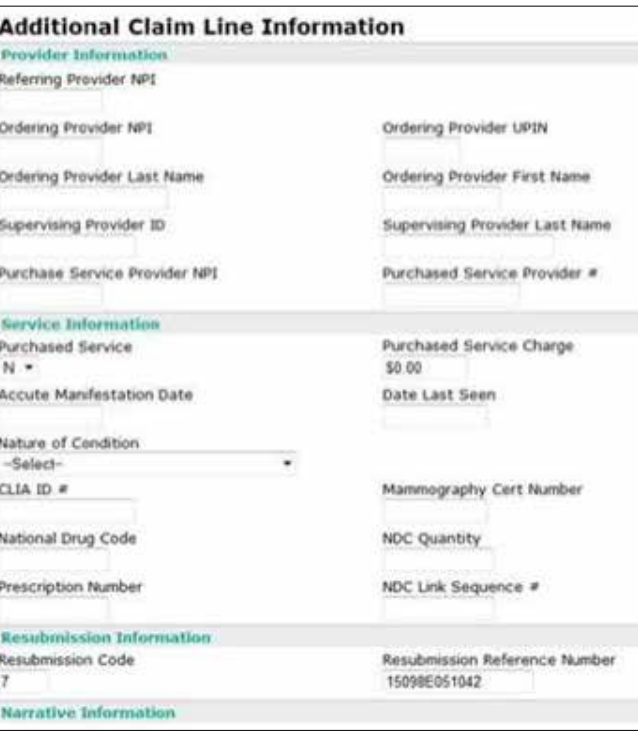

11. To print a paper copy of the claim, press CTRL + P on your keyboard.

- 12. When you finish the form, select **Save** at the end of the page to save your work. A Save Confirmation screen appears with instructions for creating a new claim, adding the claim to a batch for submission, and submitting claims.
- **›** To submit another claim using the same provider and payer, click **New Claim** located in the upper right corner of the screen.
- **›** To submit a claim for a different provider or payer, click **Close** to return to the New Claim screen.
- **›** To create a claim batch, click **Close** and select "Claim List".

#### **Corrected Claims**

To create a new corrected claim, follow the steps above to enter a new claim:

1. Select **Claims > Create**, and click the "New Claim" link.

2. The individual claims submission will open in a new window.

3. Enter the information of the original claim with the corrections from Step 1 to Step 9.

4. Step 5 – click the "Comment" button to open the "Additional Claim Line Information" window.

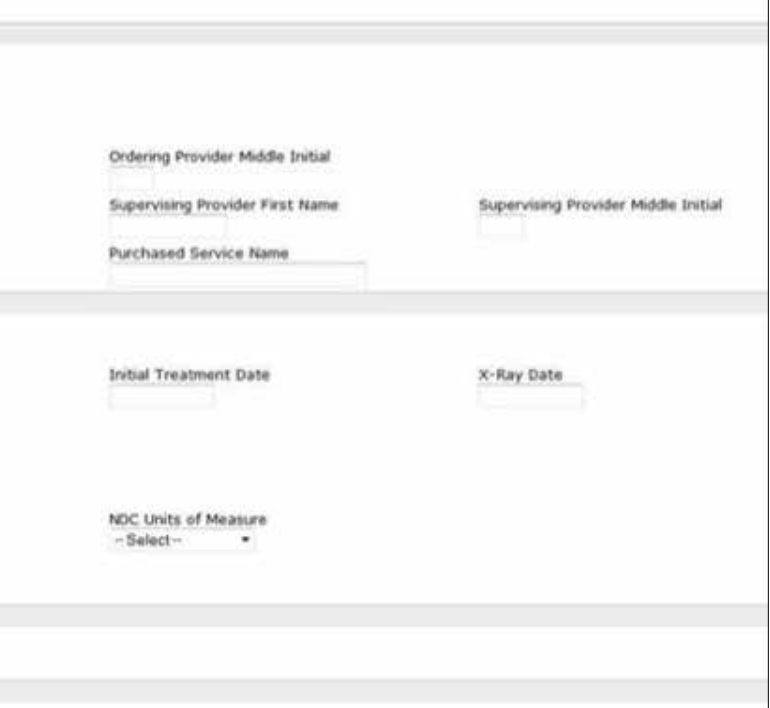

- 
- 
- 
- 

#### **Service Lines**

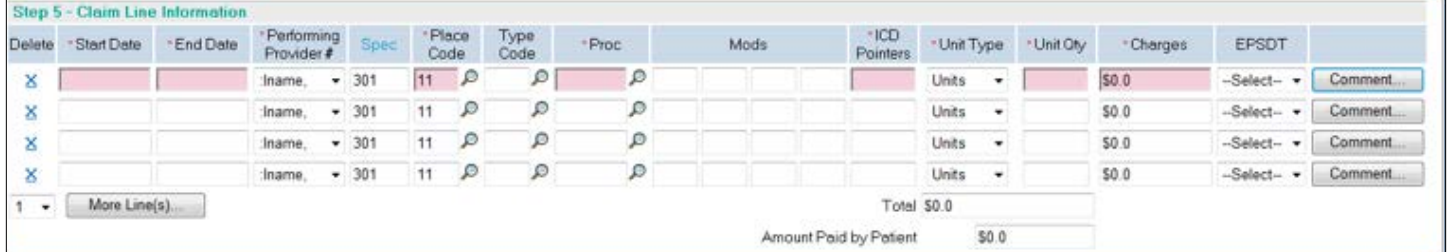

*Note: All currency (Charges) fields allow up to 7 digits per field (e.g., \$9,999,999.99). All Total Claim Charge fields and Claim Level Adjustment fields allow up to 12 digits.* 

- 5. Enter "Resubmission Code" as "7" to indicate it's a corrected claim.
- 6. Enter "Resubmission reference number" as the original claim you are correcting (must be exact).
- 7. Optional to enter comments in "Narrative Information". Do not remove existing text.
- Click **Comment…**to display the "Additional Claim Line Information" window.
- 8. Click **Save**.
- 9. Complete the rest of the claim.
- 10. To print a paper copy of the claim, press CTRL + P on your keyboard.
- 11. When you finish the form, select **Save** at the end of the page to save your work. A Save Confirmation screen appears with instructions for creating a new claim, adding the claim to a batch for submission, and submitting claims.
- **›** To submit another claim using the same provider and payer, click **New Claim** located in the upper right corner of the screen.
- **›** To submit a claim for a different provider or payer, click **Close** to return to the **New Claim** screen.
- **›** To create a claim batch, click Close and select "Claim List".

#### **Claim List**

Claim List allows you to view, edit, submit and manage claims. Before using Claim List for the first time, you must have completed and saved one or more claims. Any claim can be edited and saved as a new claim, which helps to avoid re-keying the same information for multiple claims per patient or multiple patients with similar services.

This service provides search criteria to assist in selecting groups of claims for submission. Click **Clear** to reset all fields to their original settings.

Click **Customize Page** to specify what information you want to appear on the Claim List. You can sort the list of claims by clicking on any of the column headings.

#### **Use Claim List**

Follow these steps to work with claims:

1. Select **Claims > Create**, and click the "Claim List" link. If any claims have been created and saved, they will appear listed on the screen as shown below:

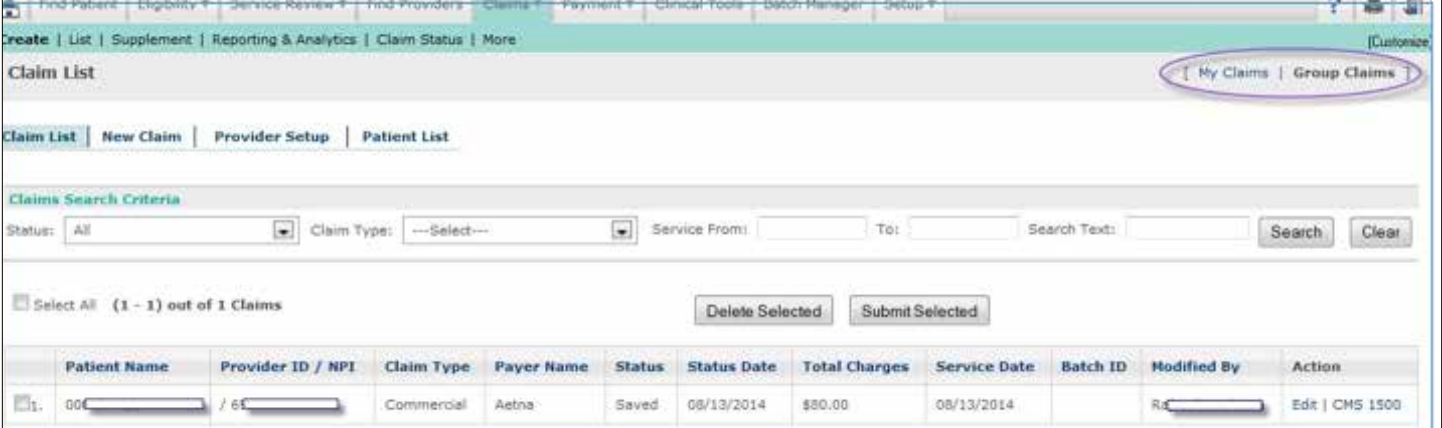

#### To search for a claim, use the **Claims Search Criteria** fields located at the top of the screen.

*Note: Any claim that you create or edit/modify is set by the system as My Claim. Any claim created by someone in your organization is a Group Claim. You can change which claims are displayed in the Claim List by clicking either of the links located in the upper right of the screen.*

When viewing the Claim List in Group Claim mode the name of the user who most recently made a change to a specific record is displayed in the "Modified By" column for that row.

**›** The **Search Text** box can be used to search for data contained in a claim, like "Patient Name" and "Provider ID."

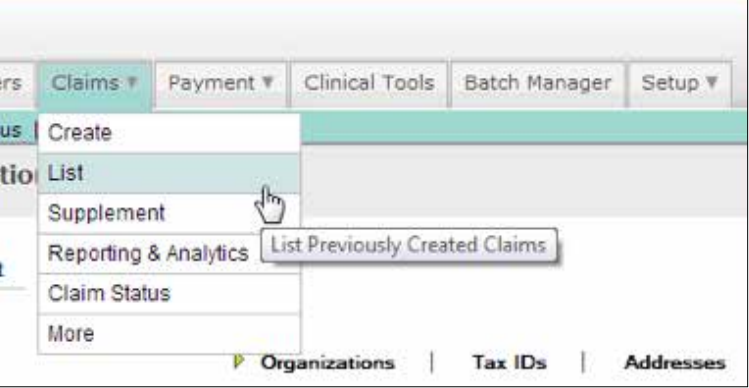

- **›** Click **Search** to perform a search.
- **›** Click **Clear** to reset all search fields to their original settings.
- 
- **›** Click **Clear** and then click **Search** to show the full claim list.
- 2. Check the box to the left of the claim you wish to submit or delete, or click **Edit** next to the claim you wish to edit. When you select the action you wish to take, the claim will appear in a separate window.
- 3. To the right of the claim, click **CMS 1500** to view the CMS 1500 format of this claim.

#### **Overview**

The down arrow on the Claims tab indicates that there is a sub-menu below it. When the **Claims** tab is selected, the following options appear:

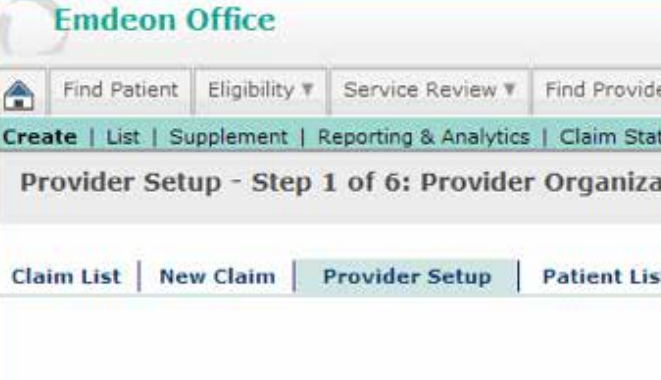

*Note: Depending on how your account is setup, you may see either Claims > Create or Claims > Import in the Claims drop-down list, but not both.*

#### **Import**

**Import** allows you to submit primary claims created in a Practice Management System (PMS) or similar application.

#### **Create**

**Create** allows you to enter claims in a form similar to the CMS 1500. See the **New Claim** section (page 13) for instructions. Before creating a claim for the first time, you must first complete **Provider Setup** (page 7). To customize which claims will be included in the list of unworked claim rejections that appear on the report, click the pencil icon. Type a Tax ID, Site ID or different number of days then click **Save**. For hints on entering values, click in each box and look at the bottom of the screen.

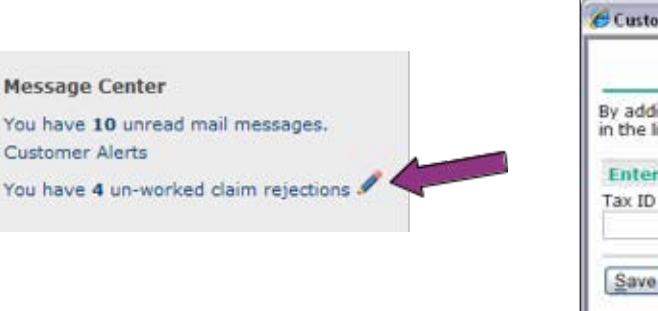

You will receive an error message under the following conditions:

- **›** If the values you enter generate more than 1,000 unworked claim rejections
- **›** If you enter a number larger than 450 in the **Days to include** box
- **›** If you enter a Site ID and enter a number larger than 60 in the **Days to include** box

Modify the search criteria on the claim rejection report page and click **Submit** to relaunch the report. For help with Reporting & Analytics, please refer to the **Reporting & Analytics** section on page 38.

#### **Claim Status**

**Claim Status** allows you to monitor claims for status in the payer's adjudication system. For select payers, claim appeals and adjustments can be initiated from a claim status response.

#### **More**

**More** contains links to claims resources.

The following table describes in detail each link on the **Claims > More** page.

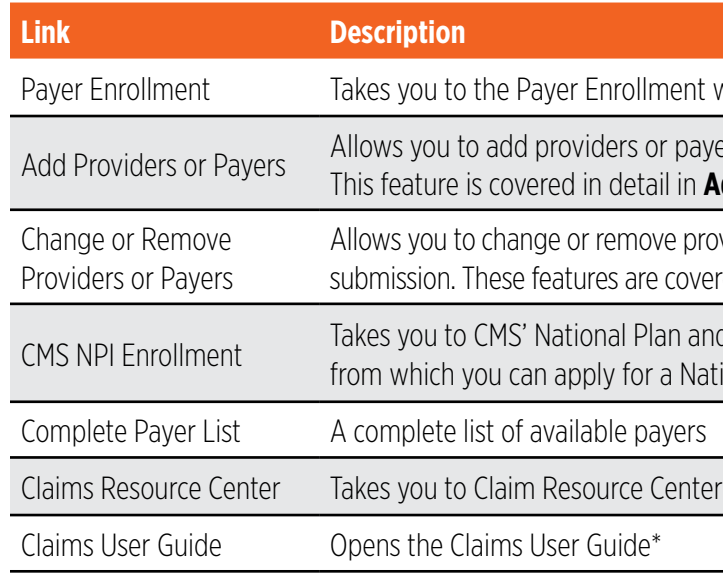

*Note: These guides are in PDF format and require that you have the Adobe® Reader® installed on your computer. The Reader can be downloaded free of charge from www.adobe.com.*

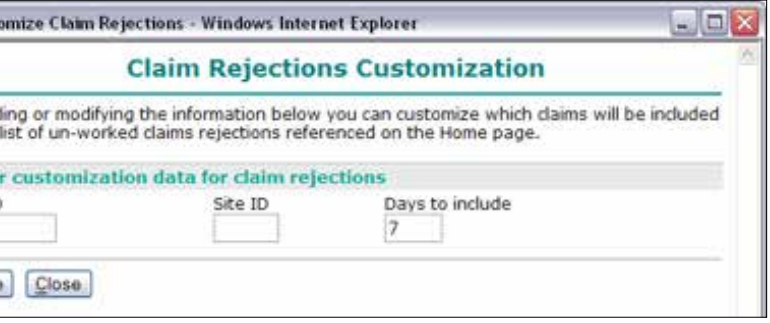

ent where you can access Claims Payer Enrollment forms

payers for claims submission.

in **Add Providers or Payers** (page 7)

providers or payers you have already enrolled for claims tovered in detail in **Change or Remove Providers or Payers** (page 10)

n and Provider Enumeration System, National Provider Identifier

### **List**

**List** allows you to view, edit, and submit claims. You can sort the list of claims by clicking on any of the column headings. This list is displayed for Create users only, not users with Import.

#### **Reporting & Analytics**

**Reporting & Analytics** can be used to view summary and detailed status information on submitted claims. It provides users with a tool for tracking claim rejections.

*Note: The Message Center of the Home Page displays a counter of unworked claim rejections which serves as a short-cut for opening the Reporting & Analytics report listing all such claims. Claims must be submitted through the portal in order to view status in Reporting & Analytics.*

#### **Unworked Claim Rejections**

You can access a claim rejections report from the home page. The "unworked claim rejections" link shows how many unworked claim rejections you currently have. Click the link to launch a default claim rejection report in Reporting & Analytics that includes all unworked claim rejections from the last seven days.

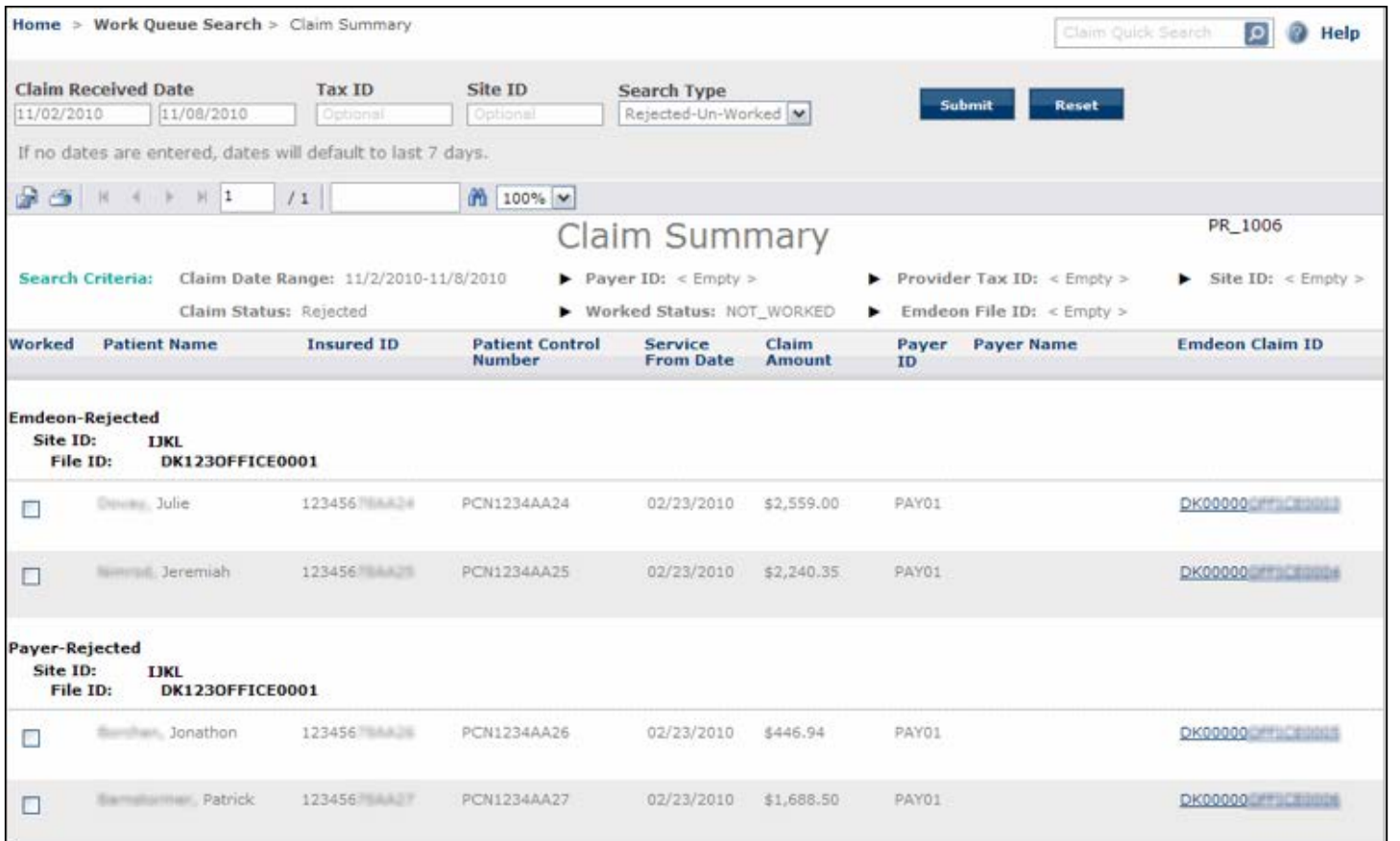

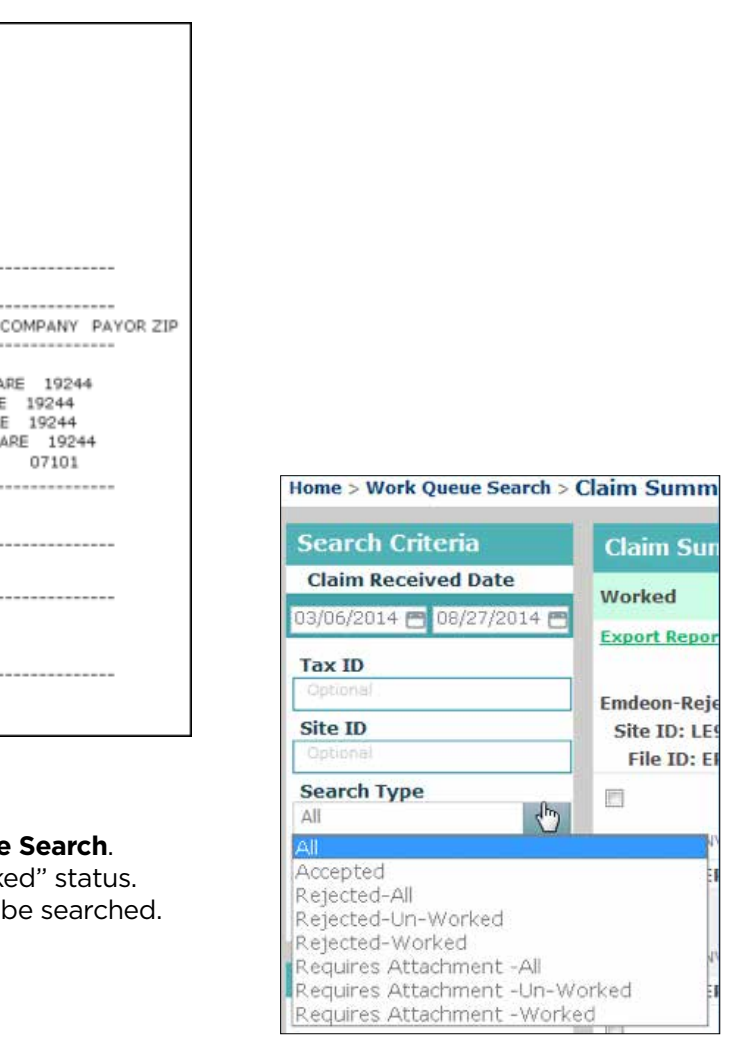

#### **Submit a Claim File for Processing**

Follow these steps to upload and submit a claim file:

- 1. Create a claim file using your Practice Management System.
- 2. Select **Claims > Import** from the main menu. The Import Claims main window opens. Read the explanatory text if you are not familiar with claim file formats.
- 3. Click **Proceed to Next Step**. The Send Claim File form opens in a separate window.

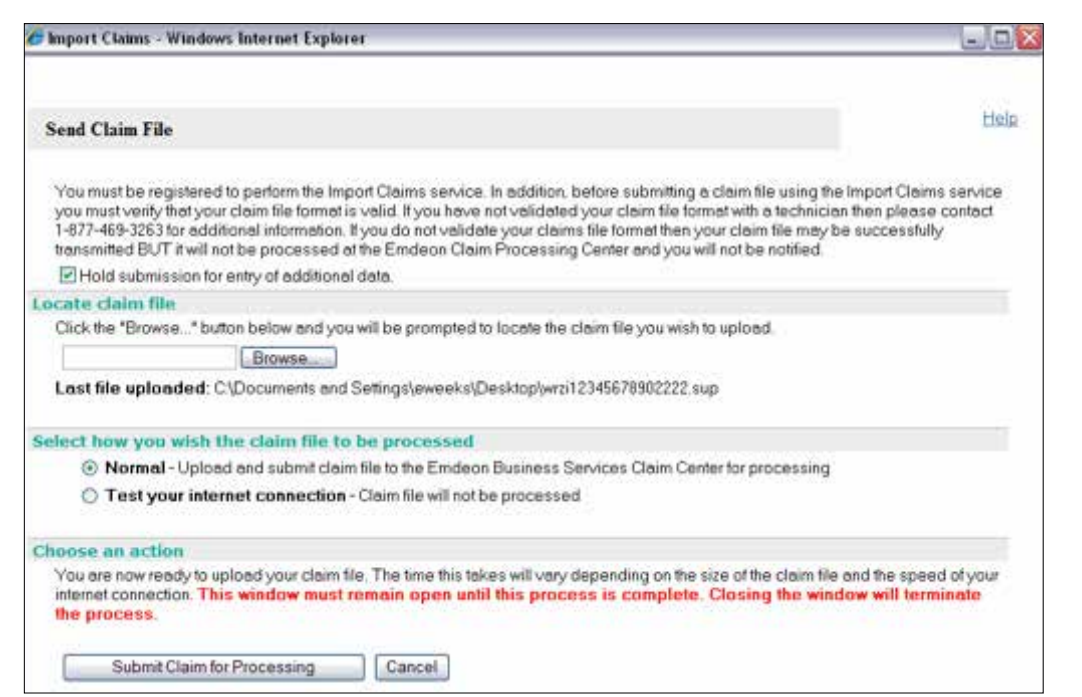

- *Note: You must be registered to use the Import Claims service. In addition, before submitting a claim file using the Import Claims service you must verify that your claim file format is valid. If you have not validated your claim file format with a help desk representative, please contact customer support for additional information.*
- 4. Click **Browse** to locate the claim file. Select the claim file you want to send for processing and click **Open**. The file name populates the field.
- 5. Select the mode in which to send the file.
- 6. **Normal** Your file is encrypted, transmitted, authenticated, validated, and delivered for processing.
- 7. **Test your internet connection**  This option allows you to test your internet connection before actually sending the file for processing. The claim file is neither transmitted, nor presented for processing at any time.
- 8. Click **Submit Claim for Processing**. Once the file is submitted, a message appears indicating whether the transmission succeeded or failed.
- *Note: Leave the Send Claims window open during file transmission. Closing the window indicates that you want to terminate the connection and abort the transmission. You can minimize the window, but it must not be closed or the process will end immediately.*
- 9. When the claim file is received and processed, a claim status report is sent to your secure inbox within the application.
- 10. Click **Cancel** to close the Send Claim File window after your claim file is successfully transmitted.
- 11. Check your secure inbox within the application for messages about the status of your claims.

#### **Send Claims Tips**

The following information will help you resolve and prevent issues with claim files.

- **›** If your claim file cannot be processed, Send Claims generates a transmission failure message and posts it in the Send Claim File window. Help identify the source of the problem by making a note of the error message before closing the message window.
- **›** Do not close the Send Claim File window during processing. The Send Claim File window must remain open throughout your session, or your claims will not be processed. You may minimize the window, but it must not be closed, or your session will terminate and your claim submission process will end. Since transmission failure messages appear in your Send Claim File window, which is not visible once your session terminates, you will not notice your transmission has failed until much later.

#### **Verify Claims Transmission**

T<sub>SC</sub>

TO'

and and

 $\ddot{\phantom{1}}$ 

 $\ddot{\phantom{1}}$ 

..

Once your claims are processed, a claim status report is sent to your secure inbox within the application confirming the status of the claims. Follow these steps to view this report:

1. Click the "mail messages" link on the home page.

2. To view the message, double-click the message or single click the message and then click the **Open** icon.

The following is an example of a Claim Confirmation Report:

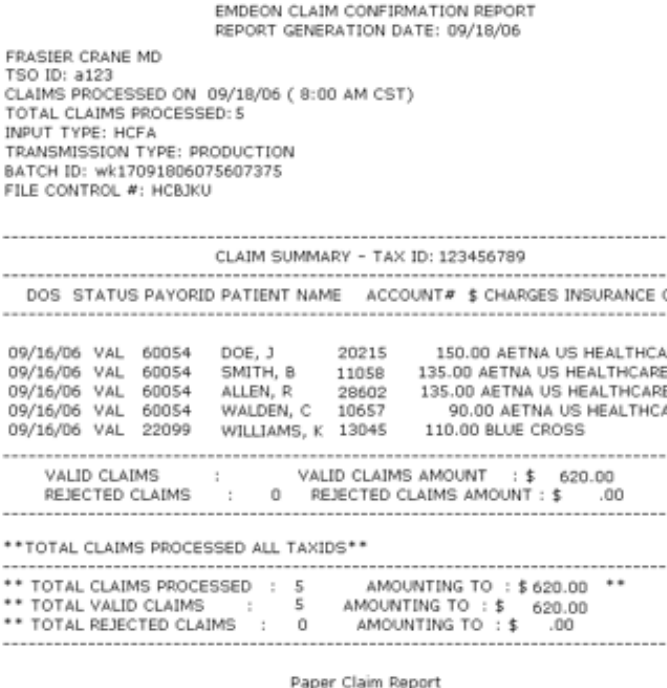

#### **Work Queue Search**

Access this search by selecting **Claims > Work Queue Search**. Use this search to locate claims based on their "Worked" status. Use the **Search Type** list to select the claim status to be searched.

#### **Search Types – Accepted, Rejected, Requires Attachment**

Select one only:

- **›** All
- **›** Accepted
- **›** Rejected All
- **›** Rejected Unworked

#### **›** Rejected – Worked

- **›** Requires Attachment All
- **›** Requires Attachment Unworked
- **›** Requires Attachment Worked

#### **Search Criteria Formats**

- **›** "Tax ID" 9-digit numeric string
- **›** "Site ID" 4-digit string (alpha and/or numeric)

#### **"Requires Attachment" Search**

All claims with status "Requires Attachment" that match all other entered search criteria for the specified date range are displayed. Claims that "require attachments" are those claims to which the payer has requested supporting documents be added.

#### **Work Queue Search Results**

**›** "Accepted"

Displays only claims with an "Accepted" status.

**›** "All"

Displays all claims regardless of accepted/rejected status.

**›** "Rejected" ("Worked" or "Unworked") Displays all claims that are currently identified with the selected status condition.

*Note: For more information on how to change the status of a claim from "Unworked" to "Worked" please see Descriptions and functions of key user fields in the Claim Detail section are presented below.*

#### **Claim Summary Report**

The Claim Summary Report can be generated from several areas within Reporting & Analytics:

- **›** Run a Work Queue search for any claim status.
- **›** Click a link in the **Claim Received Date** column on the Summary by Payer by Day report.
- **›** Run a Rejection Since Last Login search.
- **›** Click a link in the **File ID** column of the File Summary report.
- **›** Run a Quick Search.
- **›** Click on a pie chart slice, graph bar or graph data point in the Dashboard view.

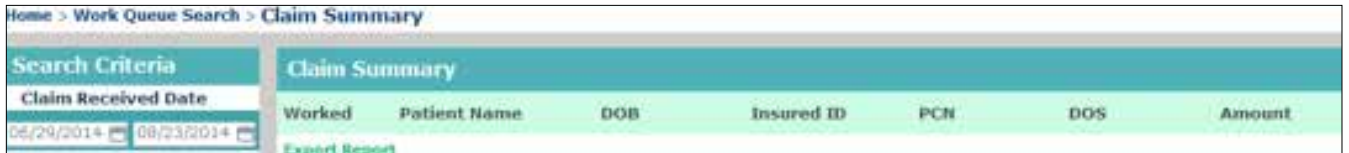

#### **SEND CLAIMS**

#### **Claim Summary Column Headings**

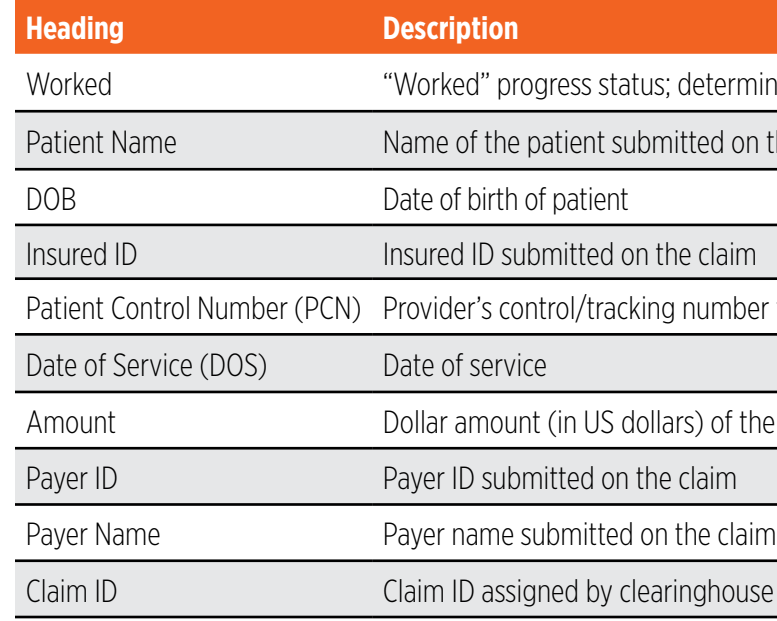

#### **Claim Summary Report List Order**

- **›** Rejected Claims rejected by clearinghouse
- **›** Payer Rejected Claims rejected by the payer
- **›** Accepted Claims accepted by clearinghouse but no notification from the payer received
- **›** Accepted Claims accepted by payer and the claim is pending adjudication

#### **Payment Summary Report Column Headings**

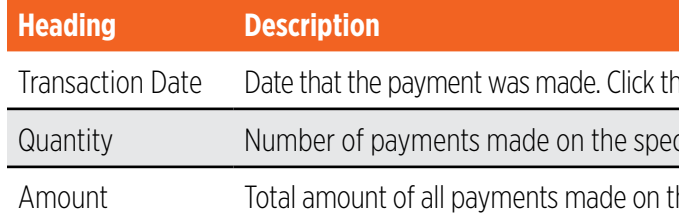

#### **Patient Payment Summary by Day Report**

The Patient Payment Summary by Day Report displays when you perform a Patient Pay Search and search by patient name or patient account number as well as when you click a transaction date link on the Payment Summary Report.

#### **Search by Patient Name or Patient Account Number**

When you perform a Patient Pay Search and search by patient name or patient account number, the report will show the same patient name or patient account number for the transaction date range you selected.

determined by the "Worked" check box in the Detail report

ted on the claim

number for patient on claim

s) of the submitted claim

ighouse for the specific claim

ne link to view the Payment Sum Day Report for the date you selected

cified transaction date

he specified transaction date

#### **Claim Detail Report**

You can access a Claim Detail Report in two ways.

- **›** In an Insured Detail Report, click a link in the Claim Received Date column.
- **›** In a Claim Summary Report, click a link in the clearinghouse Claim ID column.

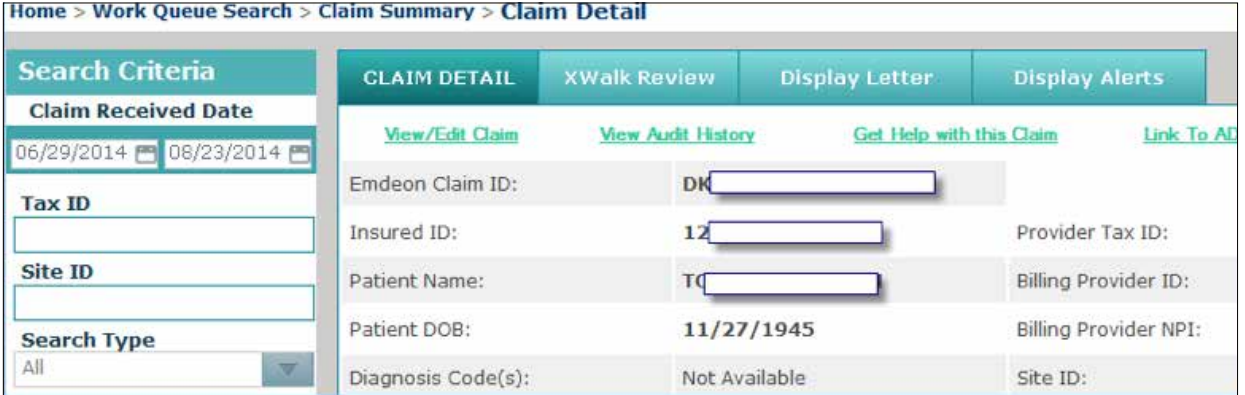

Descriptions and functions of key activity fields in the Claim Detail section are presented below.

#### **Worked Status Indicator**

Use the "Worked Status" check box to mark a claim as "worked."

When the "Worked" check box is checked, the claim is shown as "worked" on the Claim Summary Report. To search for "worked" claims, use the "All" or "Rejected/All" criteria in "Work Queue" search.

*Note: The definition of "worked" is practice (or site) specific. Please be sure that all Reporting & Analytics users in your organization have a clear understanding of how your practice/site uses the "worked" feature.*

#### **Timely Filing Letter**

Click "Display Letter" to view the Request for Claim Review Letter. The resulting screen is a printable letter that a provider can send to a payer to support assertions of proper and timely claim filing by the provider. If you are a provider you can print this letter, enter the appropriate information, attach any pertinent supporting documentation then send the letter (with attachments) to the payer.

#### **ERA Linking in Claim Detail**

If your practice has ERA contracts with payers, ERA data is displayed in the "Payer Claim Status History" under certain conditions.

- **›** The claim has associated ERA(s).
- **›** Your practice has ERA contract with the payer on the claim.
- **›** If an ERA is associated to the claim, a generic message is displayed in the **Status Description** field.

If the claim has been paid (and there is an ERA associated to the claim), the check number is displayed in the **Additional ID's** column. Click the check number to display the Payment Detail report.

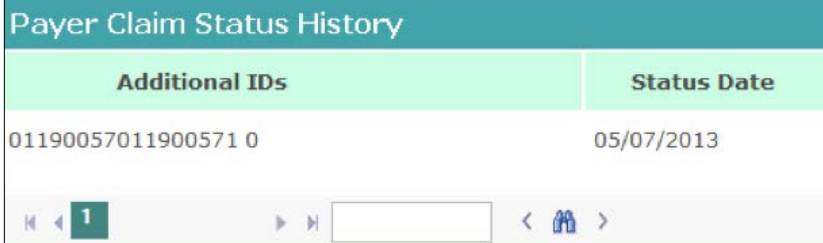

#### **SEND CLAIMS**

#### **Payment Detail Report**

If a linked check number is displayed in the Claim Detail Report, you can access the Payment Detail report by clicking the check number.

The Payment Detail report provides key information on the claim (and the payment) including claim amount and the difference between paid amount and claim amount.

#### **Payer Claim ID in Claim Detail Report**

If the payer received the claim and the payer issues claim IDs to clearinghouse, then the payer's claim ID appears in the Payer Claim ID field. However, a blank Payer Claim ID field does not necessarily mean that the payer has not received the claim.

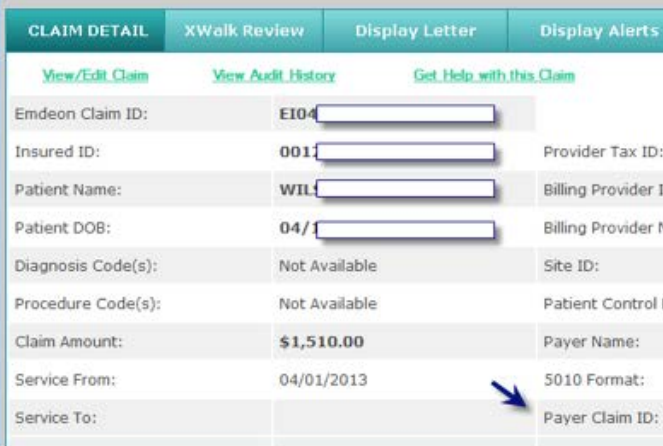

*Note: While most payers do issue Claim IDs upon receipt of a claim (which appear in the Claim Detail report)* 

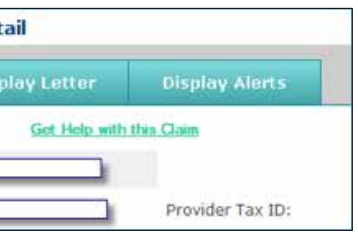

*some payers do not.*

#### **View Audit History**

*Note: This function, which allows you to view the audit history in a Claim Detail Report, is different from the Audit History Report which is generated by performing an Audit History search.*

Click the "View Audit History" link to view the audit history of a claim.

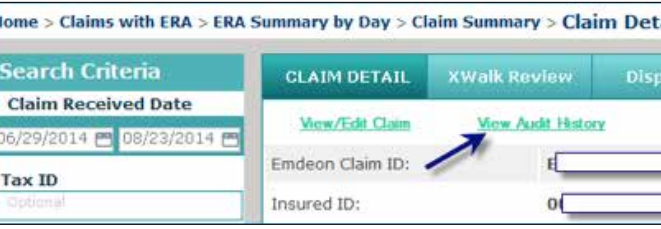

The following actions are tracked in Audit History:

- **›** Click View Claim
- **›** Click on "Eligibility" link
- **›** Click on "Claim Status" link
- **›** All "Worked/Unworked" status changes for the last 15 months on the claim are shown with username and date/time stamp

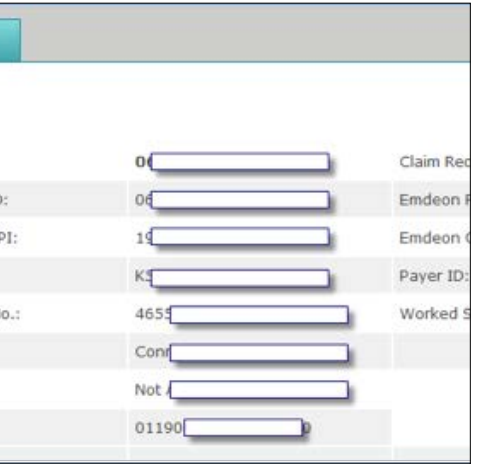

If the Audit History report is longer than 1,000, rows the report can be exported in Microsoft Excel format. The export will include all rows including those rows that were not displayed due to the 1,000 row display limit.

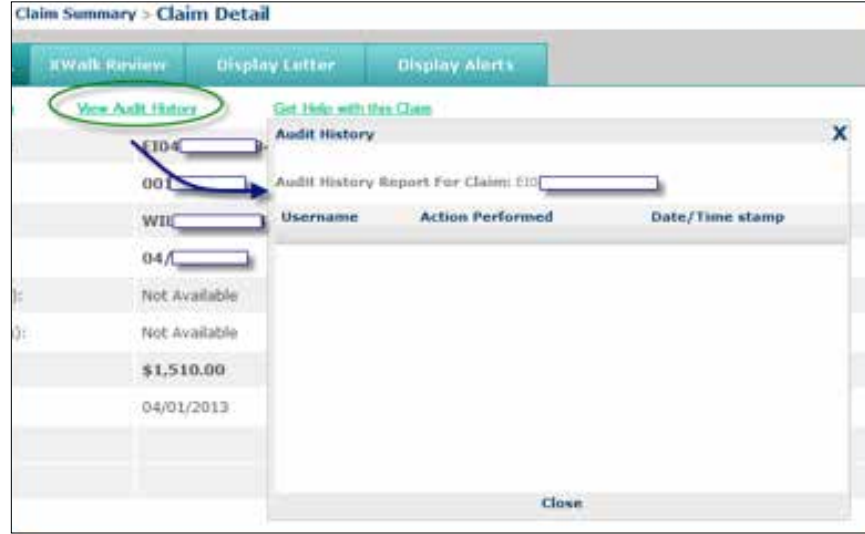

When you click the "View Audit History" link, a new window appears. The Audit History window can be moved in the same manner that the Help window can be moved (click and drag the title bar of the window).

#### **View and Edit Claim**

Viewing and editing claims is a feature you can access through the Claim Detail Report. For details on how to view and edit claims, see the **View and Edit Claims** section on page 31.

#### **"Get Help with this Claim" Link**

Using the "Get 24/7 Online Help with this Claim" link enables you to access Customer Service Alerts (CSAs) and submit a support ticket for the claim you are viewing.

- . A search has been performed, and there are no recent service alerts relating to the payer on this claim, which is FANDIA
- . Please click here to have the claim reviewed by a service representative
- with key details from the claim.

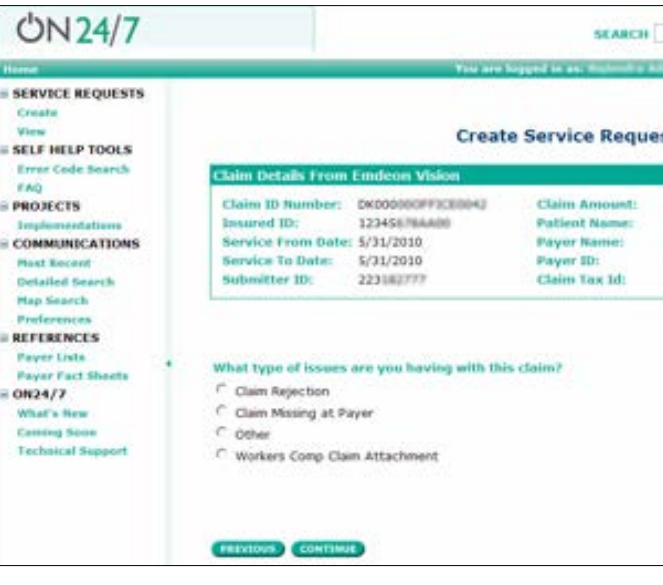

1. In a Claim Detail report, click the "Get Help with this Claim" link.

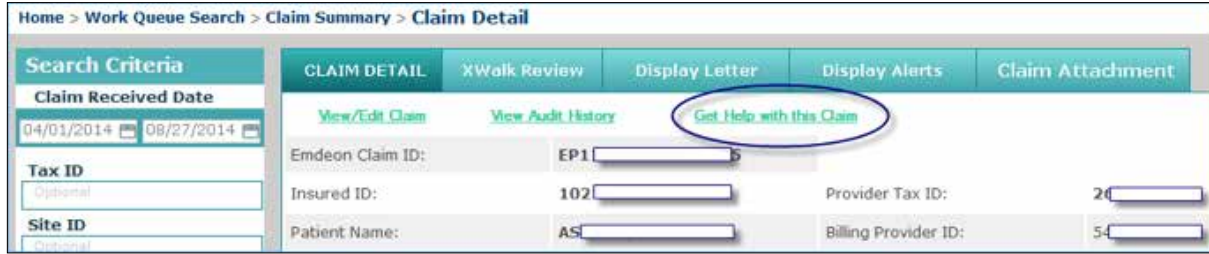

- 2. The "Claim Support" message window appears. Two links may be available:
- **› Customer Alerts** link If there are recent (last 30 days) Customer Service Alerts (CSAs) on the claim from the payer, a link to the CSA will appear. Hover your cursor over the CSA to view a short description. Click the link to view the CSA.

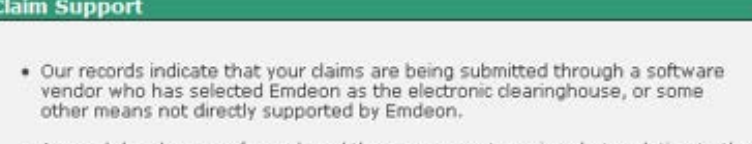

- . A search has been performed, and there are recent service alerts relating to the payer on this claim, which is a 772% Unitedhibitant Please click here to view
- . If the alert information does not resolve your issue, please contact your software vendor for further assistance with this claim.

**› Service Request** link – This link appears for all claims in Reporting & Analytics. Click the link to create a service request for the claim you are viewing.

#### **Claim Support**

#### 3. If you click the service request link, the Create Service Request form appears. The form is pre-populated

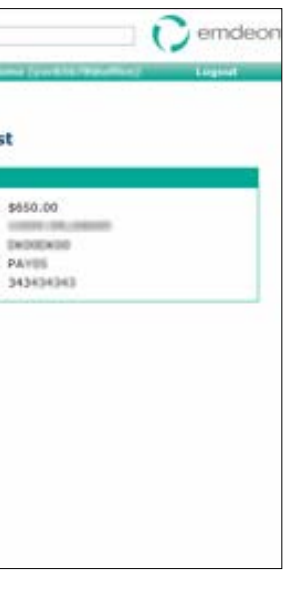

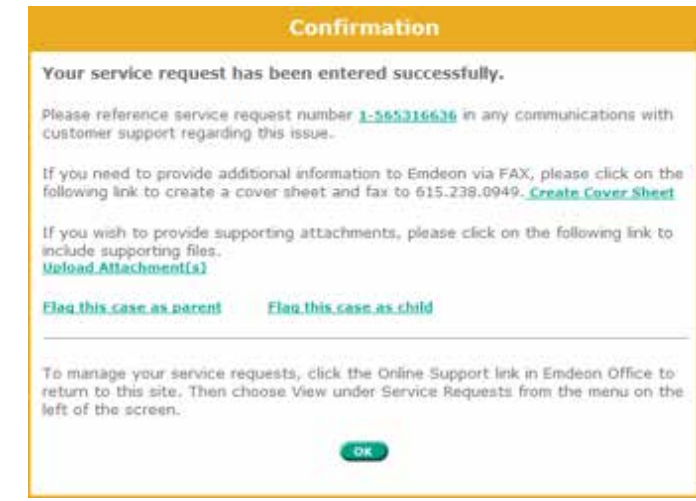

- 4. Click the option that describes the issue you are having with the claim, and then click **Continue**.
- 5. Enter identifying information on the pages that follow, clicking **Continue** at the bottom of each page. You will be able to review the information you entered before you submit the service request.
- 6. If you would like to change the information you entered, click **Start Over**.
- *Note: Clicking Start Over does not erase the claim information that was present when you created the service request.*
- 7. Click **Submit**.
- 8. The Confirmation window displays. From this window you can choose from several options or close the window by clicking **OK**.
- **› Service request reference number**  Click to access details on the service request: view the request history, add a comment, add files, flag, etc.
- **› Create Cover Sheet** If you need to fax documents to clearinghouse relating to the service request, click this link to open a fax cover sheet. The cover sheet is pre-populated with information that will associate the fax with the service request. Print the cover sheet and use it as the first page of the fax you send to clearinghouse regarding the service request.

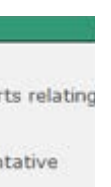

- **› Upload Attachments** Click to upload any standard file type up to 50 MB. You can upload only one file at a time.
- **› Flag this case as parent** If you need to link cases with related issues, click to set the service request as a parent in relation to one or more service requests. Use the search function to locate a service request, select the check box next to the service request, and then click Save. This will create a hierarchical linkage.
- **› Flag this case as child** If you need to link cases with related issues, click to set the service request as a child in relation to another service request. Use the search function to locate a service request, select the check box next to the service request, and then click Save. A hierarchical linkage is created.

#### **File Summary Report**

The File Summary Report provides details on all claim batches submitted to the clearinghouse during a specific date range. Each claim batch is identified by a File ID (clearinghouse batch identifier).

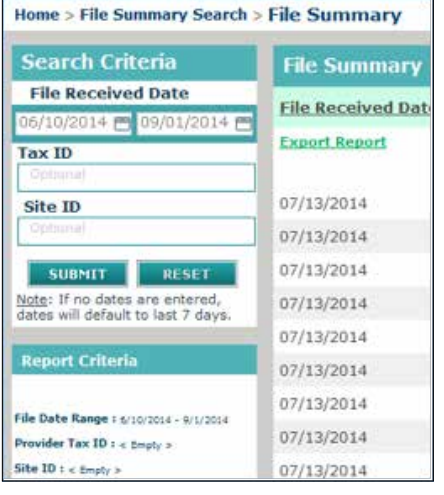

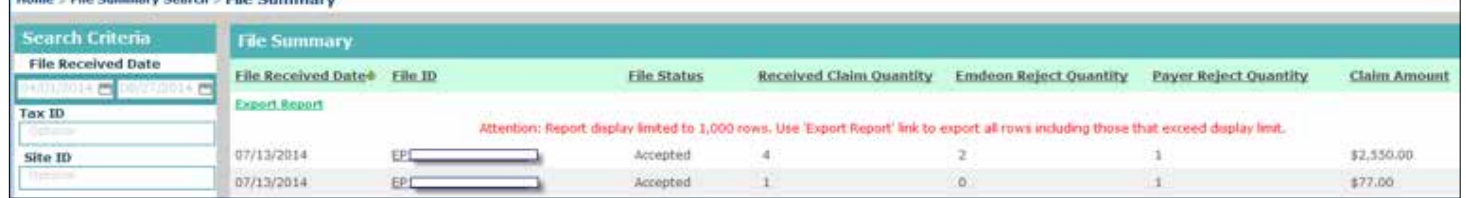

#### **File Summary Column Headings**

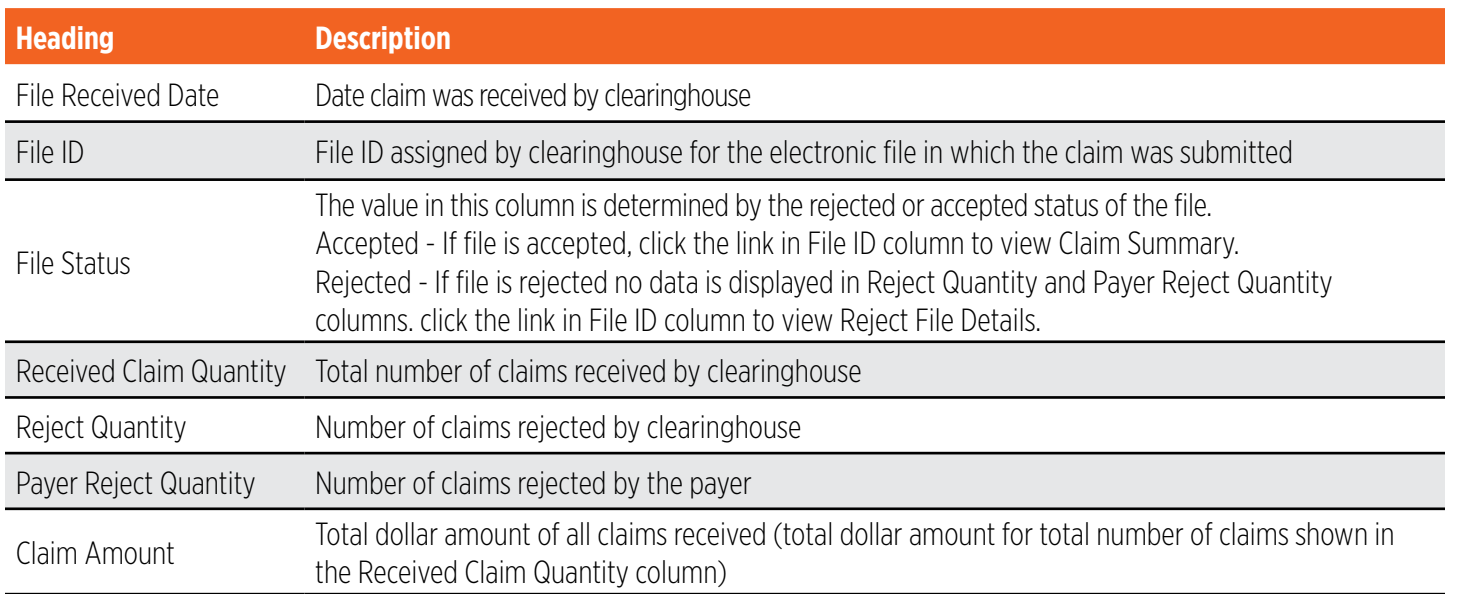

#### **Payment Detail Report**

The Payment Detail Report displays when you click a date link in the **Receipt Number** column on the Patient Payment Summary by Day Report. The report shows the payment and transaction details for the transaction you selected.

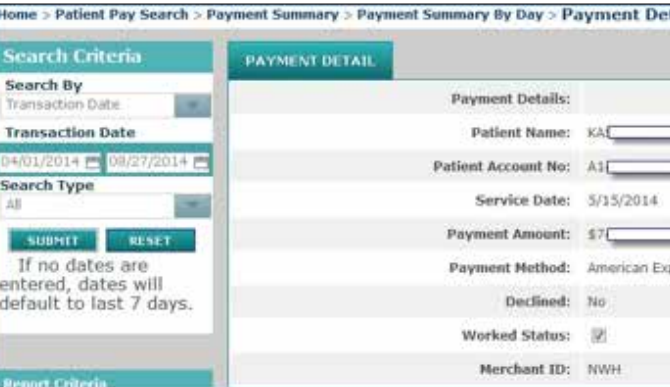

#### **Payment Detail Report Rows**

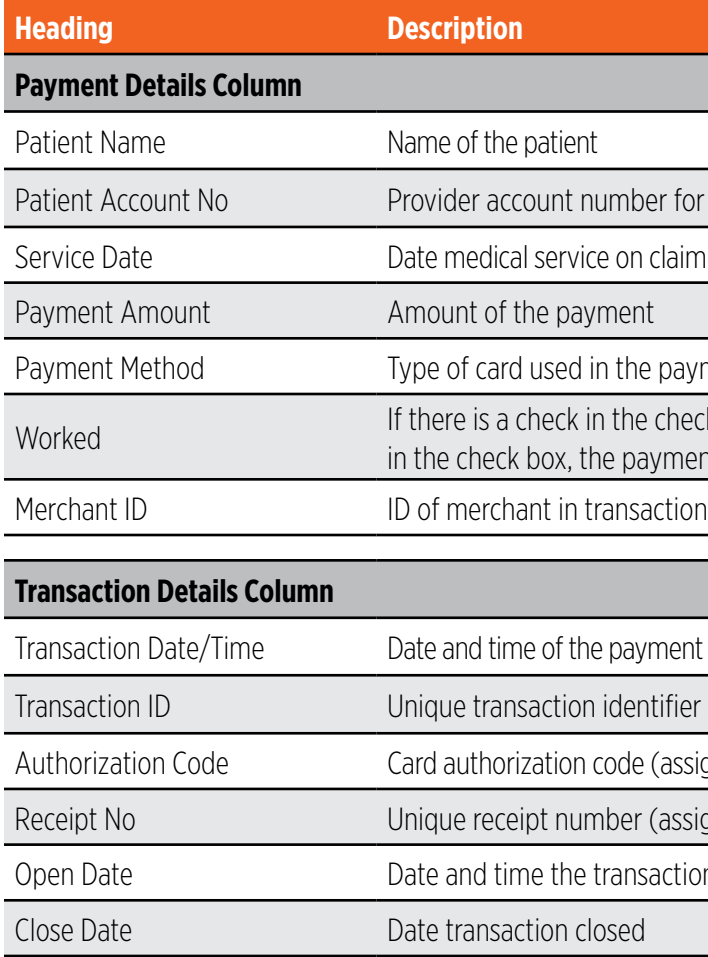

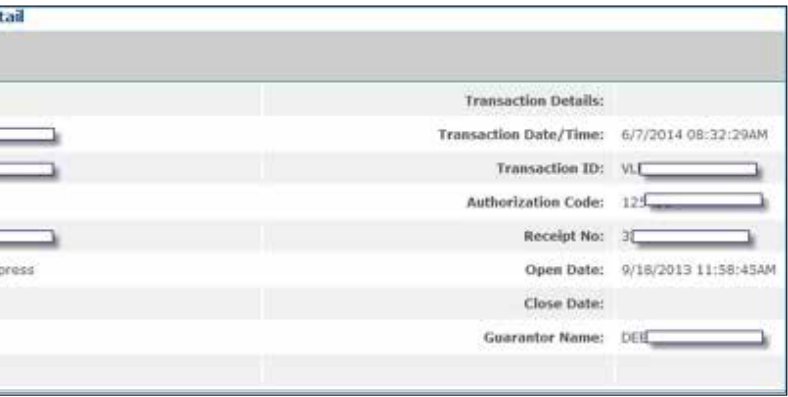

### $\epsilon$  for the patient

aim occurred

payment

heck box, the payment is worked. If there is not a check ment is unworked

fier (assigned by system)

assigned by system)

assigned by system)

ction started

Guarantor Name Mame of the person making payment

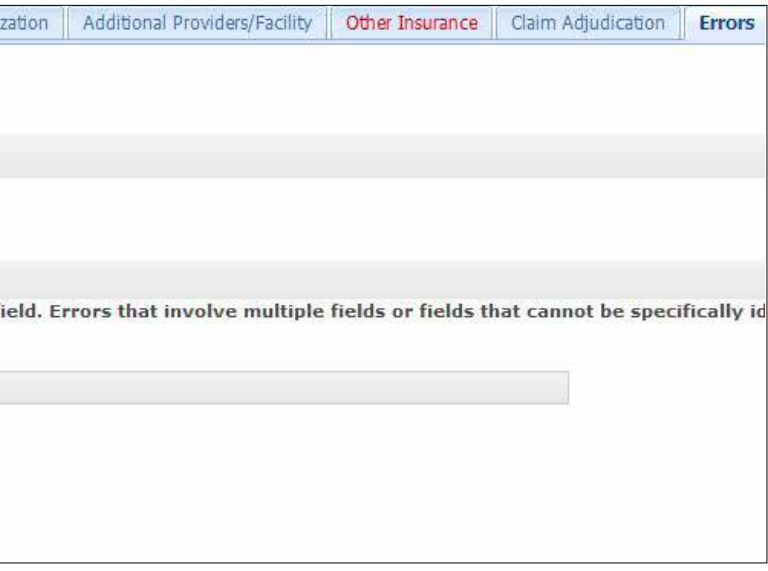

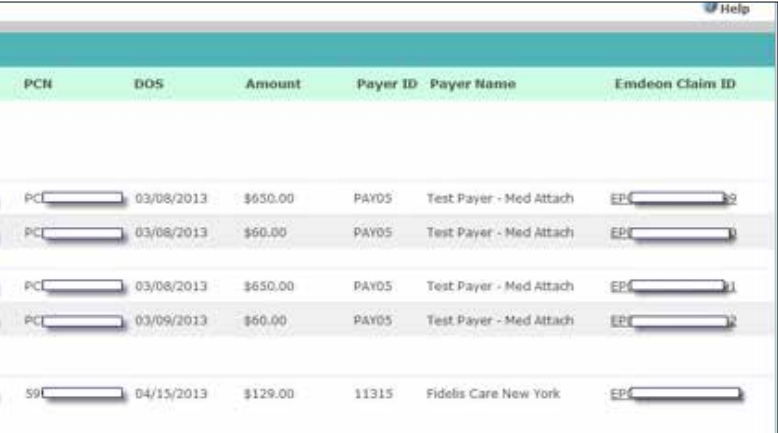

#### **im Support**

- . Our records indicate that your claims are being submitted through a software vendor who has selected Emdeon as the electronic dearinghouse, or some other means not directly supported by Emdeon.
- . A search has been performed, and there are recent service alerts relating to the payer on this claim, which is \$772% United Health care. Please click here to view
- \* If the alert information does not resolve your issue, please contact your software vendor for further assistance with this claim

### **View and Edit Claims**

#### **Overview**

You can correct and refile claims from within Reporting & Analytics. You can review all the fields of a primary or secondary claim, correct errors that may have caused the claim to be rejected, and re-submit the updated claim to the payer.

You can also create secondary claims when the primary claim has been partially paid and you want to obtain payment from an additional payer for unpaid amounts. You can only create a secondary claim from a primary claim.

Information displayed in the claim editor is always specific to the claim you access in Reporting & Analytics.

*Note: Claim viewing and editing may not be available to your account. If these services are not available to you please contact customer service for information about how to upgrade your account.*

#### **View/Edit Permissions**

If you can see **View/Edit Claim**, you can view, correct and refile claims.

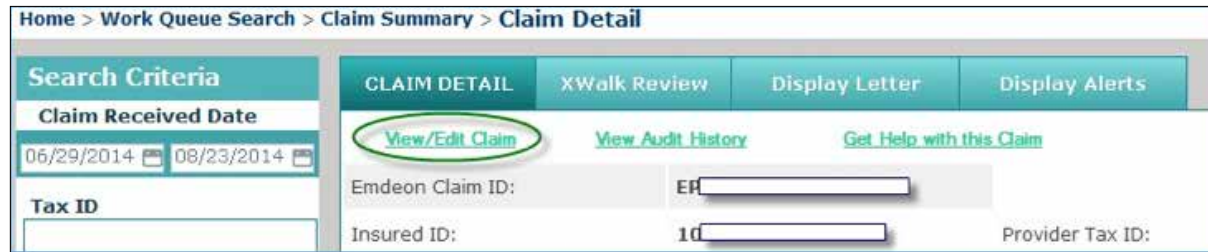

*Note: If you can see the View Claim link (but not the View/Edit link), this means that you can only view claims, and that your account is not setup for correcting or refiling claims. Please upgrade your account to be able to correct and refile claims.*

#### **System Time Out**

#### **Non-Use Time Out**

If you have Reporting & Analytics open but do not perform any actions for **15 minutes**, your session will time out and you will lose your changes.

#### **Access Claim Viewing and Editing**

Follow these steps to access claim viewing and editing:

- 1. Select **Claims > Reporting & Analytics** from the main menu.
- 2. Search for and open the Claim Detail Report of the claim you want to use (see the **Claim Data Searches** section on page 40 for details on search types).

#### 3. Click the **View/Edit Claim** link.

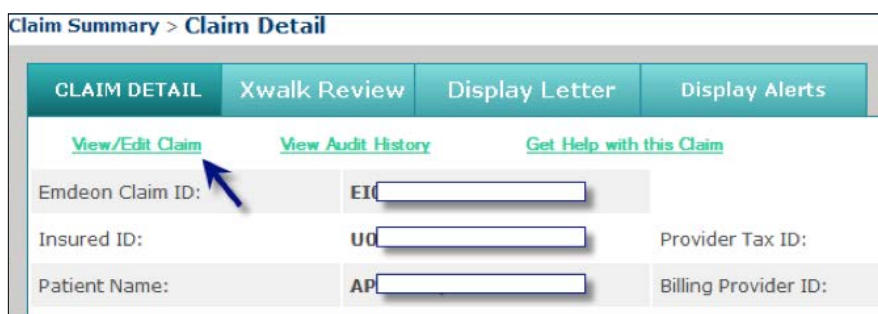

#### **SEND CLAIMS**

#### 4. The claim opens in a new window, with the **Errors** tab selected.

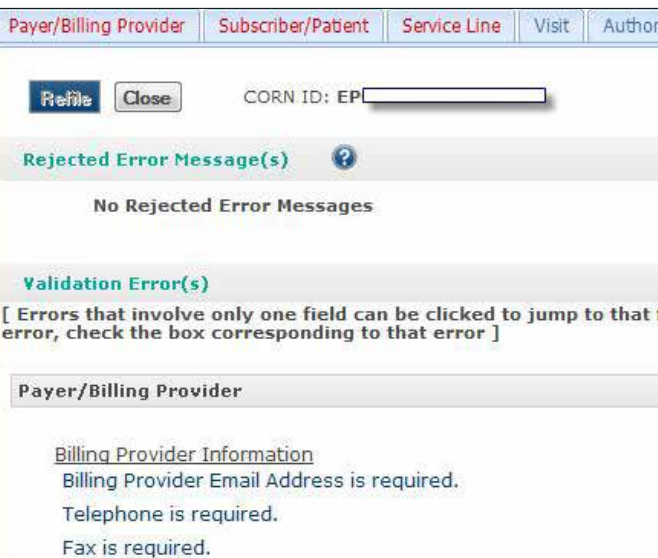

#### **View and Edit Claim**

#### **View and Edit Claims**

Viewing and editing claims is a feature you can access through the Claim Detail Report. For details on how to view and edit claims, see the **View and Edit Claims** section on page 31.

#### **"Get 24/7 Online Help with this Claim" Link**

Using the "Get 24/7 Online Help with this Claim" link enables you to access Customer Service Alerts (CSAs) and submit a support ticket for the claim you are viewing.

In a Claim Detail report, click the "Get Help with this Claim" link.

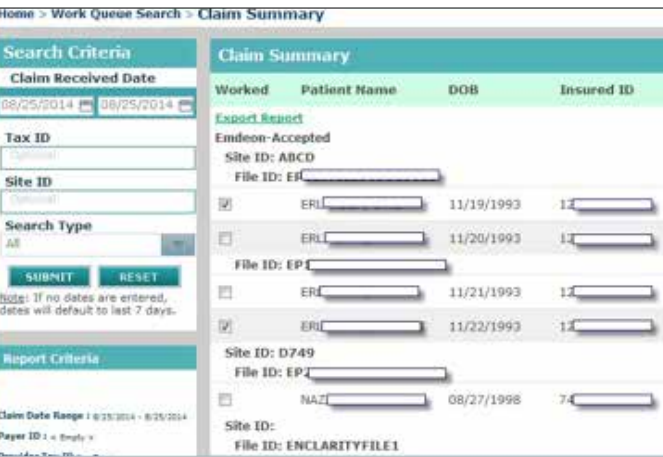

- 1. The "Claim Support" message window appears. Two links may be available:
- **›** Customer Alerts link If there are recent (last 30 days) Customer Service Alerts (CSAs) on the claim from the payer, a link to the CSA will appear. Hover your cursor over the CSA to view a short description. Click the link to view the CSA.

**›** Service Request link – This link appears for all claims in Reporting & Analytics. Click the link to create a service request for the claim you are viewing.

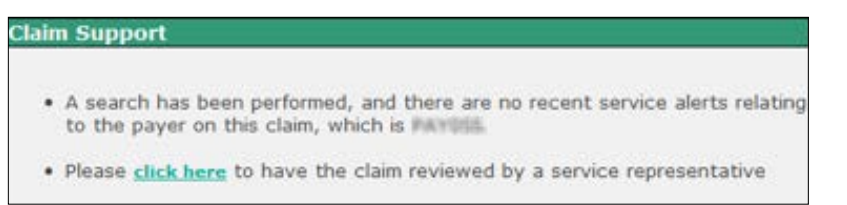

2. If you click the Service Request link, the Create Service Request form displays. The form is pre-populated with key details from the claim.

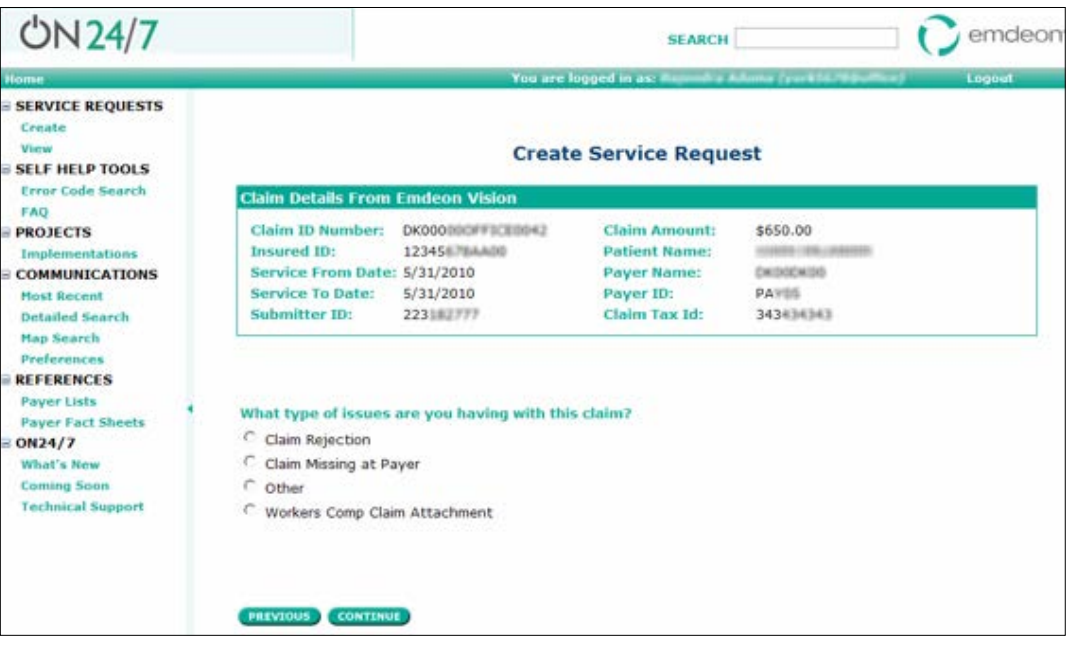

- 3. Click the option that describes the issue you are having with the claim, and then click **Continue**.
- 4. Enter identifying information on the pages that follow, clicking **Continue** at the bottom of each page. You will be able to review the information you entered before you submit the service request.
- 5. If you would like to change the information you entered, click **Start Over**.
- *Note: Clicking Start Over does not erase the claim information that was present when you created the service request.*

#### 6. Click **Submit**.

- 7. The Confirmation window appears, where you can choose from several options or close the window by clicking **OK**.
- **› Service request reference number** Click to access details on the service request: view the request history, add a comment, add files, flag, etc.
- **› Create Cover Sheet** If you need to fax documents to clearinghouse relating to the service request, click this link to open a fax cover sheet. The cover sheet is pre-populated with information that will associate the fax with the service request. Print the cover sheet and use it as the first page of the fax you send to clearinghouse regarding the service request.

#### **Confirmation**

#### Your service request has been entered successfully.

Please reference service request number 1-565316636 in any communications with customer support regarding this issue.

If you need to provide additional information to Emdeon via FAX, please click on the<br>following link to create a cover sheet and fax to 615.238.0949. Create Cover Sheet

If you wish to provide supporting attachments, please click on the following link to include supporting files.<br>Upload Attachment(s)

#### Flag this case as parent Flag this case as child

To manage your service requests, click the Online Support link in Emdeon Office to return to this site. Then choose View under Service Requests from the menu on the

 $OR$ 

**› Flag this case as parent** – If you need to link cases with related issues, click to set the service request as a parent in relation to one or more service requests. Use the search function to locate a service request, select the check box next to the service request, and then click **Save**. This will create a hierarchical linkage.

- **› Upload Attachments** Click to upload any standard file type up to 50 MB. You can upload only one file at a time.
- 
- **› Flag this case as child** If you need to link cases with related issues, click to set the service request as the check box next to the service request, and then click **Save**. This will create a hierarchical linkage.

a child in relation to another service request. Use the search function to locate a service request, select

#### **Correct a Claim**

Review and correct all errors (or as many as possible) before you refile or submit a claim. If you refile or submit a claim without correcting errors, the claim may be rejected by the payer. However, you may refile or submit a claim even if all errors have not been corrected. (Refiling or submitting a claim with errors is permitted because payers have different data requirements; some payers may disregard certain errors.)

> • Validation errors based on standard industry guidelines for each field included in the claim.

#### **Helpful hints**

- **›** If you have the claim edit or open but do not perform any actions for 15 minutes, your session will time out and you will lose your changes.
- **›** Claims must have been submitted through the portal in order to electronically correct a claim.
- **›** UB04 corrected claims cannot be corrected via data entry on the portal; claims must be corrected using the appropriate Type of Bill Code and uploaded via portal.

#### **Validation and Rejection**

There are three distinct levels of validation that occur at different stages in the claim submission process:

- 1. In real time, claim fields are validated based on standard industry guidelines. For each error detected, an error is displayed in the Validation Error(s) section of the **Errors** tab. You can refile or submit a claim even if the claim has validation errors.
- 2. After you refile or submit a claim, the clearinghouse validates the claim based on known payer submission requirements. The clearinghouse can either reject the claim due to errors or pass the claim on to the payer. Errors generated by the clearinghouse are known as rejections, and they are listed in the Rejected Error Message(s) section of the **Errors** tab. You can refile or submit a claim even if the claim has rejection errors.
- 3. If a claim successfully passes through the clearinghouse to the payer, the payer processes the claim. Based on its criteria and business rules, the payer can pay a claim in full, pay a claim in part, or reject a claim. Errors generated by the payer are also known as rejections, and they are listed in the Rejection Error Message(s) section of the **Errors** tab. You can refile or submit a claim even if the claim has rejection errors from the payer. (See **Rejected Error Messages**, page 36.)

#### **Error Indicators**

These indicators help you locate errors in a claim:

**›** If a tab contains errors, the tab name is in red text. If a tab does not contain errors, the tab name is in blue text.

- 
- **›** If a field contains an error or is required but blank, a red border appears in the field, and the error appears in a tooltip when you hold your cursor over the field.
- **›** The Errors tab lists errors in two categories:
- Errors detected by clearinghouse or the payer when the claim was rejected.

#### **Corrected Claims**

To create a new corrected claim, follow the steps above to enter a new claim:

- 1. Select **Claims > Create**, and click the "New Claim" link.
- 2. The individual claims submission will open in a new window:
- 3. Enter the information of the original claim with the corrections from Step 1 to Step 9.
- 4. Step 5 click the "Comment" button to open the "Additional Claim Line Information" window.

#### **Service lines**

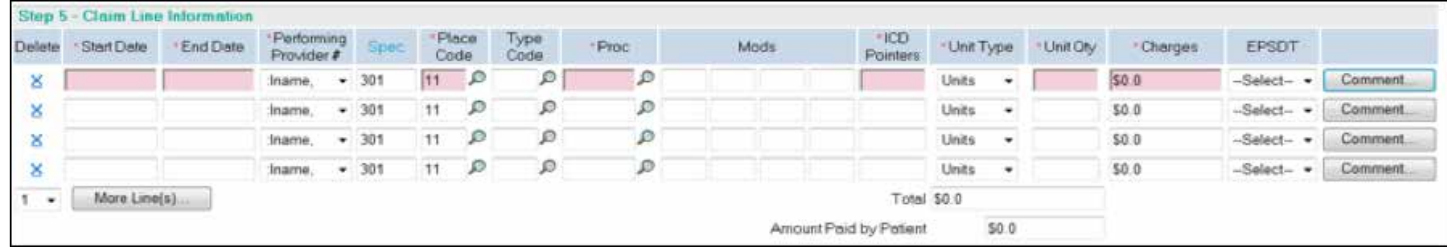

*Note: All currency (Charges) fields allow up to 7 digits per field (e.g., \$9,999,999.99). All Total Claim Charge fields and Claim Level Adjustment fields allow up to 12 digits.*

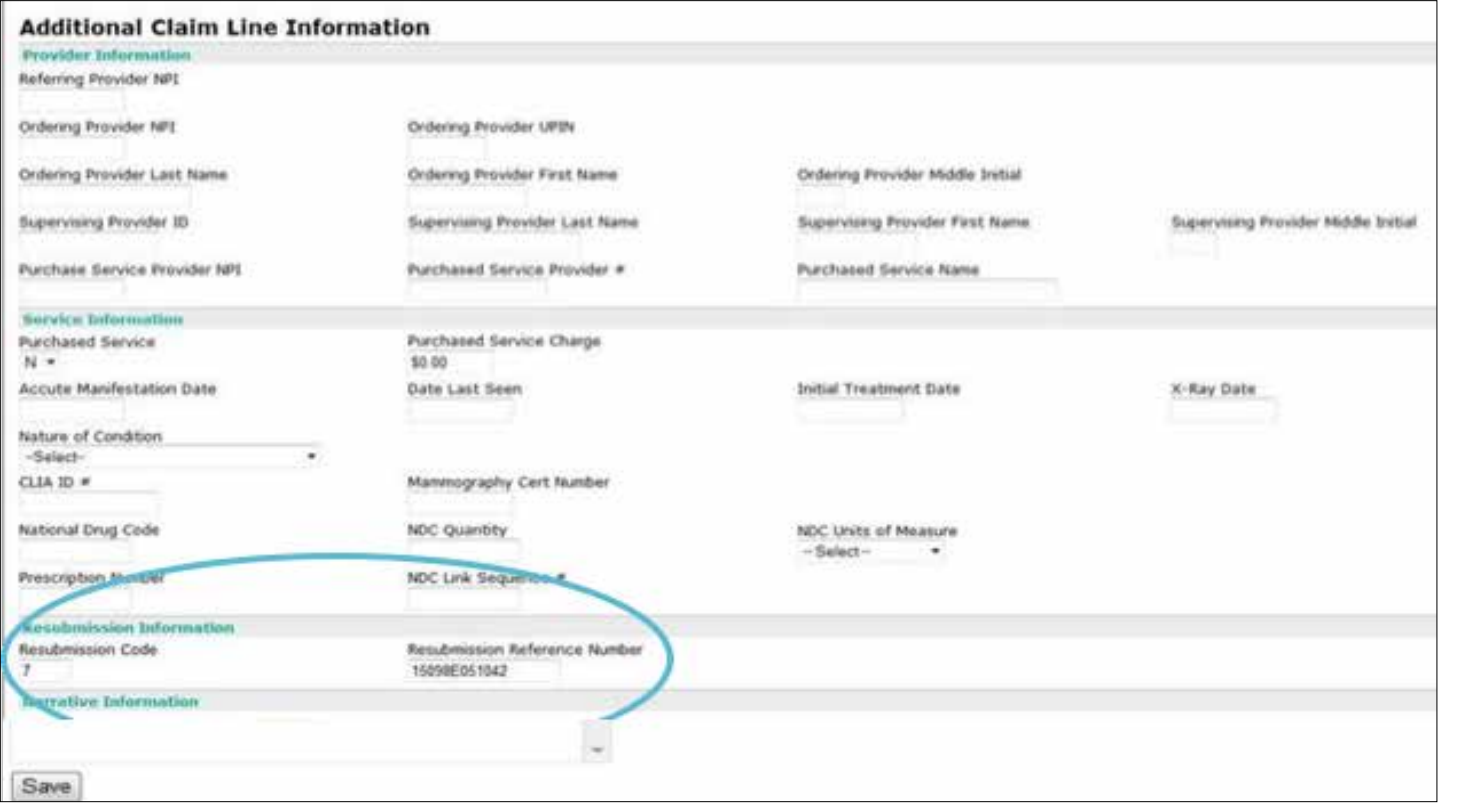

- 5. Enter "Resubmission Code" as "7" to indicate it's a corrected claim.
- 6. Enter "Resubmission reference number" as the original claim you are correcting, must be exact.
- 7. Optional to enter comments in "Narrative Information". Do not remove existing text.

#### 8. Click **Save**.

- 9. Complete the rest of the claim.
- 10. When you finish the form, select **Save** at the end of the page to save your work. A Save Confirmation screen appears with instructions for creating a new claim, adding the claim to a batch for submission, and submitting claims.
- **›** To submit another claim using the same provider and payer, click **New Claim** located in the upper right corner of the screen.
- **›** To submit a claim for a different provider or payer, click **Close** to return to the New Claim screen.
- **›** To create a claim batch, click **Close** and select "Claim List".

*Note: To print a paper copy of the claim, press CTRL + P on your keyboard.*

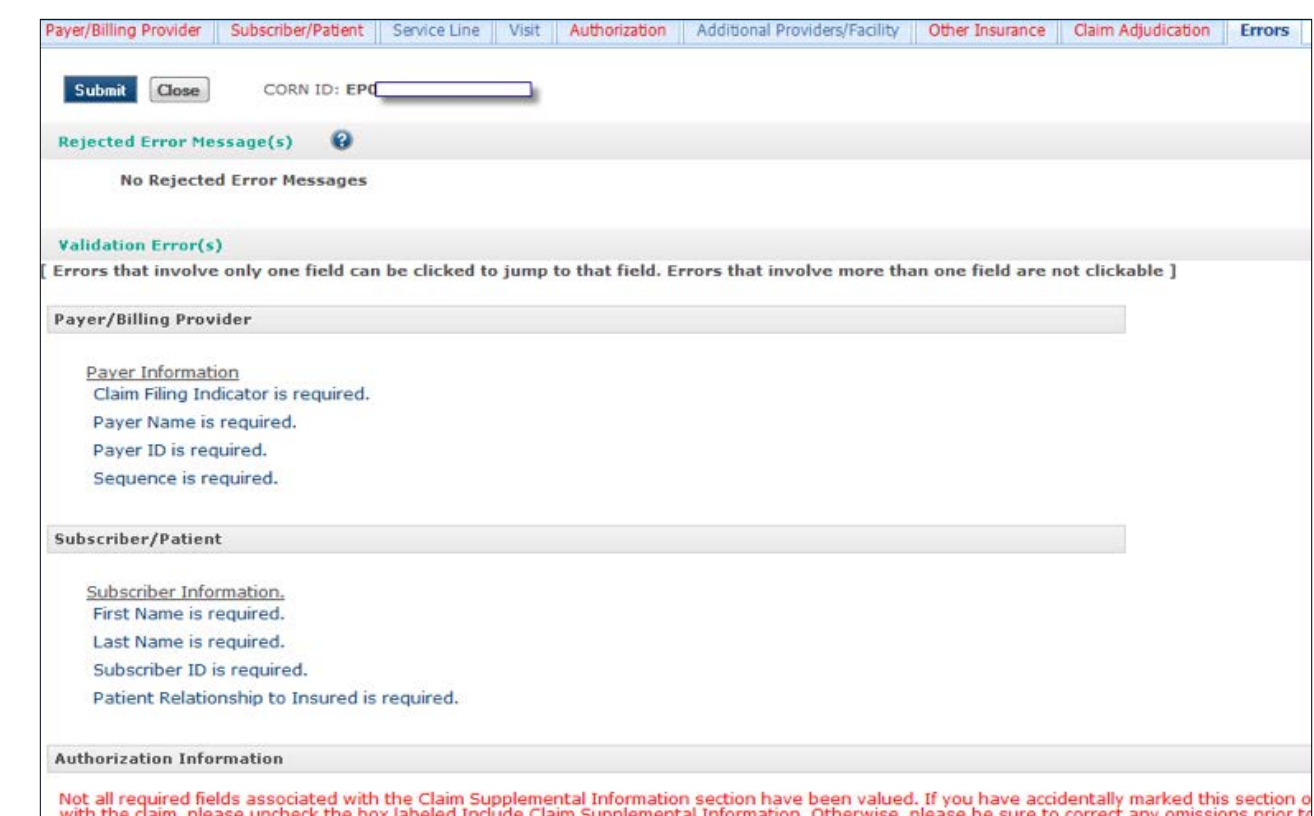

### **Check Claims**

#### **Overview**

The Claim Status service allows you to check the status of a previously submitted claim, regardless of whether the claim was submitted manually or electronically. This tool allows you to manage claim rejections, reimbursements, and online claim adjustments, which eliminates having to re-key information and generate duplicate forms.

#### **Key Features**

- **›** Fast access to real-time claim status information for multiple payers
- **›** Individual and batch functionality for improve productivity
- **›** Time-saving batch management features: sort, move, copy, delete
- **›** Ability to track claims throughout the reimbursement cycle
- **›** Verify that claims have been received by payers
- **›** Quickly determine the status of claims
- **›** Expedite follow up on rejected claims
- **›** Obtain enrollment forms by selecting **Setup > More** and clicking the "Payer Enrollment" link

#### **Rejected Error Message(s)**

The upper section, Rejected Error Message(s), displays errors that were generated if the claim was rejected at the clearinghouse or the payer. Typically, these errors are generated regarding the payer's specific requirements.

These errors are not re-evaluated as you make changes to the claim; the application will not automatically detect that you have corrected the reason for the rejection or that you have made a change that might result in a new rejection reason that was not previously in the claim. Instead, each error message in this section has a check box beside the error code. As you correct errors in the claim, you can select the corresponding check box to track your correction of the error. The check boxes will remain selected until you refile or submit the claim or close the window.

#### *Note: Using the check boxes in the Errors tab is optional. However, if you have not selected all the check boxes when you click Refile or Submit, a confirmation window will appear that advises you to make all required changes. You can click Cancel to return to the claim and correct the remaining errors or click OK to refile or submit the claim.*

#### **Check Claim Status**

- 1. Select **Claims > Claim Status** on the main menu.
- 2. Select a payer.
- *Note: The claim status request screen varies depending on the payer.*
- 3. Select a search type (if applicable).
- 4. Enter search criteria to locate the claim.
- 5. Enter requesting provider and service provider information (if applicable). To find a provider ID, click **Edit**.
- 6. If the **Requesting Provider** is the same as the **Service Provider,** click the "Same as Requesting Provider" check box. This populates the Service Provider fields with Requesting Provider information.
- 7. Click **Send to Payer** to process your query.

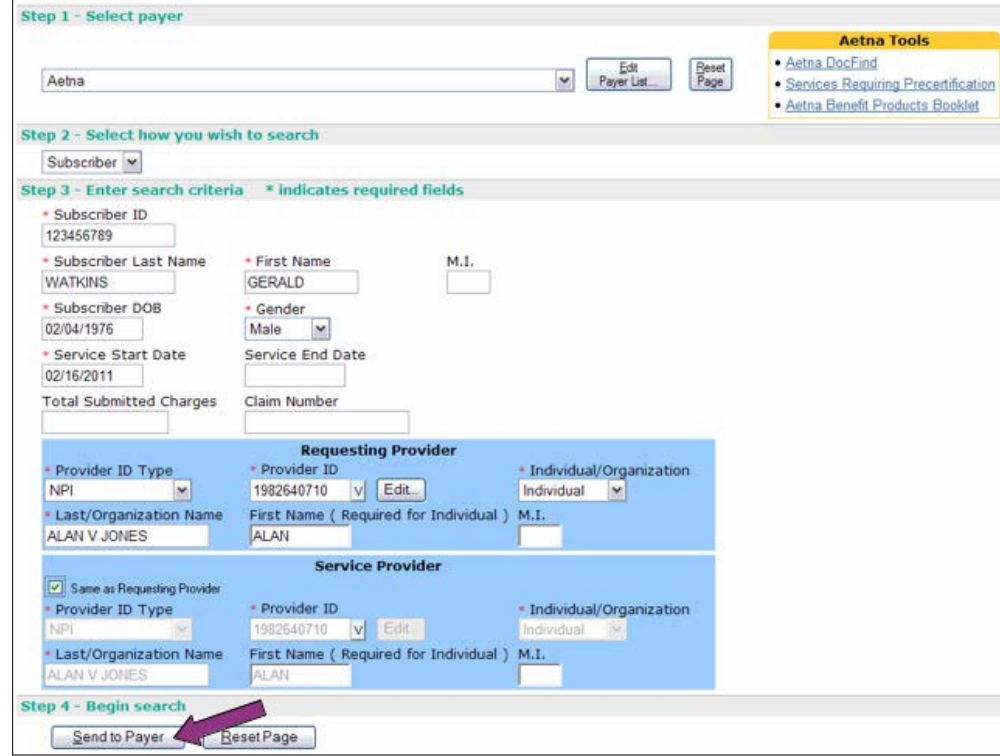

#### **CHECK CLAIMS**

#### The following illustration shows results of this inquiry.

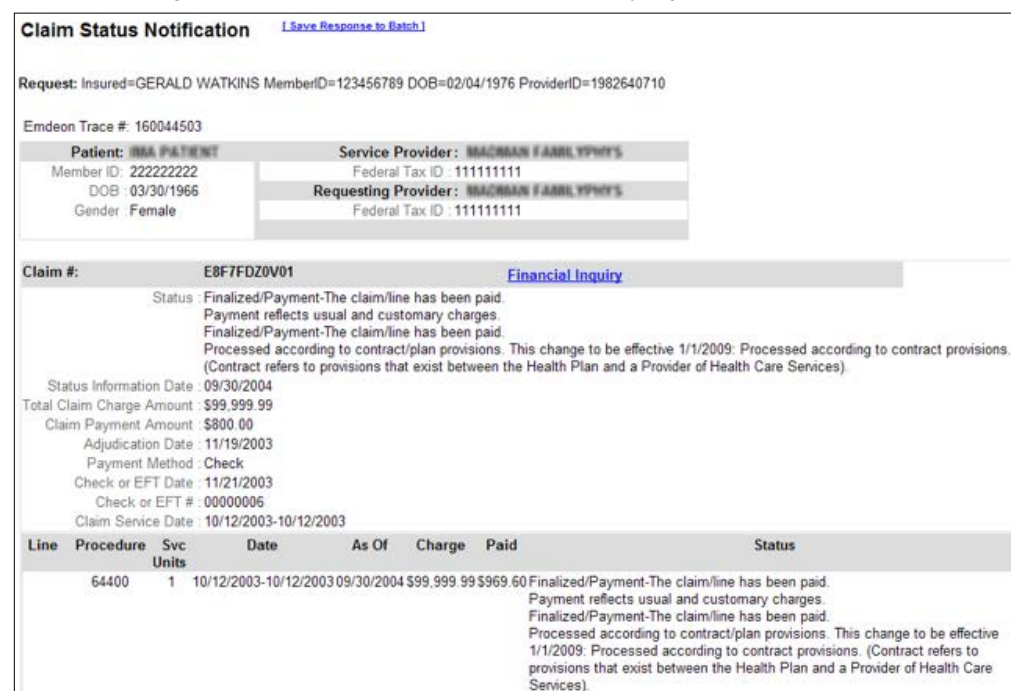

8. Click "Save Response to Batch" to save the response to a new or existing batch. *Note: The "Save Response to Batch" link appears only if batching is off.*

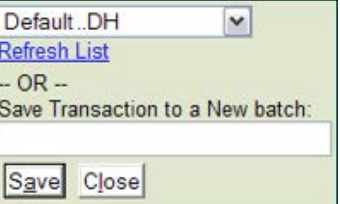

The following window appears:

Do one of the following:

### Default .DH **Refresh List**  $-OR -$ Save Transa

**›** To save the response to an existing batch, choose the batch from the list. Click "Refresh List" if your batch

- does not appear in the list. **›** To save the response to a new batch, enter the batch name. Click **Save**.
- 9. Click **Return to Previous** to return to the Claim Status request screen. Do not click the **Back** button on your browser since this may cause unpredictable results.

### **Claims Appeal**

Follow these steps to access claim viewing and editing:

- 1. Select **Claims > Create** from the top menu.
- 2. Complete information for Step 1, Step 2, Step 3, Step 4 and Step 5.

#### 3. Click the **Continue to Claim Data**.

The link opens in a new window to create an individual CMS 1500 claim.

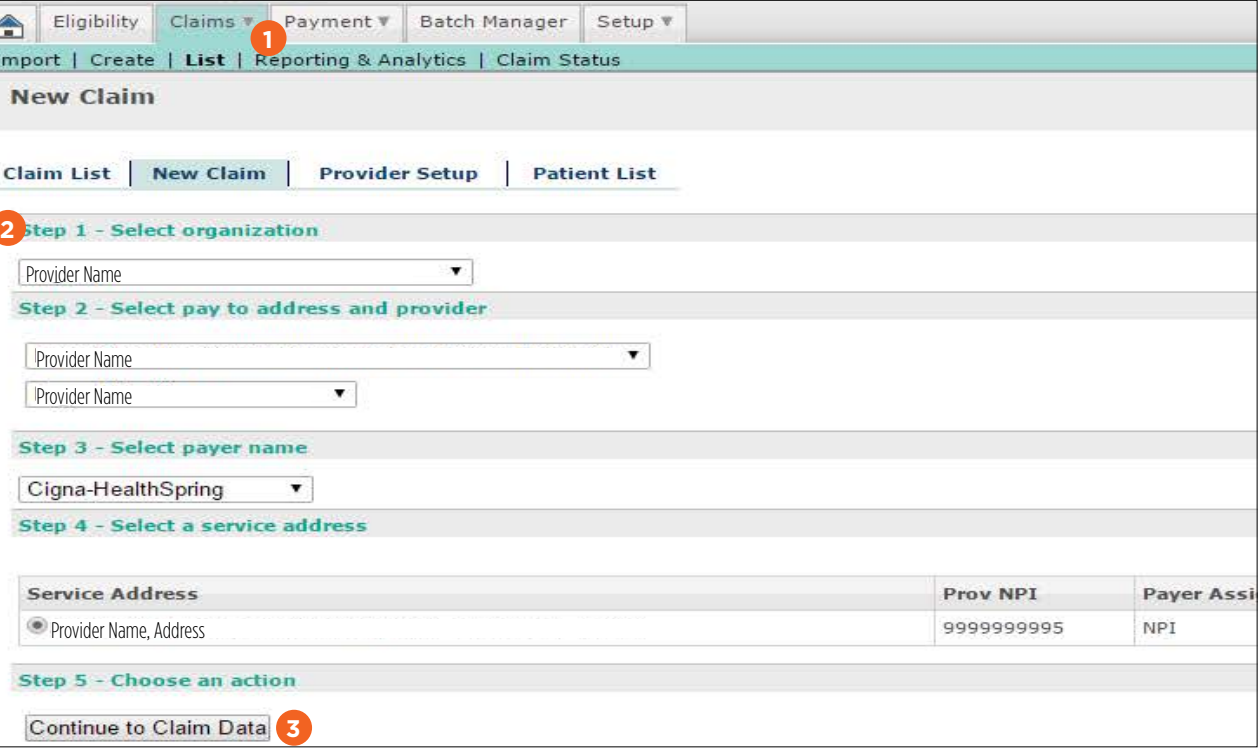

The individual claims submission will open in a new window:

- 1. Enter the information as you did with the original claim.
- 2. Select the **Comment** button to open the Additional Claim Line Information.
- 3. Enter the Resubmission reference number as the original claim number.
- 4. Enter a Narrative Information for appealing the claim.

#### 5. Click **Save**.

- 1. Step 9 Other information > Workers Condition Code, select the option **1st Level appeal** (request with insurance carrier).
- 2. The remarks will show a **\*BGW3** indicating it's an appealed request.
- 3. Save the claim and continue to the List tab.

| Cigna-HealthSpring Claim                                                                  |            |                                            |                                                                 |      |                                      |                         |            |  |                             |                        |                     | Help            |                |       |                  |
|-------------------------------------------------------------------------------------------|------------|--------------------------------------------|-----------------------------------------------------------------|------|--------------------------------------|-------------------------|------------|--|-----------------------------|------------------------|---------------------|-----------------|----------------|-------|------------------|
| Select Patient<br>Use CM + '>" or CM + "c" keystrokes to jump to next/prev required field |            |                                            |                                                                 |      |                                      |                         |            |  | Cancel                      |                        |                     |                 |                |       |                  |
| Step 1 - Payer/Insured Information                                                        |            |                                            |                                                                 |      |                                      |                         |            |  |                             |                        |                     |                 |                |       |                  |
| Payer ID<br>52192                                                                         |            | Claim Office<br>None                       |                                                                 |      |                                      |                         |            |  | Name.<br>Cigna-HealthSpring |                        |                     |                 |                |       |                  |
| Diagnosis Codes # ICD-9 @ ICD-19<br>$P_2$ 728.2<br>12948                                  |            | 247823<br>$P = 3.4019$                     |                                                                 |      | $\mathcal{P}_{\delta}$<br>$\rho_{5}$ |                         |            |  | $\rho_{7}$                  |                        | $\rho_8$<br>$p_{3}$ |                 | $\rho_A$       | $P_B$ | $\rho_c$         |
| Step 5 - Claim Line Information                                                           |            |                                            |                                                                 |      |                                      |                         |            |  |                             |                        |                     |                 |                |       |                  |
| Start Date<br>Delate                                                                      | End Date   |                                            | Performing<br>Provider #                                        | Spac |                                      | Place Type<br>Code Code | - Proc     |  | Mods                        | <b>ICD</b><br>Pointers | · Unit Type         | <b>Unit Oty</b> | <b>Charges</b> | EPSDT | $\overline{2}$   |
| 06/10/2014<br>8                                                                           | 06/30/2014 |                                            | NPI:Legend Healthcare and Rehab Euless. . D42                   |      | $\frac{32}{\rho}$                    |                         | 01000<br>P |  |                             | 1234                   | Units<br>٠          | 22.0            | \$2403.06      |       | -Select- Comment |
| More Line(s)<br>1.7                                                                       |            |                                            |                                                                 |      |                                      |                         |            |  | Total \$2403.06             |                        |                     |                 |                |       |                  |
| <b>Resubmission Information</b>                                                           |            |                                            |                                                                 |      |                                      |                         |            |  |                             |                        |                     |                 |                |       |                  |
| <b>Resubmission Code</b>                                                                  |            | 15026E000033                               | <b>Resubmission Reference Number</b><br>$\overline{\mathbf{3}}$ |      |                                      |                         |            |  |                             |                        |                     |                 |                |       |                  |
| <b>Nassauve Information</b>                                                               |            |                                            |                                                                 |      |                                      |                         |            |  |                             |                        |                     |                 |                |       |                  |
|                                                                                           |            | Comment(Maximum allowed characters is 281) |                                                                 |      |                                      |                         |            |  |                             |                        |                     |                 |                |       |                  |
| LRNNPI*9999999995, LRTQ*E Appealing<br>claim. Please pay in full.                         |            | 4                                          |                                                                 |      |                                      |                         |            |  |                             |                        |                     |                 |                |       |                  |
| Save 5                                                                                    |            |                                            |                                                                 |      |                                      |                         |            |  |                             |                        |                     |                 |                |       |                  |

Back to the individual claims submission window:

Under the List tab, select the claim(s) to submit the appeal(s).

When your practice or site submits claims to the clearinghouse, all claim data per regulatory guidelines are retained and archived. Through a secure, web-based portal, Reporting & Analytics gives you quick online access and detailed views of the previous 15 months of your claims data. Reporting & Analytics enables you to customize and submit several claim search options that focus on data specific to a patient, payer, or a patient claim status. These options are designed to provide you with the type of summary or detailed information you need to do the following:

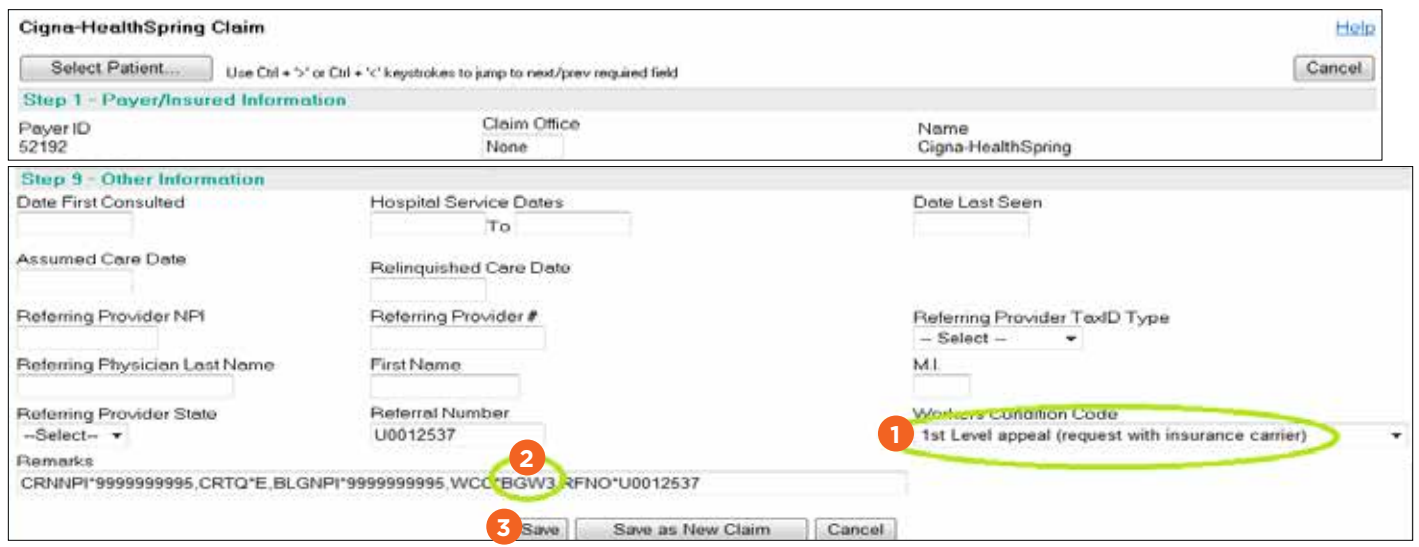

#### **Reporting & Analytics**

#### **Introduction**

- **›** Track claims through their life cycle from first submission through payment
- **›** Monitor progress according to claim status
- **›** Identify claims that need rework, or that have been reworked
- **›** Evaluate trends to make needed adjustments to claims administration
- **›** Expedite claims payment
- *Note: In order to view claims information in Reporting & Analytics, you must submit claims through the Emdeon portal. All confidential data has been obscured in the following images.*

#### **Fundamentals**

#### **Access Reporting & Analytics**

When you access Reporting & Analytics by selecting **Claims > Reporting & Analytics**, the Reporting & Analytics home page will appear. This screen provides the launching point for initiating search queries and other product functions.

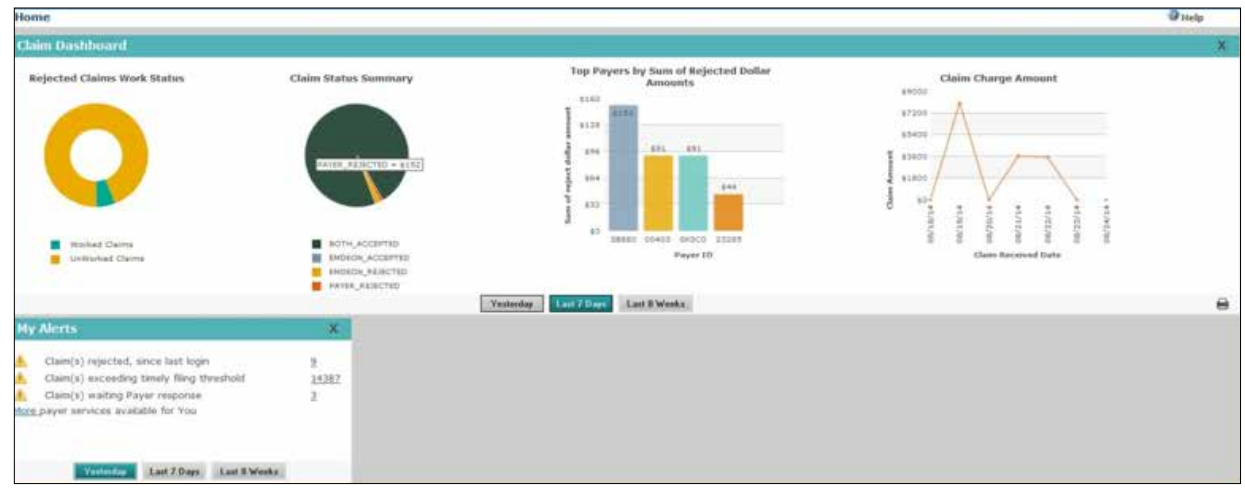

#### **Use Search Date Ranges**

To optimize system performance, use a date range of seven days or less, if possible. For selected searches, you can select either Claim Received Date or Service Date. If the date fields are left blank, Reporting & Analytics will set the date range to the previous seven days by default.

#### **Options by Search Type**

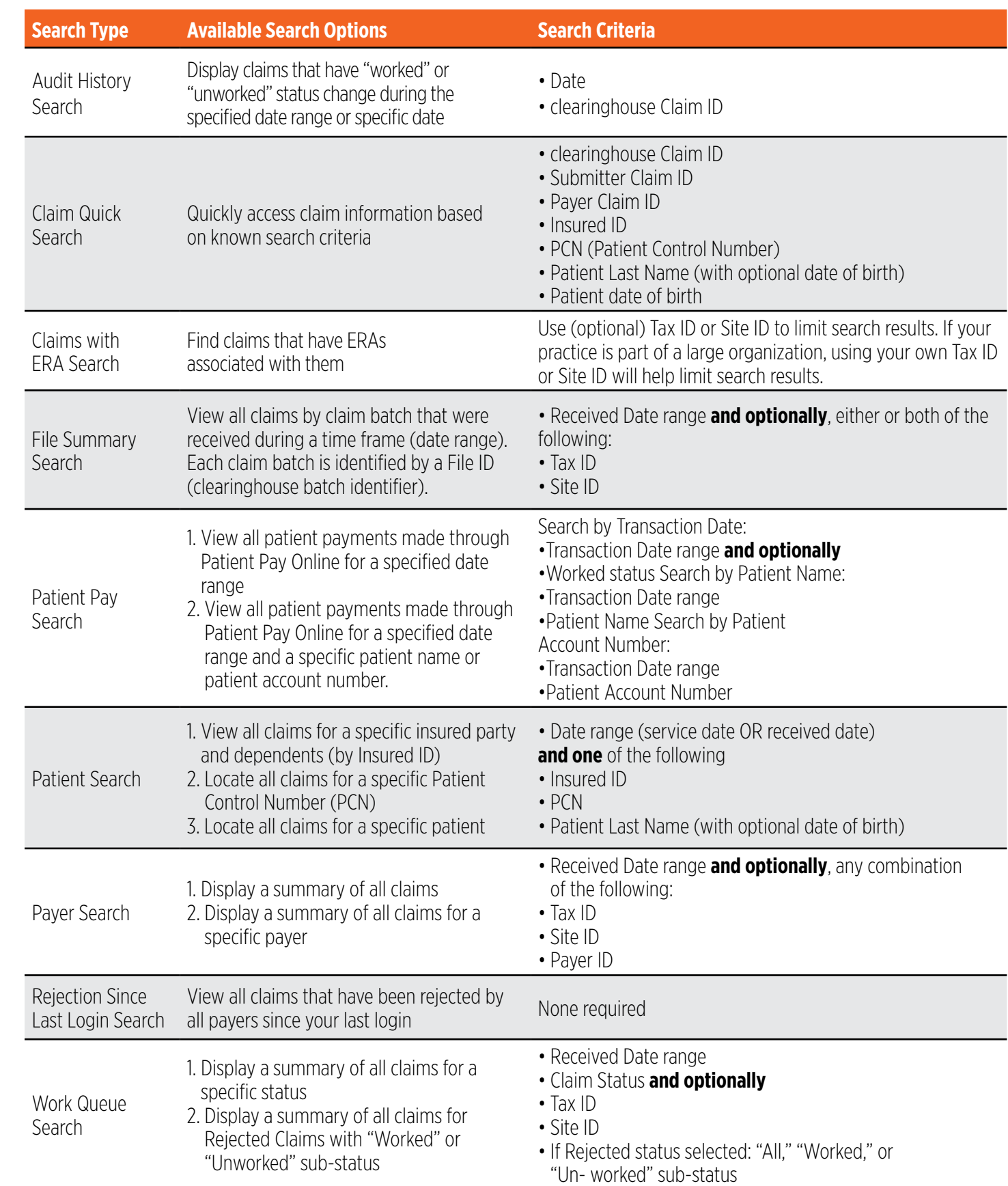

#### **Limit a Search**

When you perform a higher-level (summary) search, Reporting & Analytics displays the first 1,000 rows of data that match your specified search criteria.

If any search returns more than 1,000 rows of data, Reporting & Analytics displays a message to indicate that there are more items in the database that match your search criteria than can be displayed. If you see this message and have not found the data you want, return to the Search screen and re-enter your search with more restrictive criteria. (For example, consider using a more narrow date range.)

#### **Filter a Search by Tax ID or Site ID**

Searching against a specific Tax ID or Site ID is especially helpful for:

- **›** Limiting search results to a specific provider or specialty area within a practice (by using the associated Tax ID as search criteria)
- **›** Limiting search results to a specific practice site for providers using multiple site ids for claims submission

#### **Use Claim Quick Search**

There are no date range options in Quick Search. A 30-day date range is used by default. For detailed information about this search, see Claim Quick Search on page 42.

#### **Export Entire Report**

To view all rows of a report with more than 1,000 rows, you can export the report to a Microsoft Excel spreadsheet (.XLS). Click the "Export Entire Report" link located at the upper left of the report. The link is available only when a report exceeds 1,000 rows.

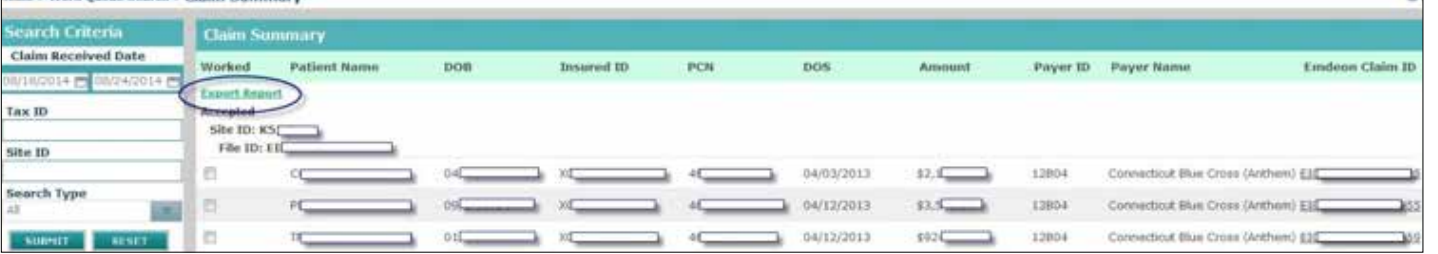

This feature works for the following reports:

- **›** Claim Summary
- **›** File Summary Report
- **›** Summary by Payer ID by Day

**›** Summary by Payer ID **›** Insured Detail Report

#### **Top 5 Claim Rejection Reasons**

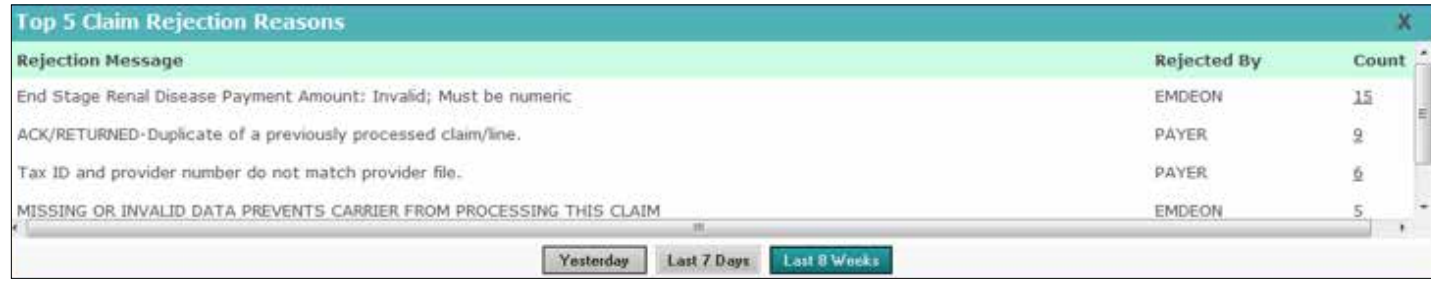

If you click the linked Count number, the applicable Claim Summary is displayed.

#### **Date Entry Shortcut**

- **›** Type the letter t to enter today's date in date field. Type the letter t in the date field to place today's date in that field. The letter t is displayed until you click **Submit**, after which it is replaced with today's date.
- **›** Use t-xx to enter a past date in the date field. For example, type t-3 in the date field to enter the date that occurred three days before today. The shortcut that you typed, t-3 in this case, is displayed in the date field until you click Submit, after which t-3 is replaced with a format-compliant date.

*Note: Claims data for the previous 15 months can be viewed in Reporting & Analytics.*

#### **Claim Quick Search**

This search field is located in the upper right corner of the landing page. When searching with IDs or any allowable data element in Quick Search, only those claims that exactly match your search criteria are displayed. However, when searching by a patient first or last name, you can use a name segment (three consecutive letters must be used).

#### **Allowed Search Criteria**

Only those claims that match all entered search criteria are displayed. Search criteria must match the format of at least one of the following searchable claim fields.

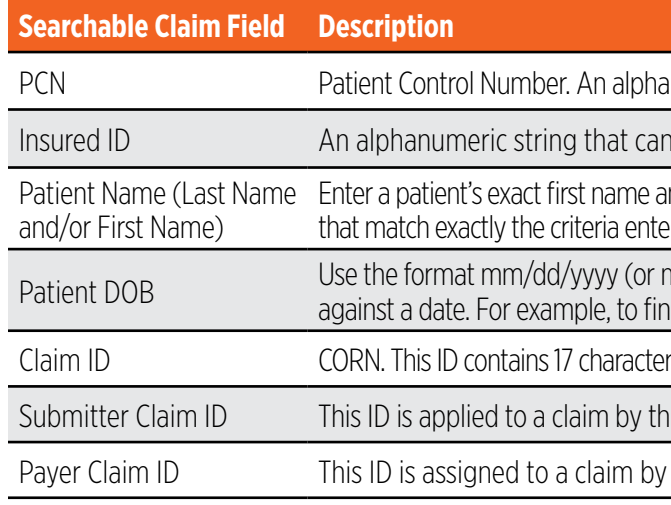

#### **Combining Criteria**

You can combine search criteria by using a separator.

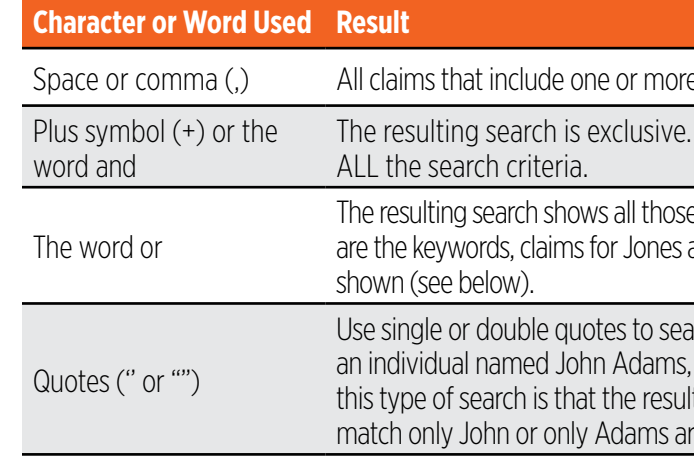

anumeric string that can include up to 20 characters

Include up to 20 characters

nd/or the exact spelling of the last name. The only claims shown are those red. To search on the patient's full name, use quotations: "John Smith".

n/d/yy) to locate claims. A forward slash (/) must be used when searching ad claims for January 4, 2008, enter either 01/04/2008 or 1/4/08.

s (two letters followed by 15 numbers). All 17 characters must be entered

e provider's submission application vendor at the time of submission

the payer

keywords are shown; inclusive search

That is, only those claims are shown that match

e claims that match at least one of the criteria. That is, if Jones and Louie and claims for Louie are both shown. Those claims for Louie Jones are also

arch for multiple keywords, as in a name. For example, to locate claims for place quotes on both ends of the name: "John Adams". The benefit of ts are limited to only those claims that match John Adams; claims that re not shown. (Claims for Lou Adams or John Hancock are not shown.)

#### **Claim Data Searches**

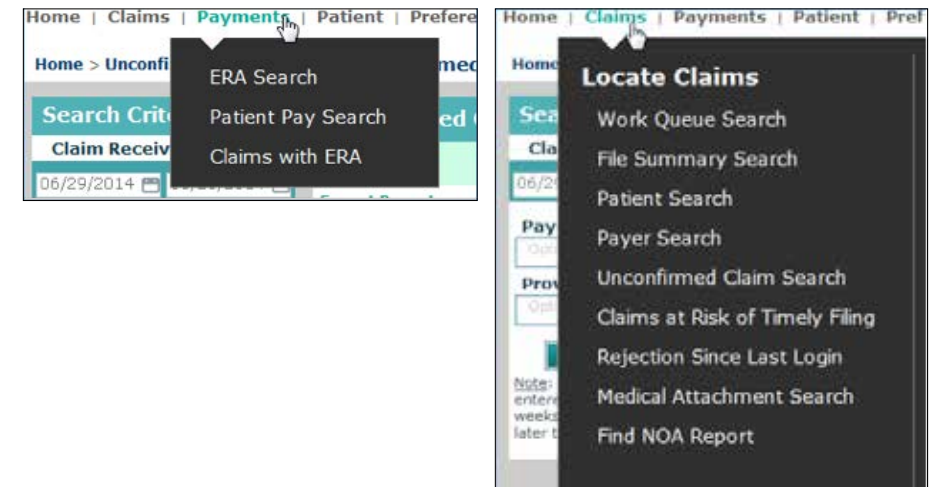

#### **Search Fundamentals**

- **›** Required fields are indicated by a red asterisk (\*)
- **›** Enter a date range for your search. You can manually enter a date (mm/dd/yyyy format) or use the calendar tool. If no dates are selected the default date range (inclusive of the last seven days) is entered automatically

#### **Run a Search**

- 1. Select a search type.
- 2. Enter all required data.
- 3. Enter any desired optional data.
- 4. Select a date range (if applicable). If dates are not selected, Reporting & Analytics will enter the default date range automatically. (Default date range is the last seven days.)
- 5. Click **Submit**. (Results can be searched and/or printed.)

*Note: If no matches are found, change your search criteria, then rerun the search.*

6. After the report displays click on any underlined hyperlink for further details.

#### **Working with Dates**

#### *Date Criteria are Retained across Searches*

The date or date range used in your most recent search is retained across all searches during a session. When you select a different search type, the date or date range from the previous search is automatically entered in the date fields of the new search. The purpose of this date retention functionality is to save time and keystrokes as you navigate from search to search.

#### *Single Date Search*

If you enter a date in either the Start Date or End Date field only, when you click Submit, the remaining open field is filled with the same date. The resulting search will run on a single date only.

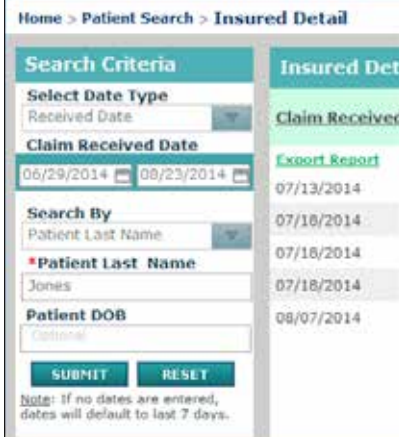

*Default Date Range*

If both date fields are left empty, the system will automatically enter a date range of the last 7 days

(inclusive of today) when you click **Submit**.

*Date Format Options*

Basic syntax of manually entered dates: mm/dd/yyyy.

Additional allowed date configurations: **› Month** can be entered as either mm or m **› Day** can be entered as either dd or d **› Year** can be entered as either yyyy or yy

When viewing the Claim Detail of a claim that has ERA(s) associated to it, the Additional ID heading in the Payer Claim Status History section of the Claim Detail includes a check number link.

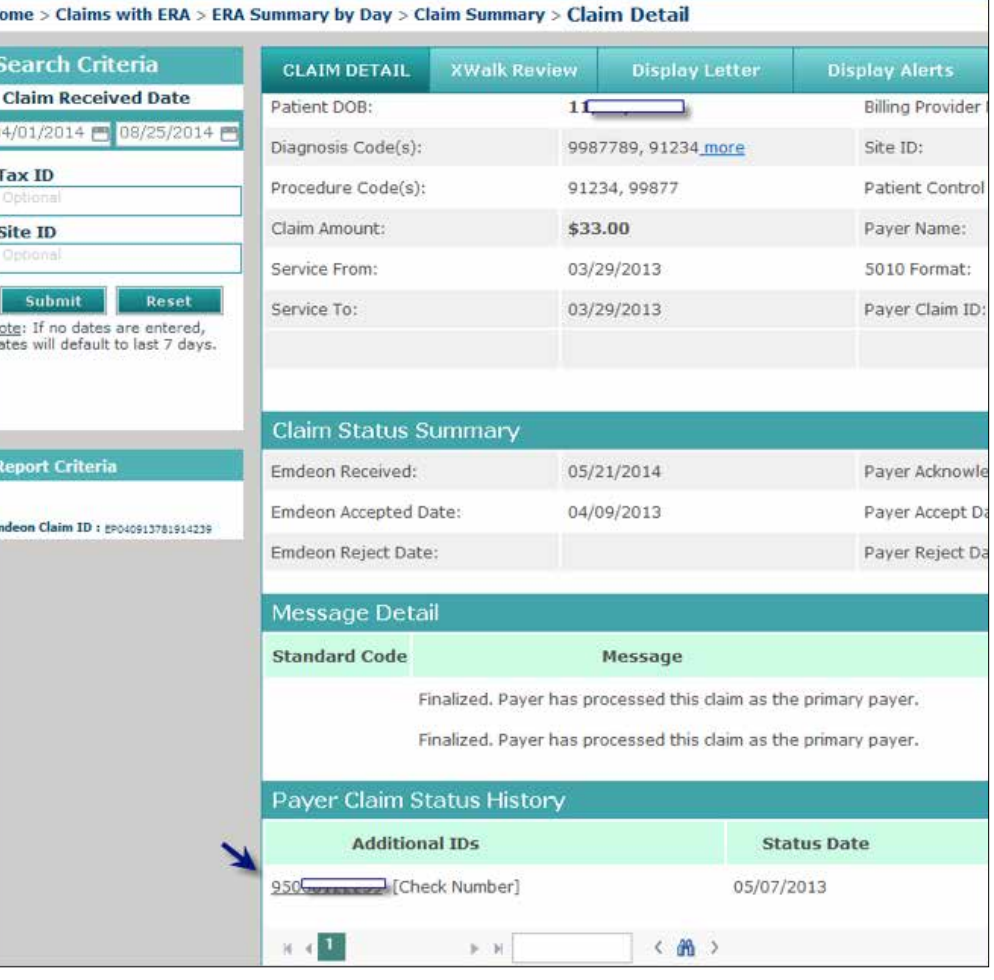

Click the Check Number link to view the Payment Detail for the selected check.

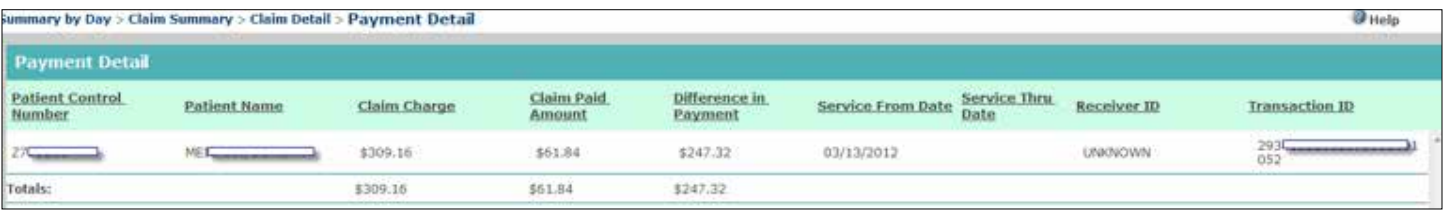

#### **File Summary Search**

Access this search by selecting **Claims > File Summ Search**. A successful File Summary search displays File Summary Report that provides details on all cla batches submitted to the clearinghouse during the specified (or default) date range. Each claim batch identified by a File ID (clearinghouse batch identifier). For more information, see **ERA Linking** in Claim Det

If your practice has ERA contracts with payers, ERA data is displayed in the "Payer Claim Status History" under certain conditions.

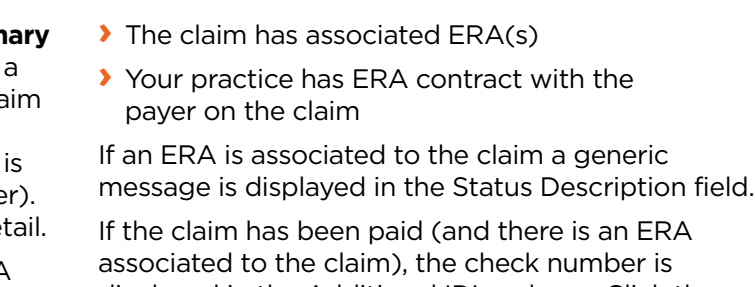

displayed in the Additional ID's column. Click the check number to display the Payment Detail report.

#### **REPORTING & ANALYTICS**

#### **Launch a Quick Search**

Enter one or more criteria in the search field, then click the search icon at the right of the field. At least one search criteria must be entered to run a search. (Search criteria are not case sensitive.) There are no date range selection options in "Quick Search." A 30-day date range is used by default.

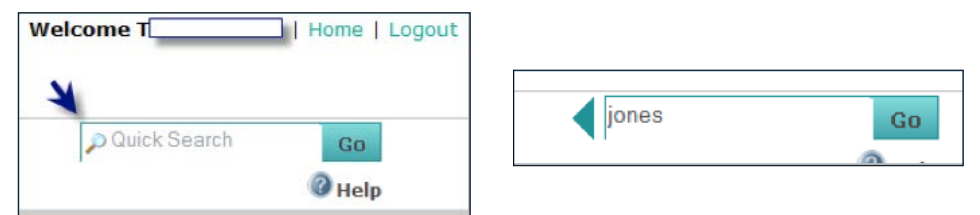

#### **Search Results**

If a search results in a single matching claim only, the Claim Detail for that claim is displayed. When more than one claim match the search criteria all matching claims for the previous 30 days are displayed in the Claim Summary report. Click "View More" to see claims older than 30 days.

*Note: Reporting & Analytics can search up to 15 months of claims data.*

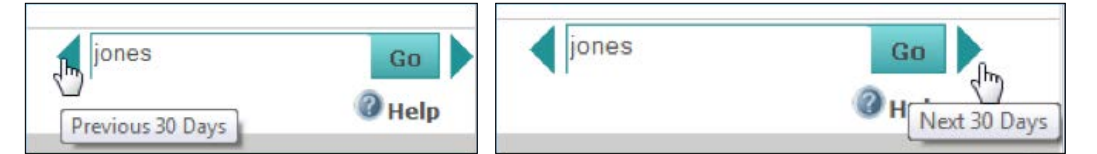

*Note: If your search returns no results when the report is loaded, you can use the "Previous 30 days" button to search for results of your initial search for an earlier time period, and then scroll back with the "Next 30 Days" button.*

#### **Claim Quick Search Results**

Quick Search results are delivered in a Claim Summary Report (see **Claim Summary Report** on page 47).

#### **Claims with ERA Search**

Access this search by selecting Payments > Claims with ERA. Use this search to locate claims that have ERAs for a specified date or date range. Searches can also be performed on a specific tax ID or site ID, which are useful if you are part of a large organization.

Click the link in the Claim Received Date column to view the Claim Summary Report.

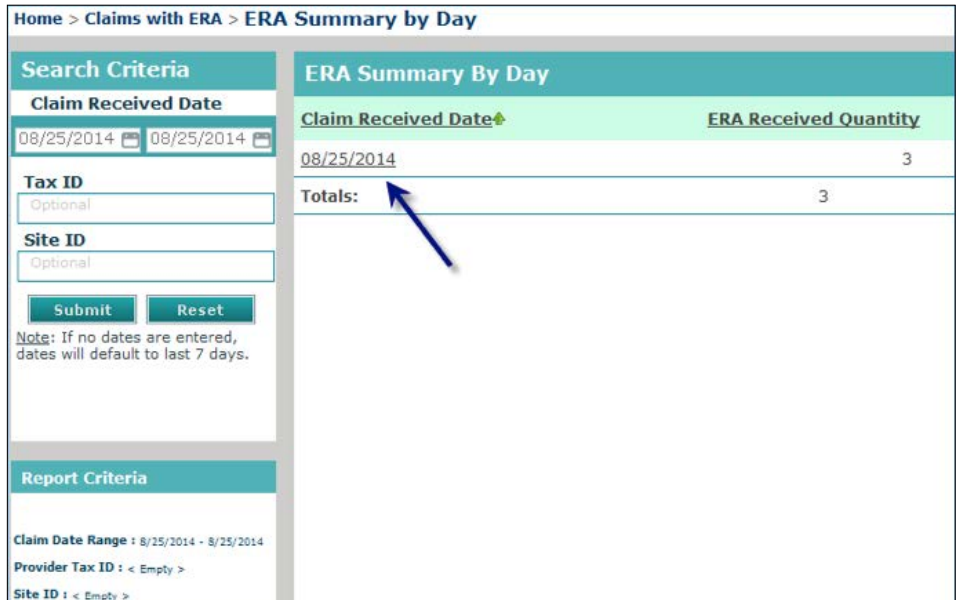

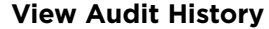

### This function, which allows you to view the audit history in a Claim Detail Report, is different from the Audit History Report which is generated by performing an Audit History search (see **Audit History Report** on p. 40).

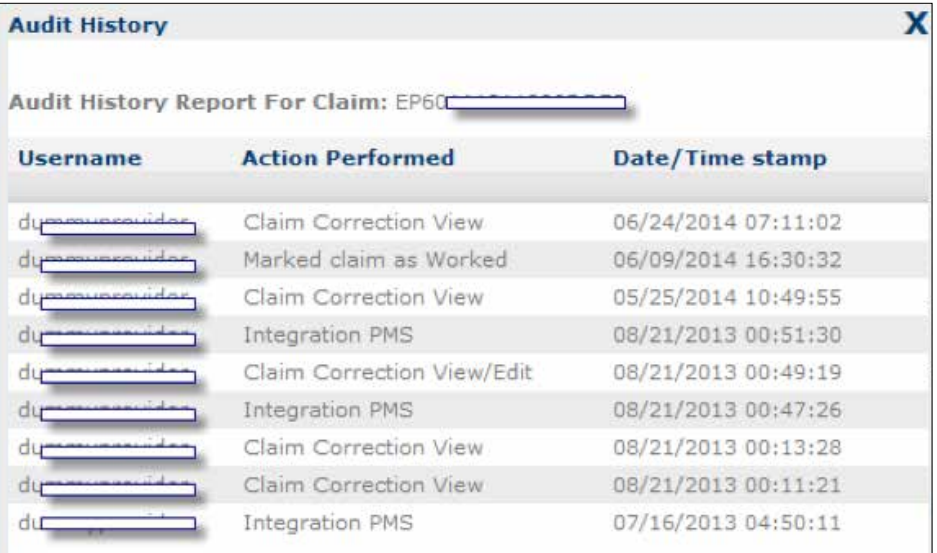

Click the "View Audit History" link to view the audit history of a claim.

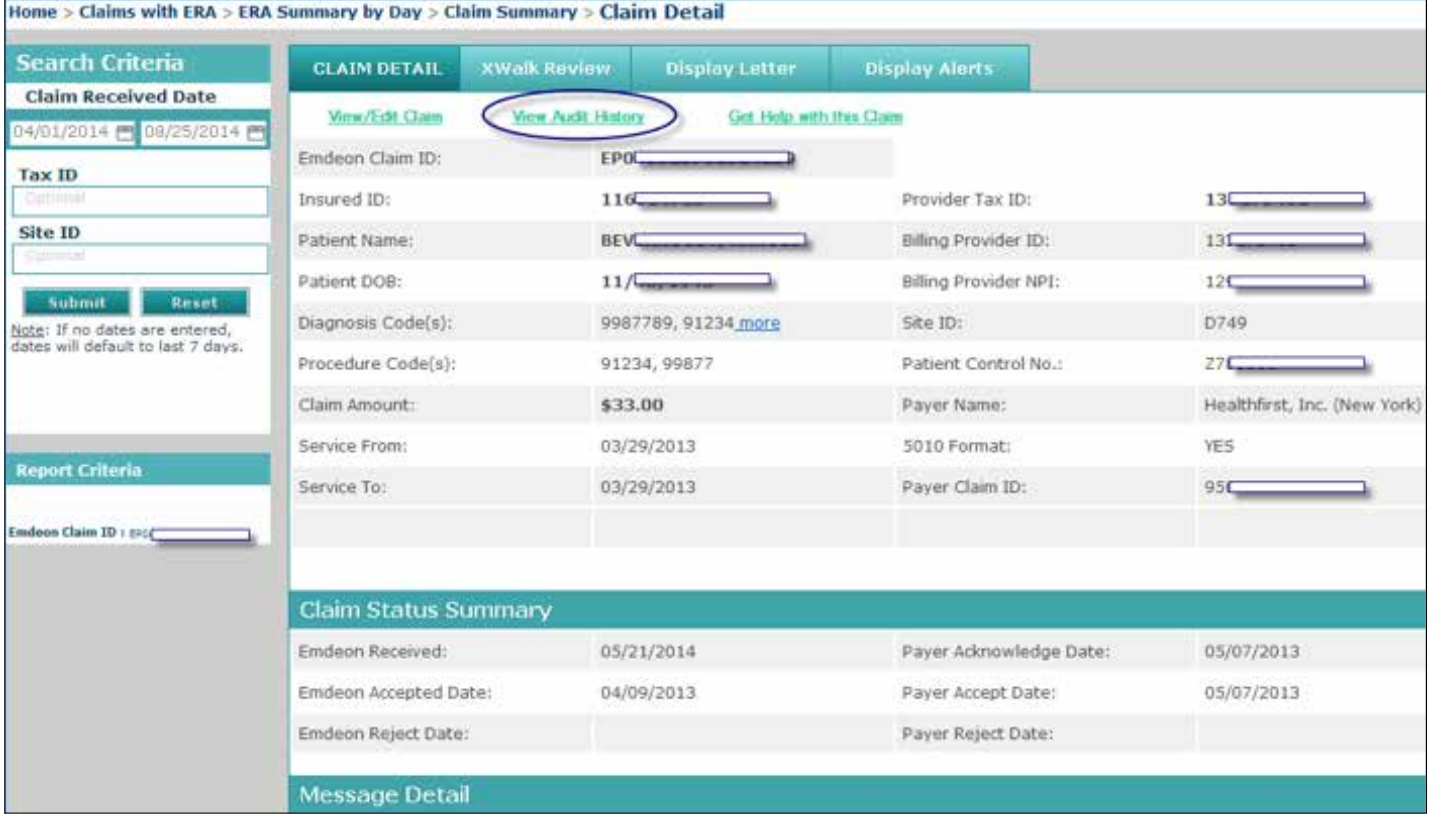

The following actions are tracked in Audit History:

- **›** Click View / Edit Claim
- **›** Click on "Eligibility" link
- **›** Click on "Claim Status" link
- **›** All "Worked/Unworked" status changes for the last 15 months on the claim are shown with username and date/time stamp

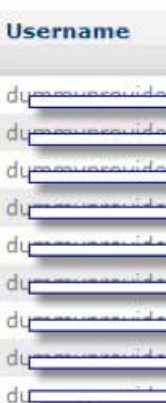

**Audit History** 

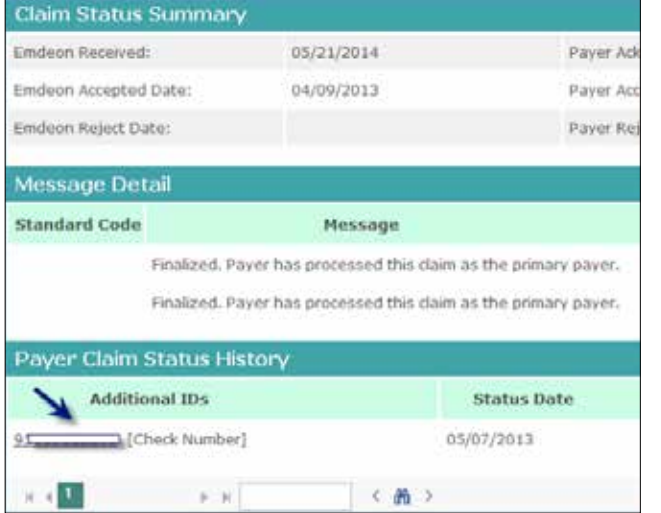

#### **REPORTING & ANALYTICS REPORTING & ANALYTICS**

#### **Payment Detail Report**

If a linked check number is displayed in the Claim Detail Report you can access the Payment Detail report by clicking the check number.

The Payment Detail report provides key information on the claim (and the payment) including claim amount and the difference between paid amount and claim amount.

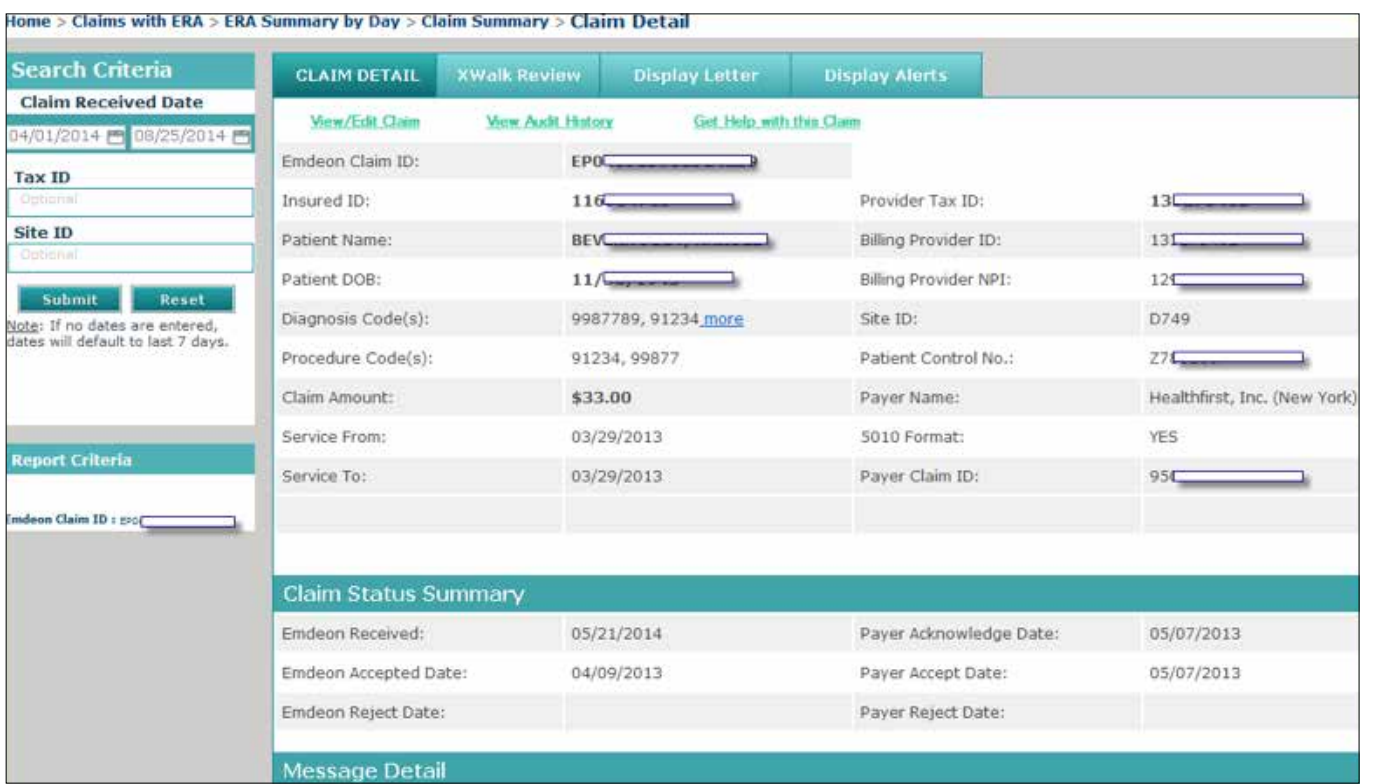

#### **Payer Claim ID in Claim Detail Report**

If the payer has received the claim and the payer issues claim IDs to clearinghouse, then the payer's claim ID appears in the Payer Claim ID field. However, a blank Payer Claim ID field does not necessarily mean that the payer has not received the claim.

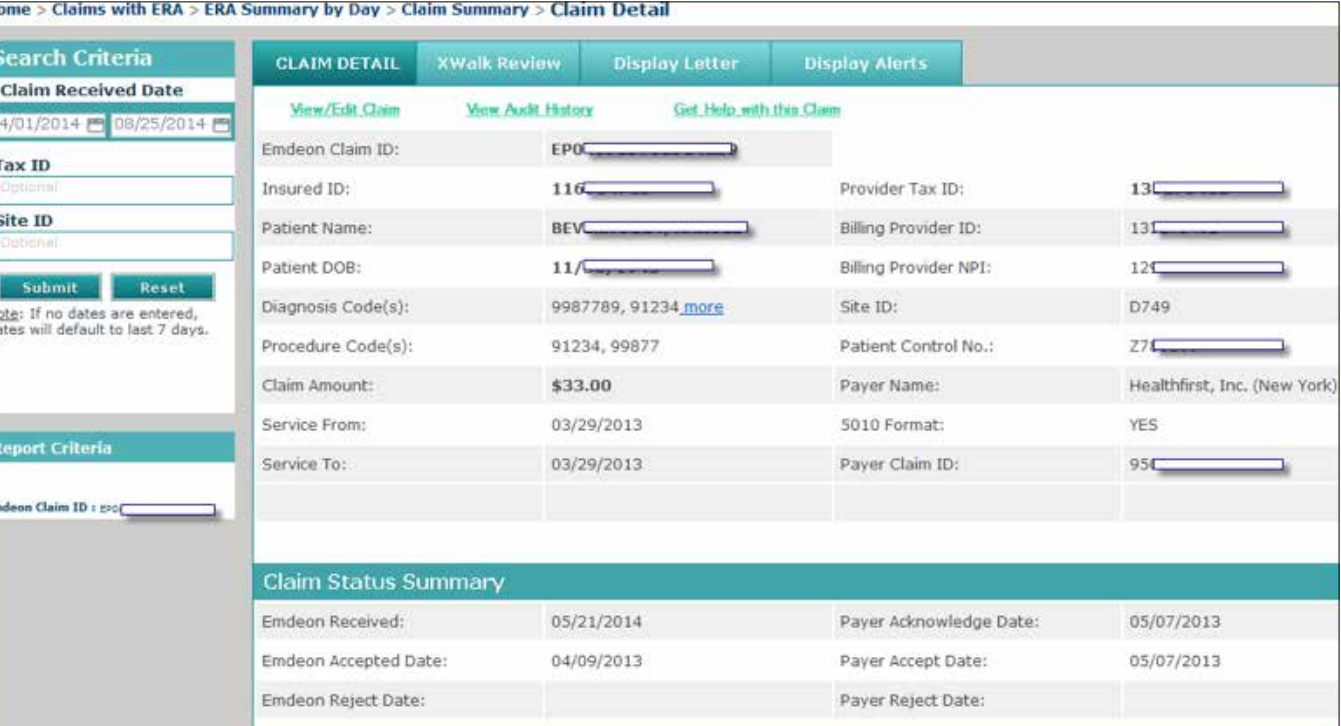

In the screen shot above, no payer claim ID appears in the Claim Detail report because the claim was rejected at clearinghouse.

*Note: While most payers do issue claim IDs upon receipt of a claim (which appear in the Claim Detail report) some payers do not.*

#### **Claim Summary Report List Order**

- **›** Clearinghouse Rejected Claims rejected by clearinghouse
- **›** Payer Rejected Claims rejected by the payer
- 
- **›** Accepted Claims accepted by payer and the claim is pending adjudication

**›** Clearinghouse Accepted – Claims accepted by clearinghouse but no notification from the payer received

*Note: File ID is the second level of sorting That is, the first level is one of the four levels listed above, the second level sort is by File ID (File ID: includes both Site ID and clearinghouse Batch File number, where applicable.)*

#### **ERA Summary by Day Report**

This report is generated from the Claims with ERA search.

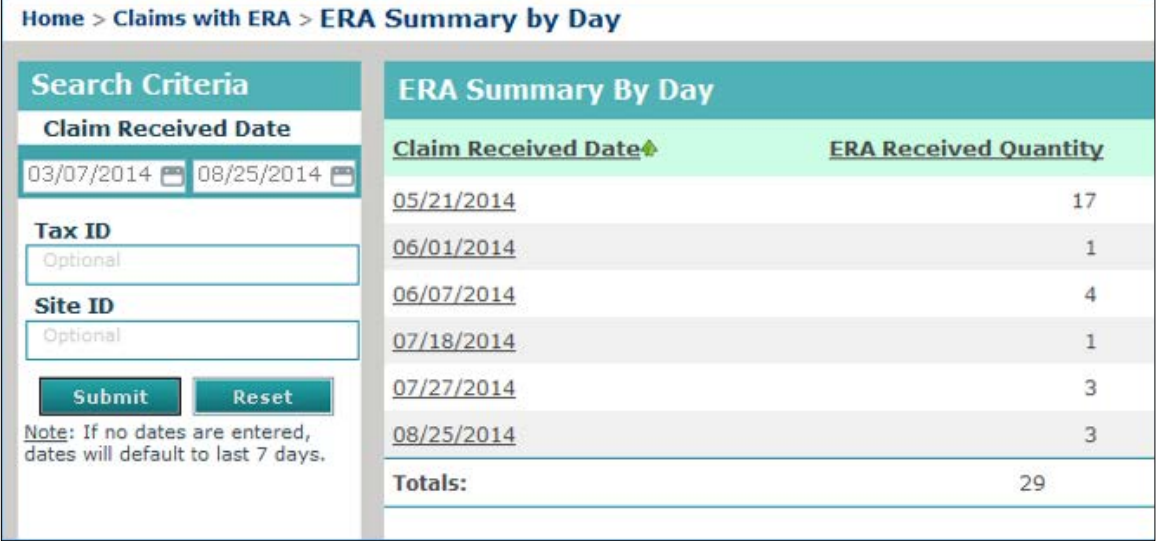

Click a link in the Claim Received Date column to view the Claim Summary Report for all claims with ERAs for the date listed, and then click the clearinghouse Claim ID link to view the Claim Detail Report for that claim.

#### **File Summary Report**

The File Summary Report provides details on all claim batches submitted to the clearinghouse during a specific date range. Each claim batch is identified by a File ID (clearinghouse batch identifier).

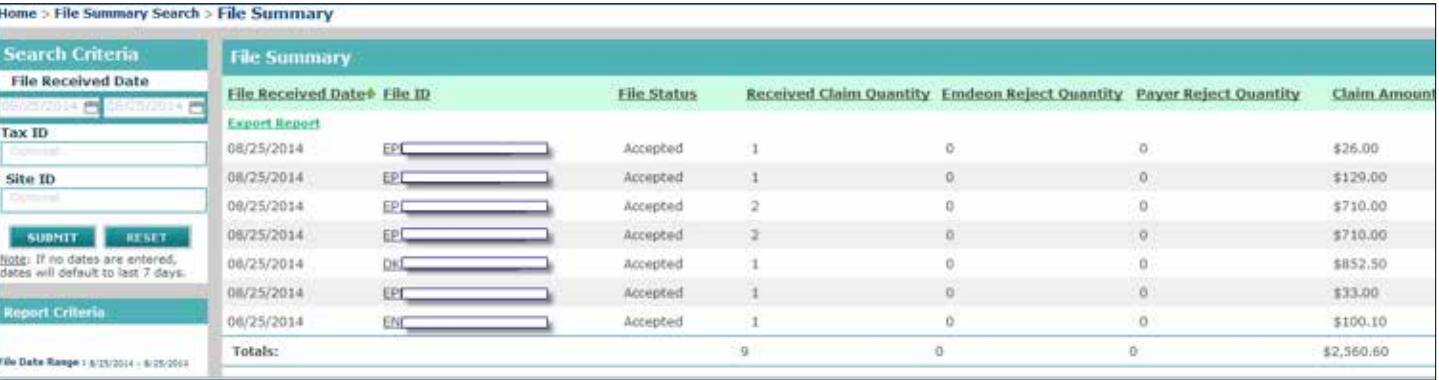

If the Audit History report is longer than 1,000, rows the report can be exported in Microsoft Excel format. The export will include all rows in the report including those rows that were not displayed due to the 1,000 row display limit.

When you click the "View Audit History" link, a new window appears. The Audit History window can be moved in the same manner that the Help window can be moved (click and drag the title bar of the window).

### **Claim Summary Report**

The Claim Summary Report can be generated from several areas within Reporting & Analytics:

- **›** Run a Work Queue search for any claim status
- **›** Click a link in the Claim Received Date column on the Summary by Payer by Day report
- **›** Run a Rejection Since Last Login search
- **›** Click a link in the File ID column of the File Summary report
- **›** Run a Quick search
- **›** Click on a pie chart slice, graph bar, or graph data point in the Dashboard view

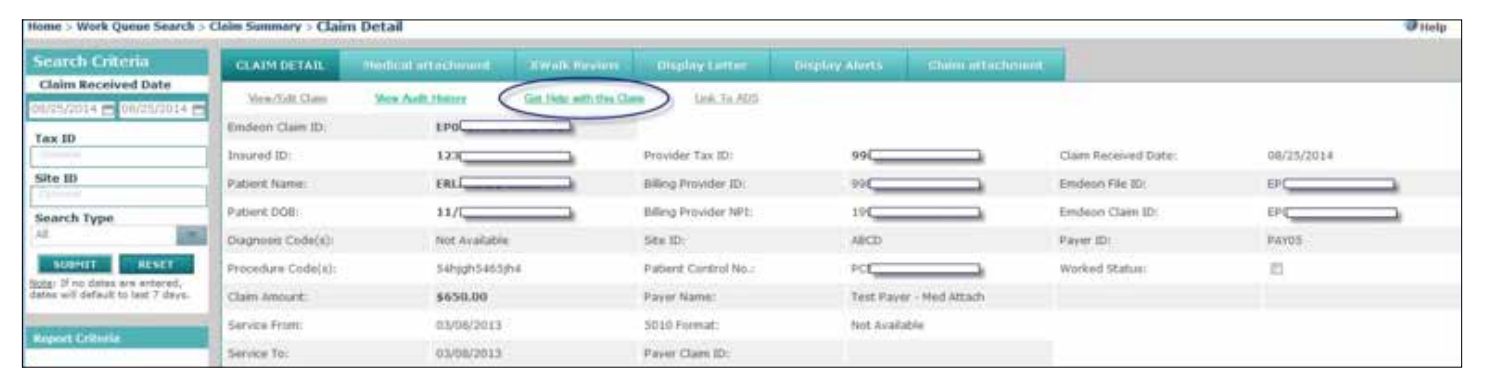

#### **Claim Summary Column Headings**

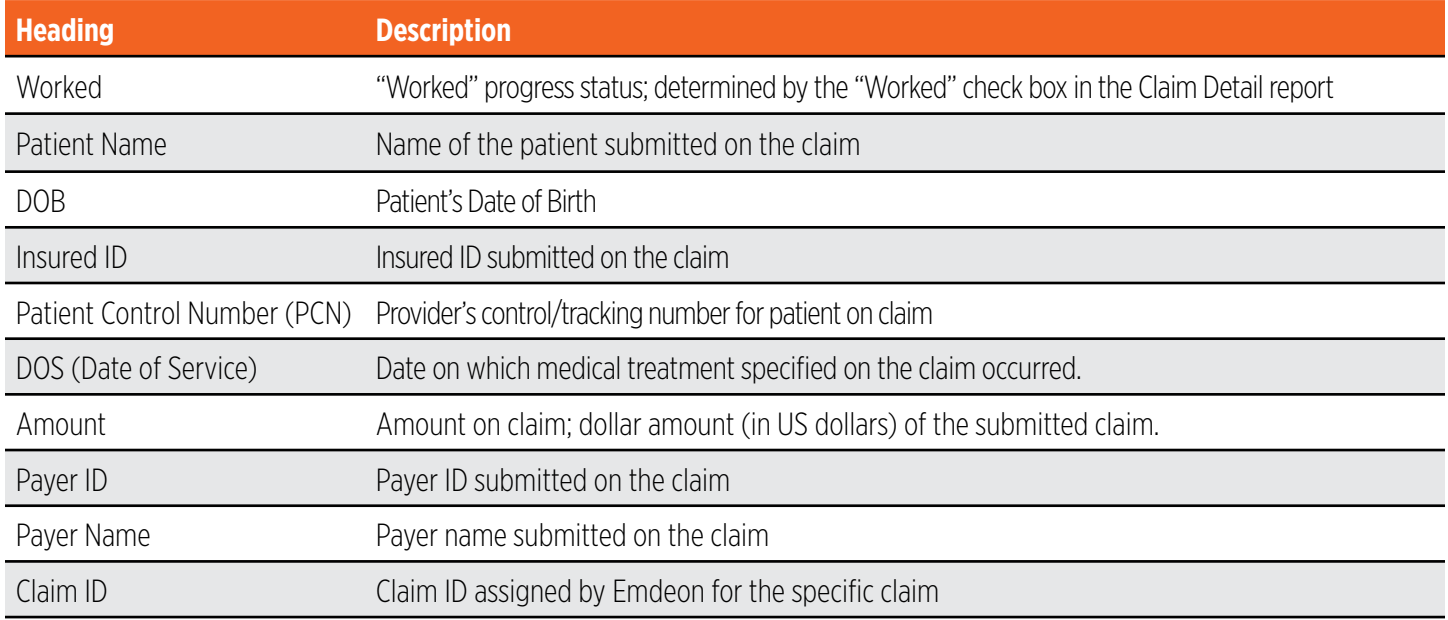

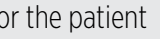

ed on claim occurred

eck box, the payment is worked. e check box, the payment is unworked.

(assigned by system)

ssigned by system)

signed by system)

ion started

#### **Payment Detail Report Rows**

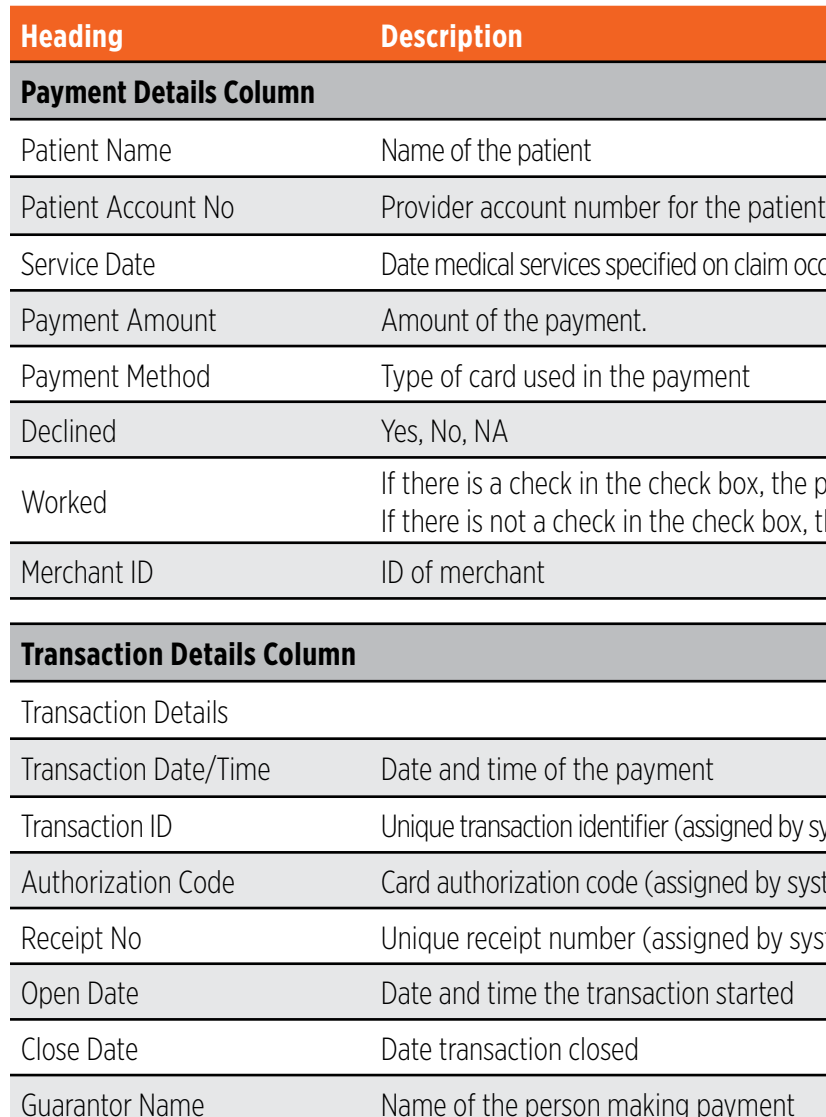

#### **Helpful Hints for Provider Registration**

- **›** Providers billing on a CMS 1500, select the option for Direct Data Entry.
- **›** Providers billing on a UB04 or who will Import/Upload from their Practice Management System, select the option to Import your claims.
- *Note: Providers may select both options; however, two separate User IDs and passwords are required - you must register for each option.*
- closest to yours claims will not be affected if incorrect specialty is selected.
- **›** Select the appropriate Practice Management System for your Practice, if your Vendor is not shown in the drop-down box, select "other".

**›** When selecting a specialty, if your specialty is not shown in the drop-down box, select the specialty

*Note: Contact Emdeon if your vendor/software is not compatible.* 

#### **File Summary Column Headings**

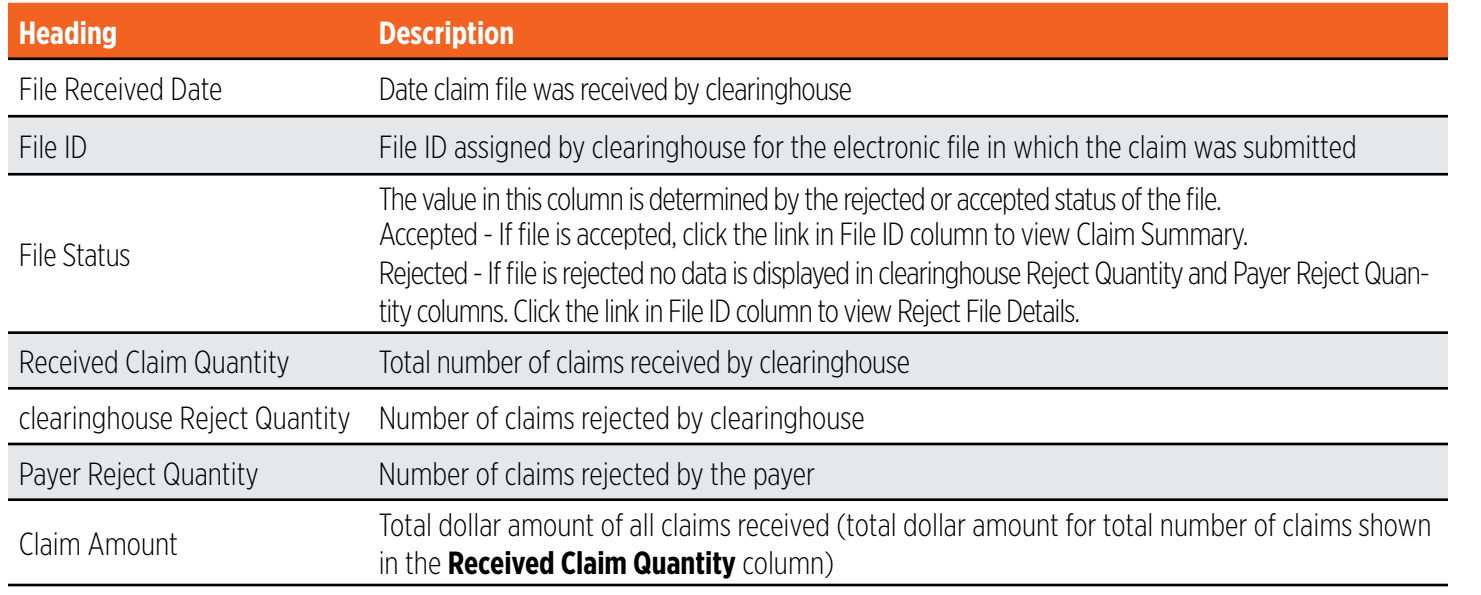

#### **Payment Summary Report**

The Payment Summary Report displays when you perform a Patient Pay Search and search by transaction date. It shows patient payments made through Patient Pay Online for a specified date range and worked status. Click the date link in the Transaction Date column to display a Patient Payment Summary by Day Report for the date you selected.

#### **Payment Detail Report**

The Payment Detail Report displays when you click a date link in the Receipt Number column on the Patient Payment Summary by Day Report. The report shows the payment and transaction details for the transaction you selected.

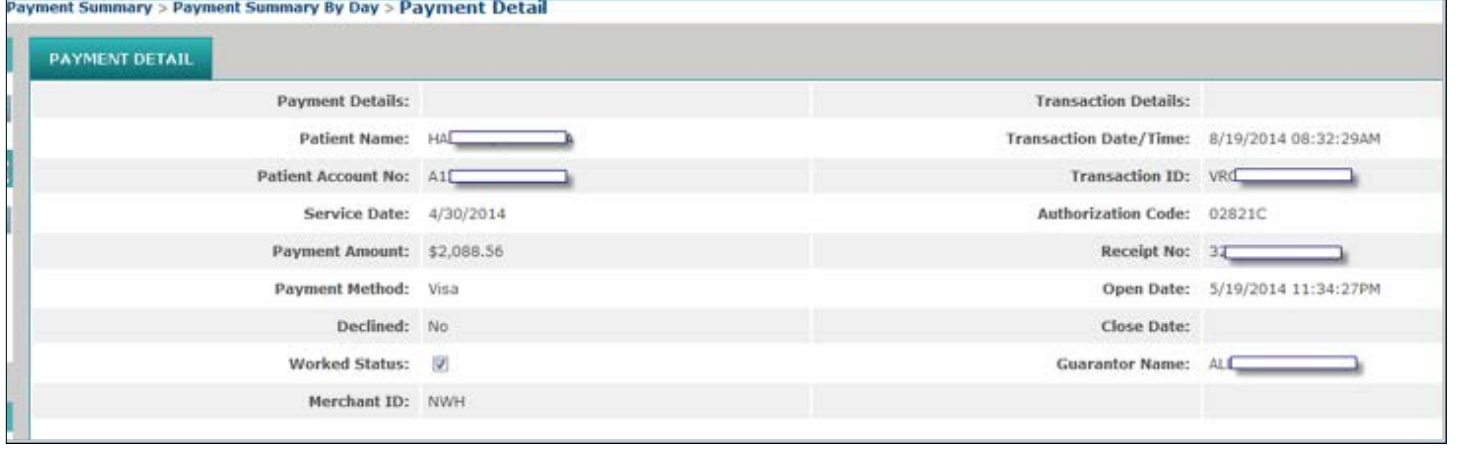

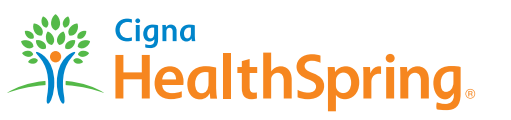

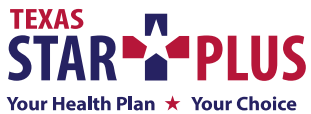

All Cigna products and services are provided exclusively by or through operating subsidiaries of Cigna Corporation, including HealthSpring Life & Health Insurance Company, Inc. The Cigna name, logos, and other Cigna marks are owned by Cigna Intellectual Property, Inc.